### **Science Together**

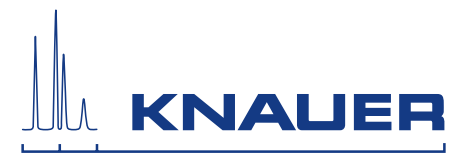

## Mobile Control (Chrom) Version 5.5 Software instructions

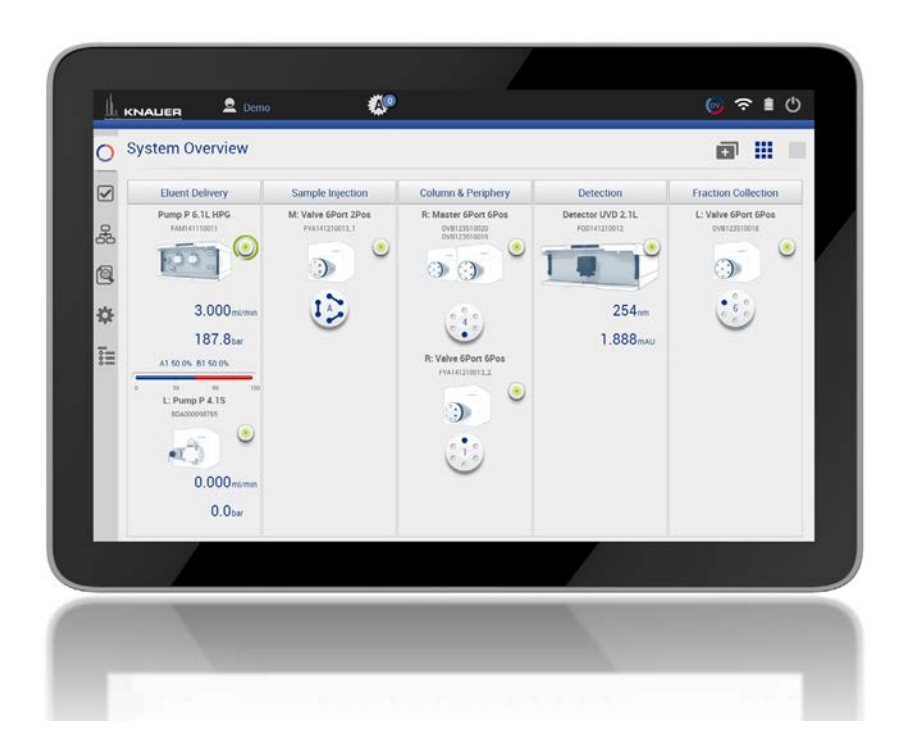

Document no. V6851-2

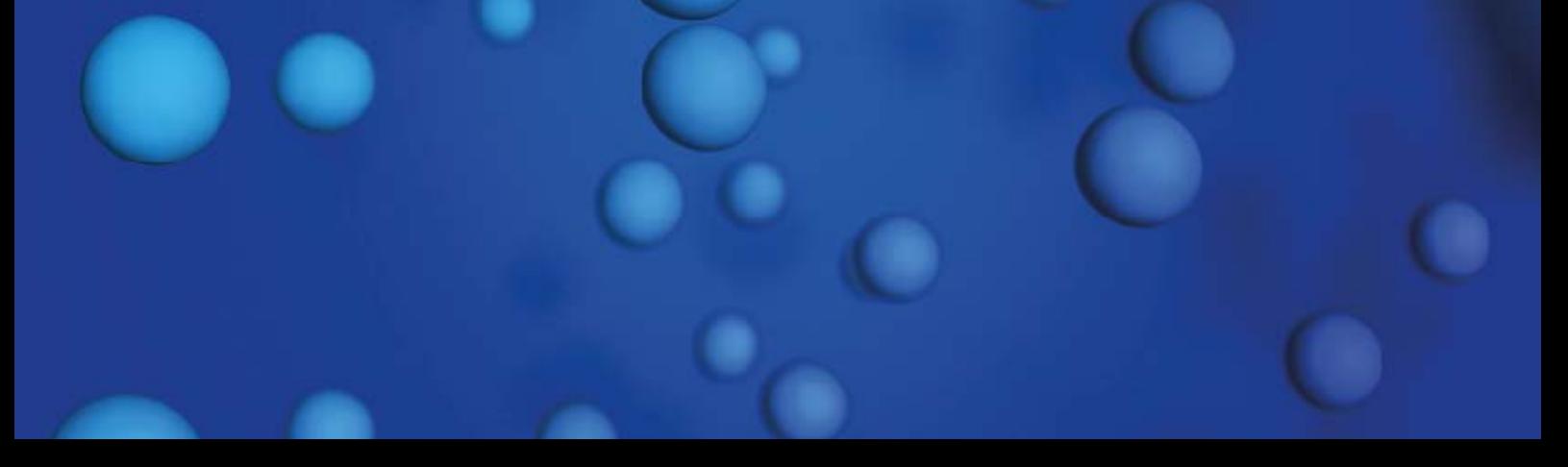

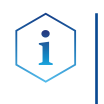

Note: For your own safety, read the instructions and observe the warnings and safety information on the device and in the instructions. Keep the instructions for future reference.

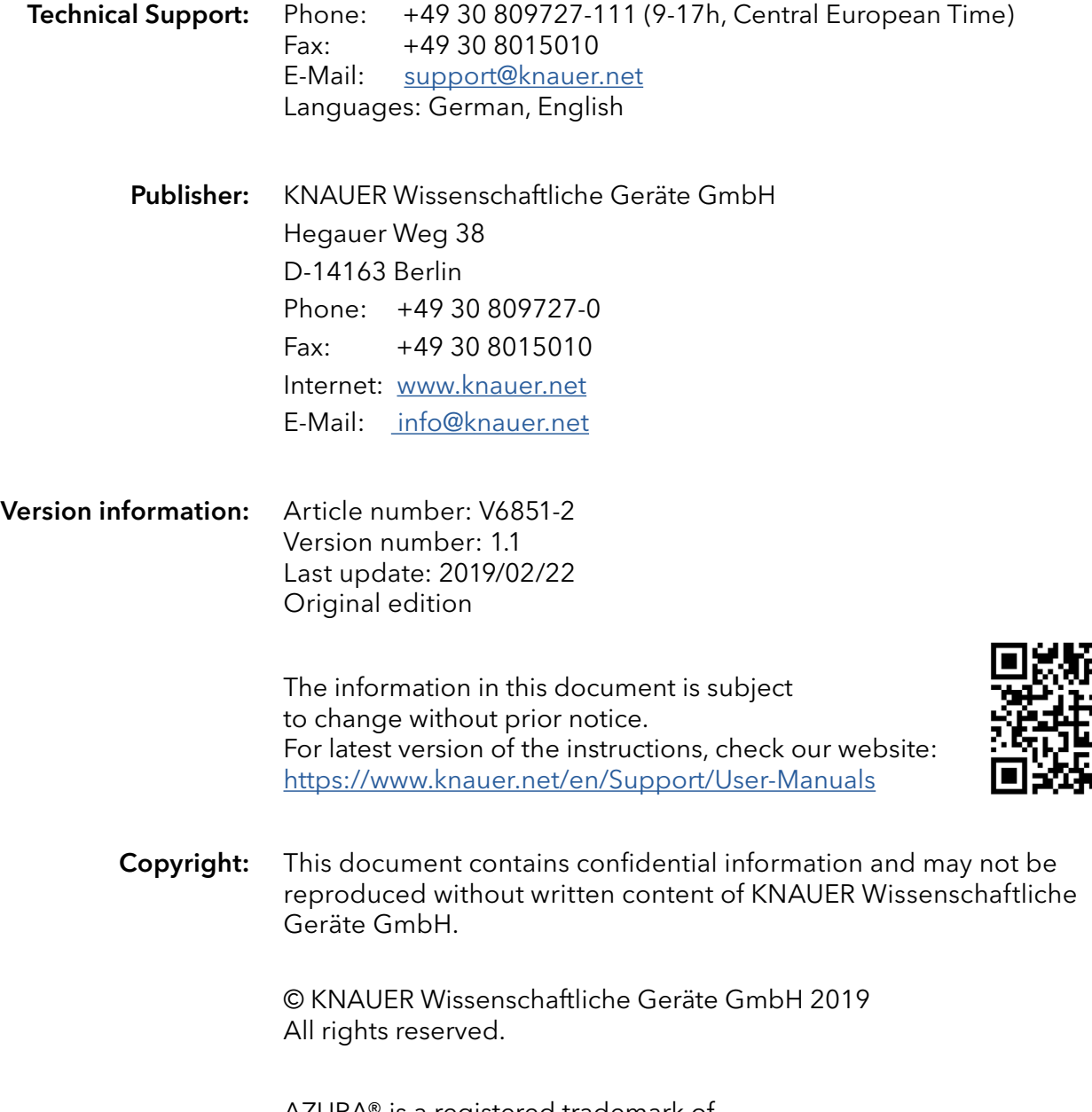

AZURA® is a registered trademark of KNAUER Wissenschaftliche Geräte GmbH.

# Table of contents

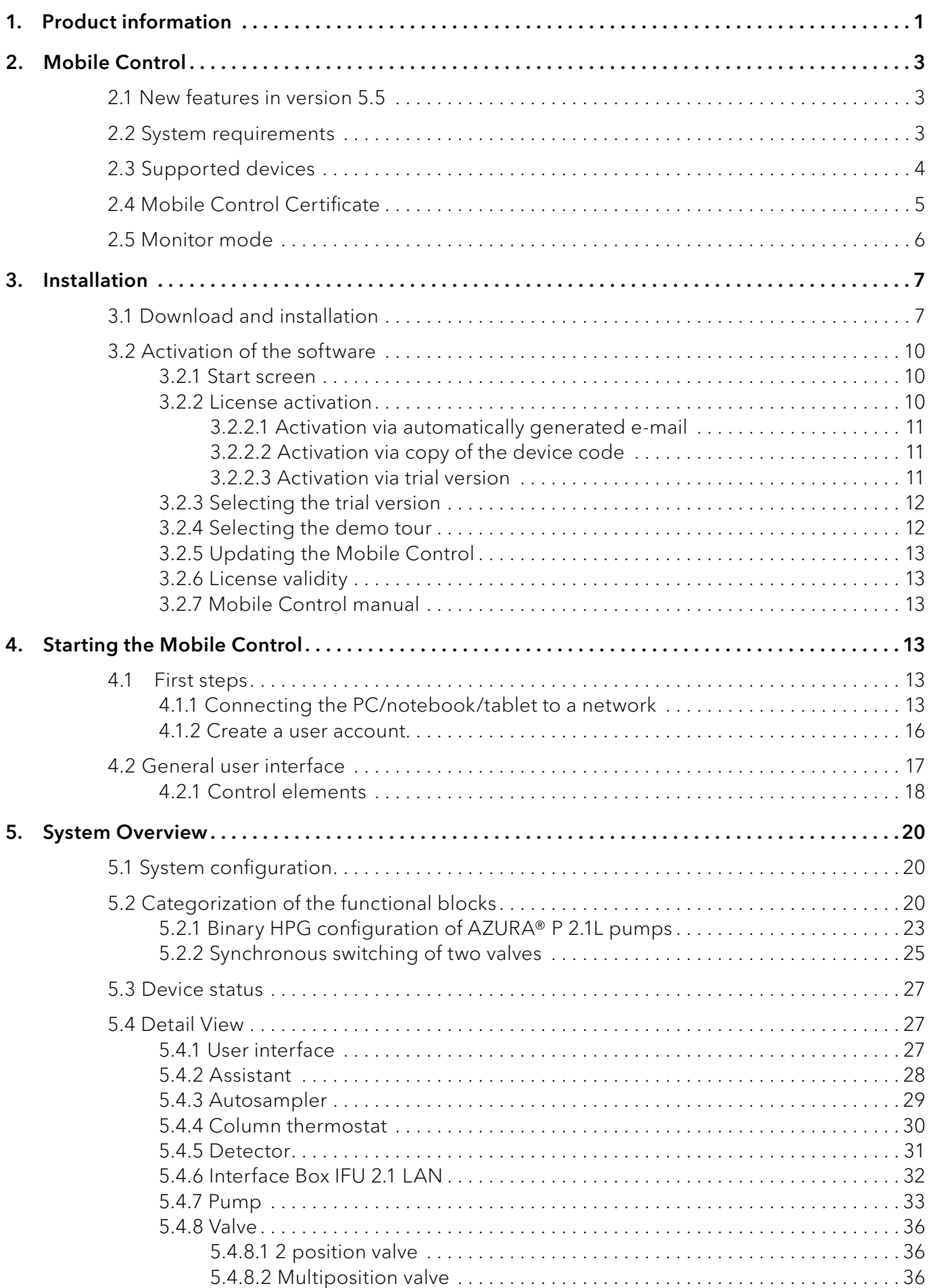

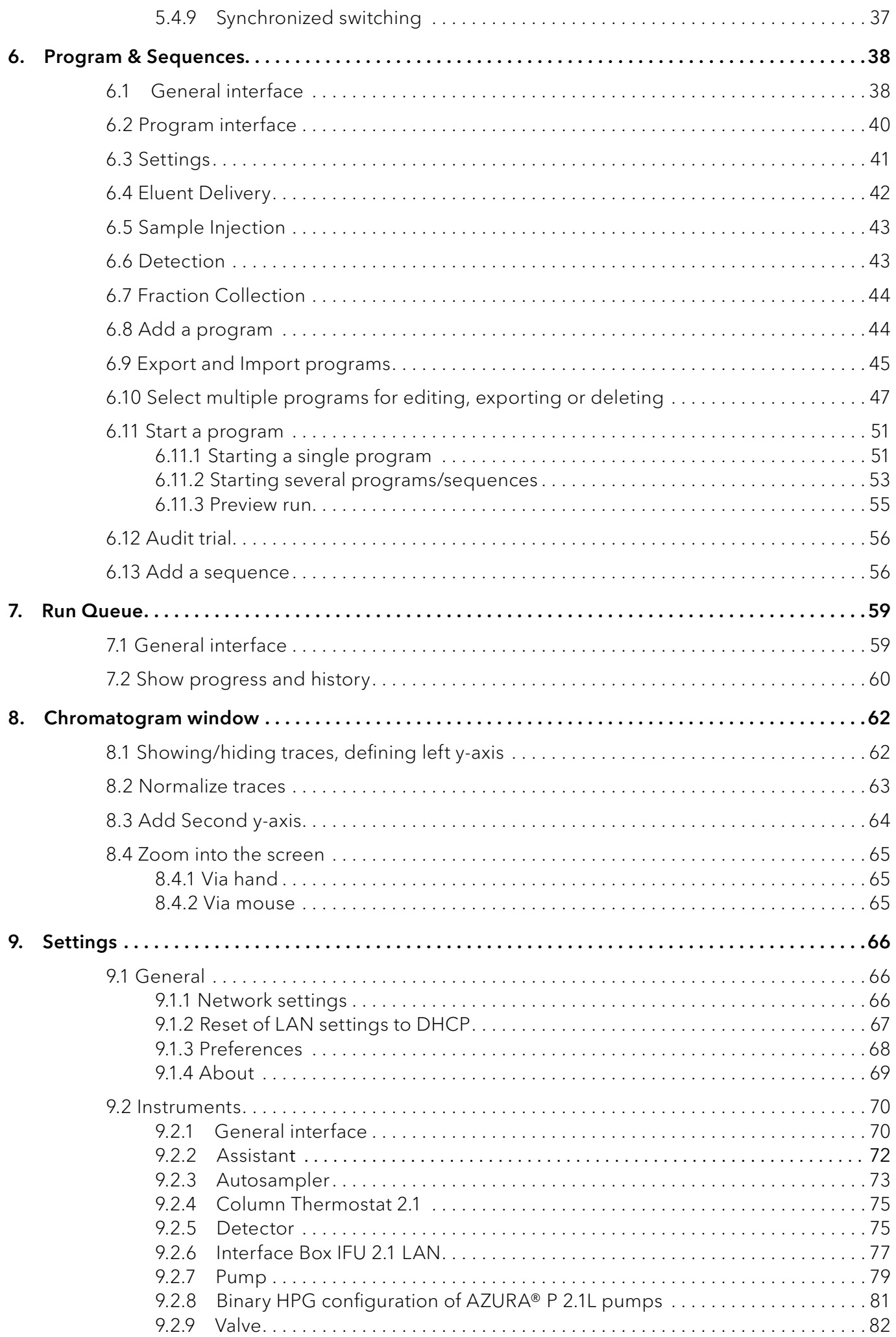

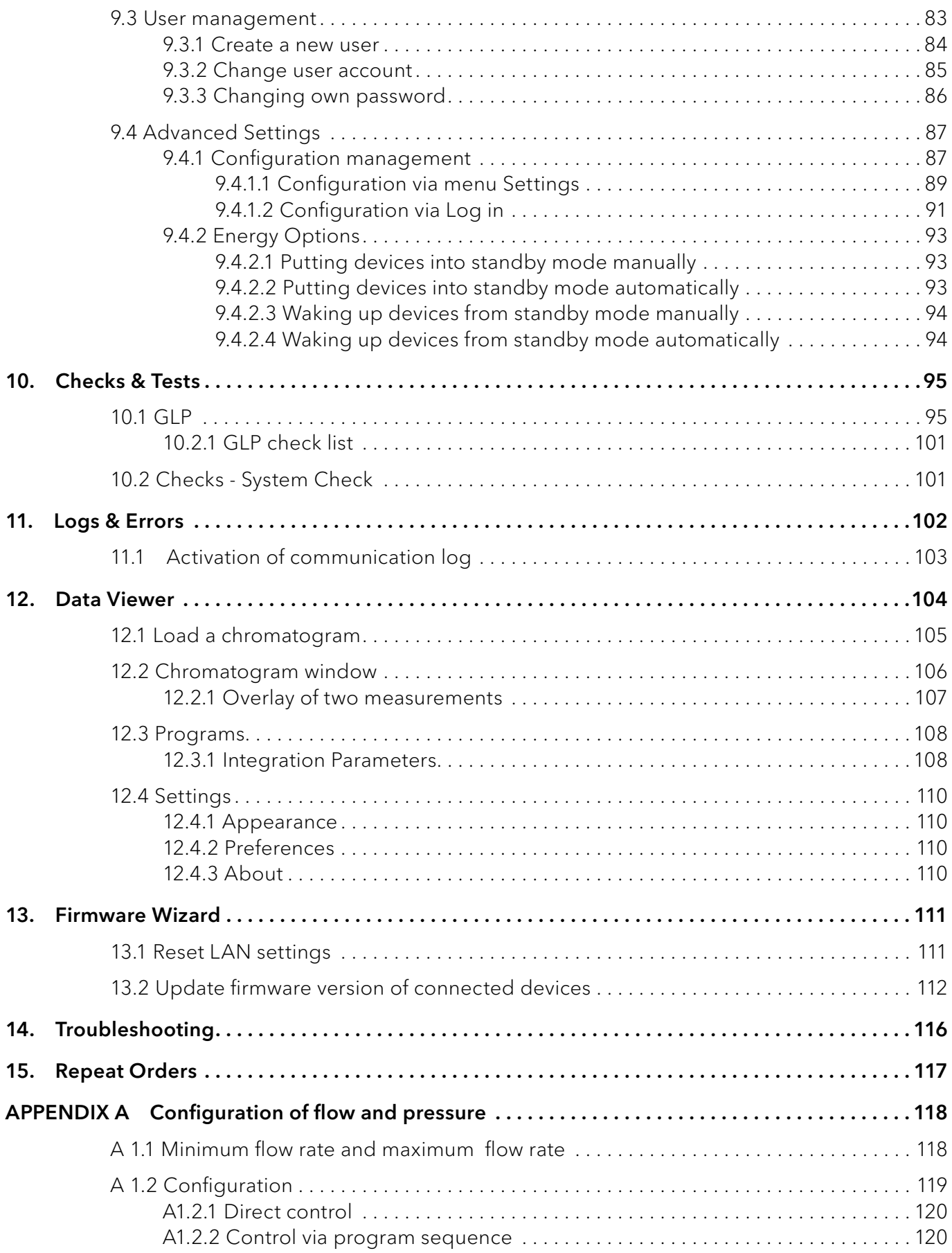

<span id="page-5-0"></span>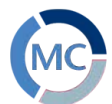

## 1. Product information

The Mobile Control is a perfect addition to your chromatography data system and can be sufficient to operate your instrument in stand-alone mode. Mobile Control completes two main tasks: On the one hand the software provides full access to AZURA® devices and features all functionalities of a display. On the other hand Mobile Control can be used to operate single devices or even whole systems with dedicated tasks. Program for hand-held devices which operates with Windows 10.

#### Features

- Operates devices of the AZURA product line. As soon as devices are accessed through other software, they cannot be operated via Mobile Control. However, information like the flow rate or the device status continues to be displayed.
	- Data transfer between the devices and Mobile Control is usually realized via a WIFI router. Alternatively, the Mobile Control can also be installed on a computer with Windows 10 and access the devices via LAN.
- Automatic recognition and display of device-specific data and parameters of the connected devices
- Creation of different password-protected user accounts with limited authorization (possible, if no run is in progress)

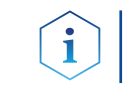

Note: This manual only describes the functionalities of the Mobile Control. Note the instructions of the respective devices.

#### Identification

Legend

1) Serial number 2Article number The software name, manufacturer name, article no. and serial number can be found on the device card, which is in the scope of delivery.

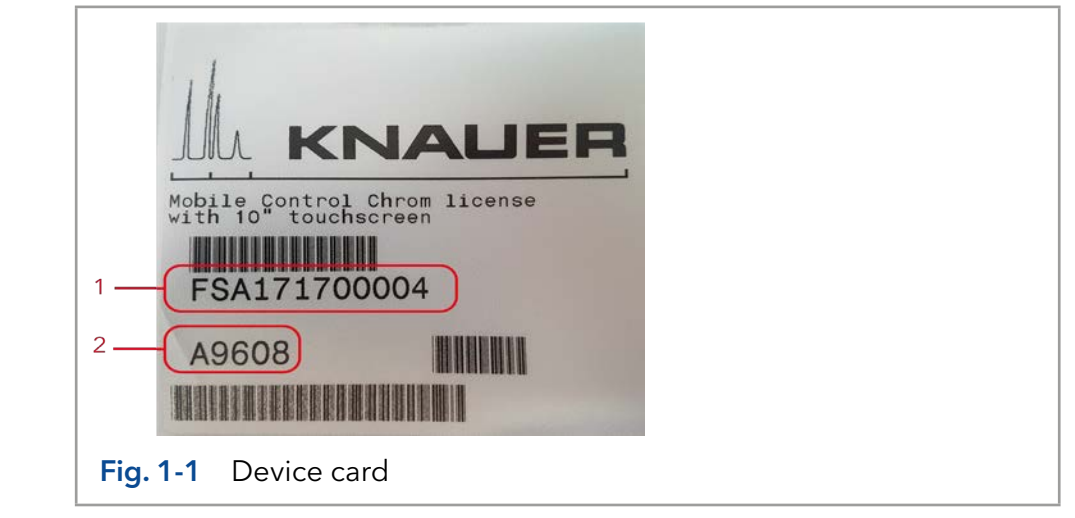

#### Target groups

This instruction addresses persons who are qualified as chemical laboratory technicians or have completed comparable vocational training.

The following knowledge is required:

- Fundamental knowledge of liquid chromatography
- Knowledge regarding substances that are suitable only to a limited
- Extent for use in liquid chromatography
- Knowledge regarding the health risks of chemicals
- Participation during an installation of a device or a training by the company KNAUER or an authorized company.

#### What must be taken into account?

■ All instructions of the devices described in this document

Software instructions Mobile Control 5.5, V6851-2

- Environmental, installation and connection specifications in the instructions national and international regulations pertaining to laboratory work
- Good Laboratory Practice (GLP)
- Accident prevention regulations published by the accident insurance companies for laboratory work
- Power strip: If several devices are connected to one power strip, always consider the maximum power consumption of each device.
- Power supply: Only connect devices to voltage sources, whose voltage equals the device's voltage.

<span id="page-7-0"></span>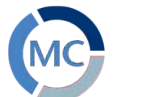

### 2. Mobile Control

### <span id="page-7-1"></span>2.1 New features in version 5.5

- New devices supported: Valve drive AZURA® VU 4.1 and Assistant AZURA® ASM 2.2L
- AZURA® AS 6.1L support 30 vials tray
- **Interactive queue and history for better accessibility of data**
- Duplicate input facilitates the virtual keyboard entry
- **Show gradient composition as varicolored background of chromato**gram
- Optional second y-axis of chromatogram in Mobile Control and Data Viewer
- **Select multiple programs for editing, exporting or deleting**
- Support of Autosampler as standalone device
- Allow to start programs with first line only
- Enable autozero and valve switching during program run
- Allow instrument Power Up and stop pumps in Monitor Mode
- Sort program by date/name
- Redesigned reports
- Reports are saved in Results folder
- Allow flipped landscape rotation
- **qeneral improvements of user interface**

### 2.2 System requirements

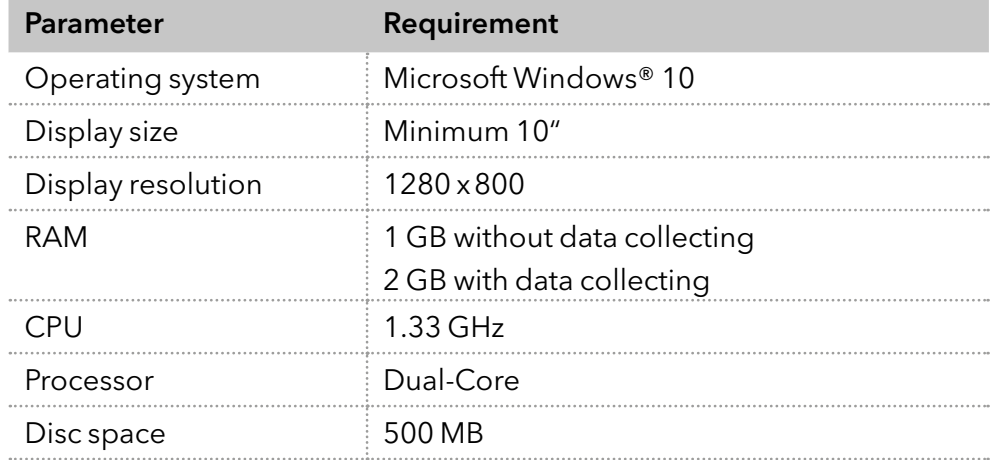

### <span id="page-8-0"></span>2.3 Supported devices

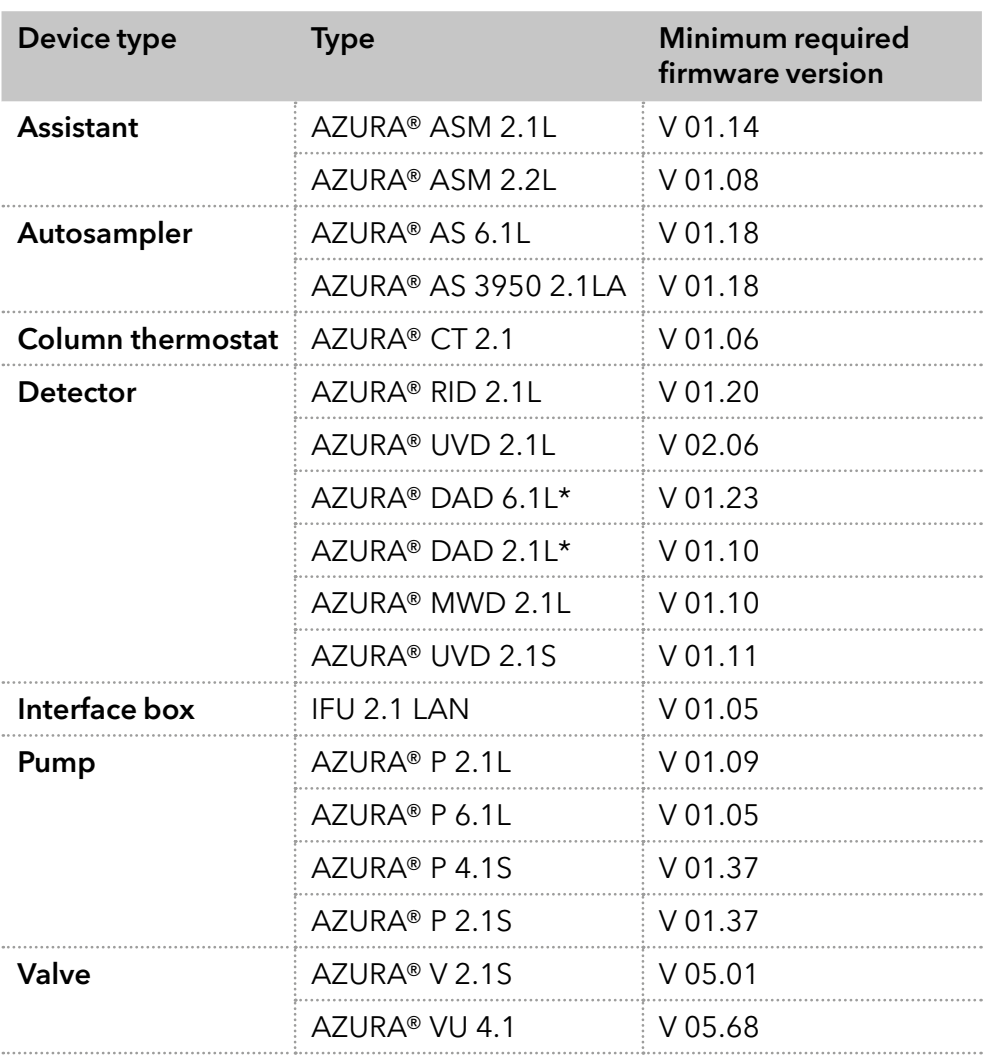

\* no acquisition of 3D data (4 channels only)

### 2.4 Mobile Control Certificate

After purchasing a Mobile Control license, KNAUER provides a certificate (containing activation code, serial numbers and more). Keep the certificate secure.

### Legend

- 11 Activation Code Mobile Control / Chrom
- 2 Serial number tablet
- 3) Serial number Mobile Control license
- (4) Article number

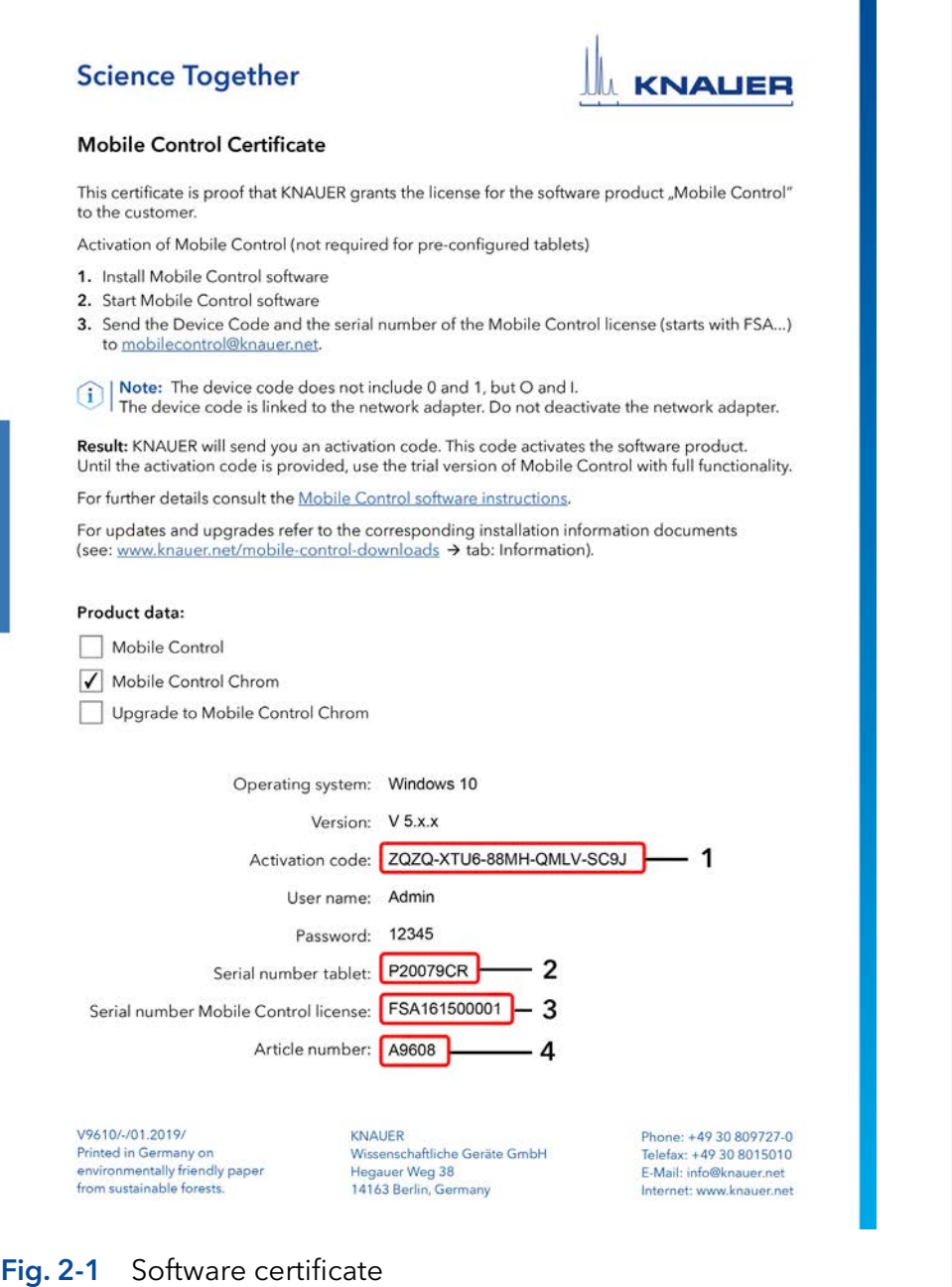

 $\mathbf{i}$ 

 $\mathbf{i}$ 

Note: Before activation, the Mobile Control will generate a new device code every time the Mobile Control is opened. It is insignificant which of these codes you send to KNAUER together with the serial number of the purchased license, as the activation code provided by KNAUER is valid for all device codes generated by this end device.

Note: With activation of Mobile Control, the license is linked to the MAC address of the network adapter of the hand-held device and cannot be transferred to another device. If the device goes out of operation, one more license may be generated for a new hand-held device. Contact the KNAUER technical support for a new license.

W.

<span id="page-10-0"></span> $\mathbf{i}$ 

Note: You can use the activation code to activate the latest version of Mobile Control. Mobile Control updates are for free. No need to ask for a new code. Refer to the installation information update (included in the download folder).

### 2.5 Monitor mode

The Mobile Control is automatically set to monitor mode, if a monitor mode supported KNAUER chromatography data system (software) accesses the connected HPLC devices. In monitor mode, the run parameters of the connected devices can be monitored. Except stopping pumps, no entry can be made. The Monitor Mode is quit automatically, when OpenLAB® CDS/ClarityChrom®/ClarityChromPrep is quit.

The latest version of Mobile Control is supported by:

- OpenLAB® CDS EZChrom Edition from KNAUER driver package
- ClarityChrom®/ClarityChromPrep from KNAUER driver package. Check release note regarding version compatibility

Refer to the release notes (see picture below) for information which sets of driver are working with Mobile Control.

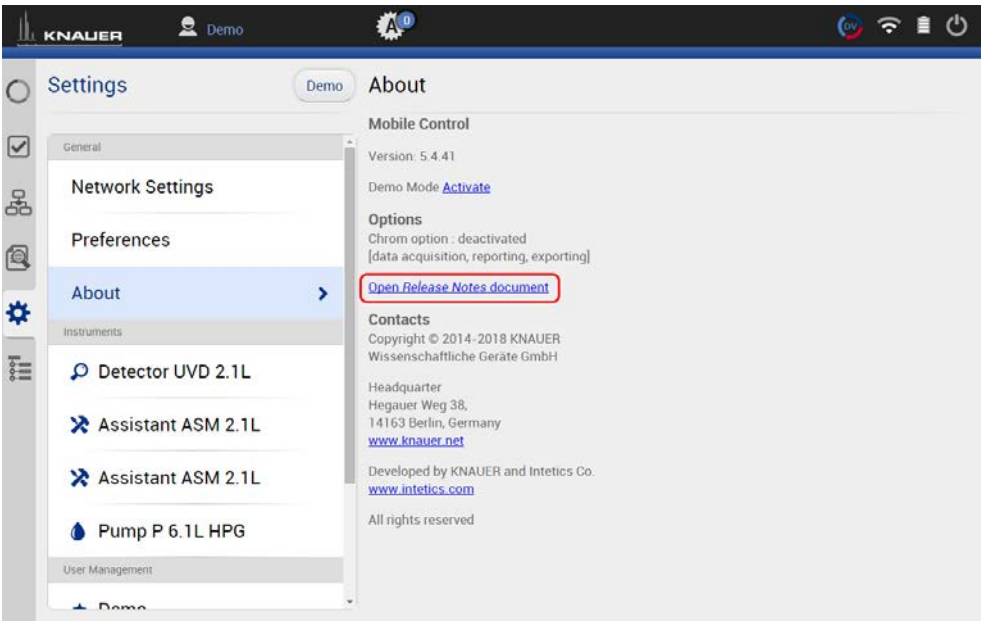

Fig. 2-2 Link to the release notes

<span id="page-11-0"></span>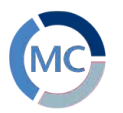

## 3. Installation

### 3.1 Download and installation

Three types of modes are available:

### 1. Demo tour

- offers an overview of the MC functionalities
- operation of virtually connected devices is possible
- simulation of programs, sequences and data aquisition
- free of charge

#### 2. Trial version

- full functionality (like full version) for 5 days
- free of charge

#### 3. Full version

- full functionality (refer to chapter [2.1](#page-7-1) for functions)
- every update is free of charge

Note: There are three independent installers for Mobile Control, Data Viewer and Firmware Wizard. Please perform three individual installations. The Mobile Control license does not include the Data Viewer. Mobile Control Chrom includes all three installers.

Note: If you ordered a software license with tablet, Mobile Control is already installed. Following instructions are given if you ordered the software license without a tablet. Refer to the installation information included on the document website (see below).

i.

 $\mathbf{i}$ 

 $\mathbf i$ 

Note: If you have a previous version, deinstall it.

Delete C:/Mobile Control after securing of the data. The system configuration and all programs must be created new. Refer also to the update information included on the document website (see below).

Download the latest installation information from our website: [www.knauer.net/mobile-control-downloads.](http://www.knauer.net/mobile-control-downloads)

### Process Figure **Figure** 1. Download the zip-folder including the installer of Mobile Control, Data Viewer and Firmware Wizard from the website: [www.knauer.net/mobile-control-downloads](http://www.knauer.net/mobile-control-downloads). 2. A zip-file will be downloaded. After successful download, open the file. Open Always open files of this type Show in folder

**B** KNAUER\_MobileCo....zip

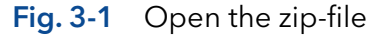

Cancel

#### Installation 8

### Process Figure Figure Figure Figure Figure

- 3. For full functionality you need to install the \*.exe files twice and the \*.msi file once. Unzip the folder.
- 4. Run the file "AZURA\_MC\_5.2.X.exe". An install wizard opens.
- 5. Select <Next>.
- 6. Enter customer information. Select <Next>.
- 7. Select <Install>.

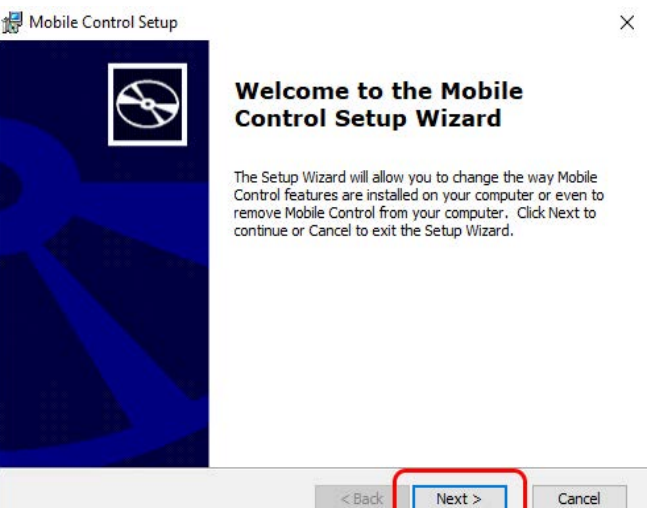

Fig. 3-3 Installation of the software

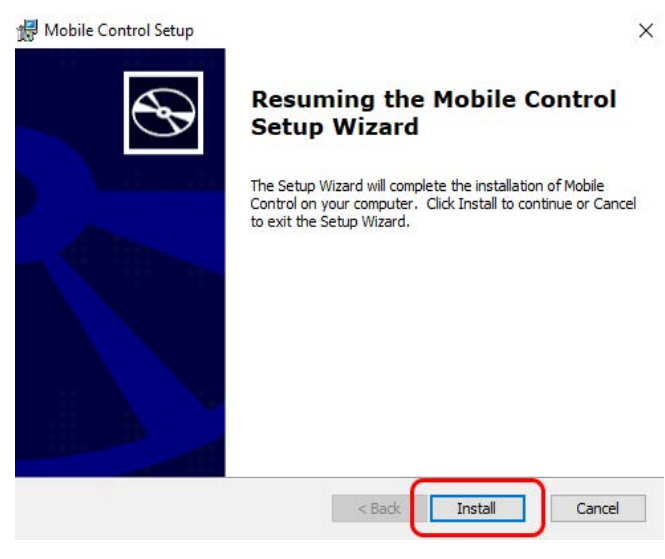

Fig. 3-4 Installation of the software

- 8. The software will be installed on your computer.
- 9. Complete the installation by selecting <Finish>. A desktop icon will be created.

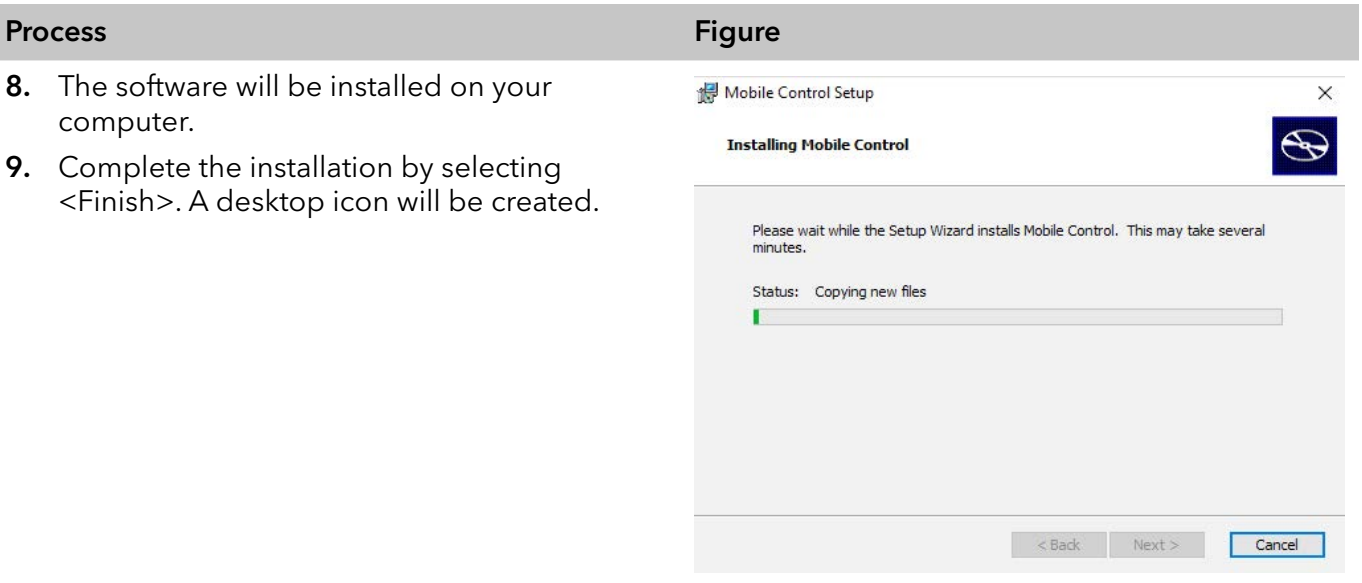

Fig. 3-5 Installation of the software

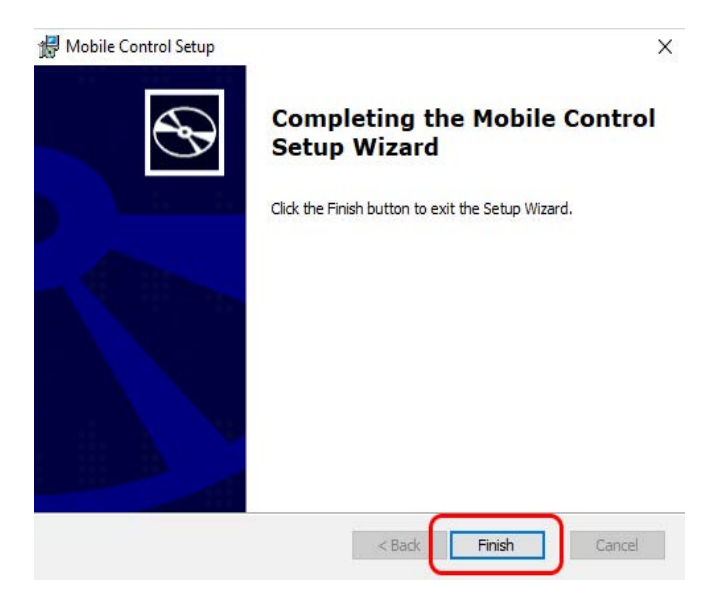

Fig. 3-6 Installation of the software

10. Double-click the Mobile Control icon to open the software.

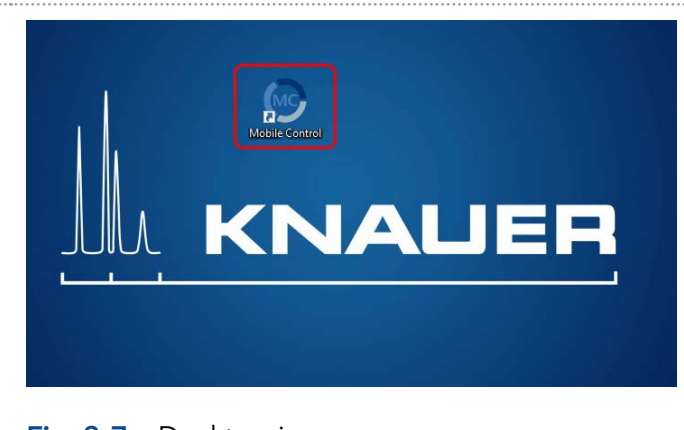

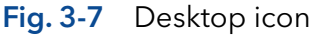

<span id="page-14-0"></span>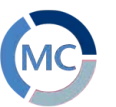

### 3.2 Activation of the software

### 3.2.1 Start screen

Note: If you order a Mobile Control license together with a tablet, KNAUER delivers the configured tablet with activated Mobile Control and certificate.

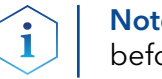

Note: Make sure that the WLAN of the hand-held device is switched on before entering the activation code.

### 3.2.2 License activation

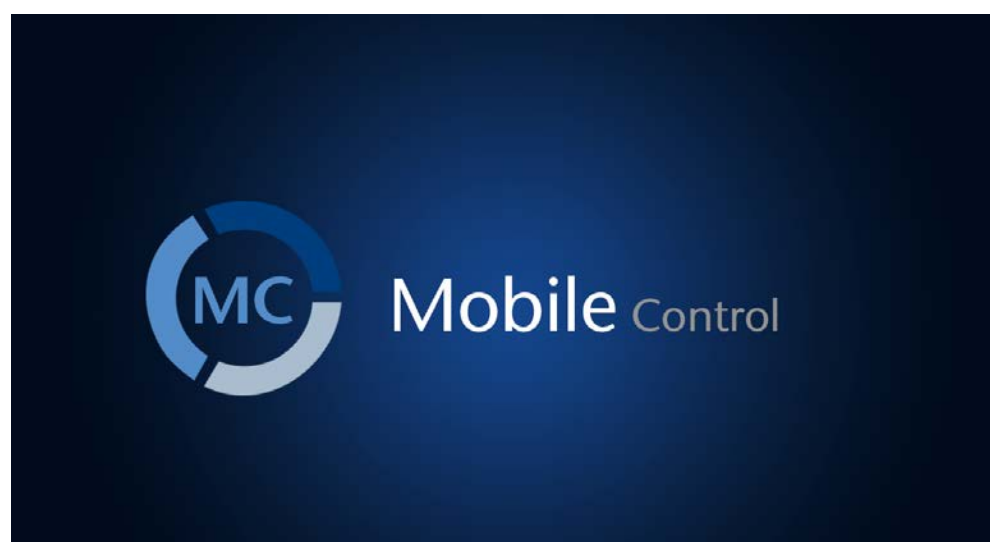

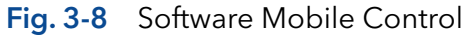

After starting the Mobile Control the first time, a 20-digit device code is generated. This device code is linked to the MAC address of the network adapter of the hand-held device on the Mobile Control is installed (see below).

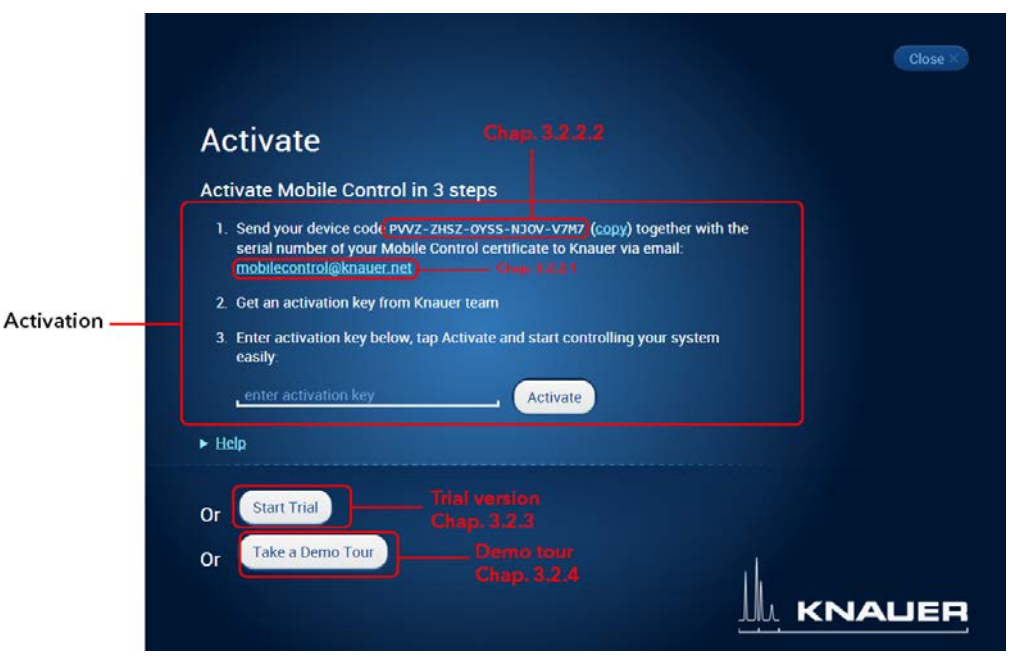

Fig. 3-9 Activation, Trial or Demo Tour of the Mobile Control

<span id="page-15-0"></span>

Ť

Note: A non-activated Mobile Control will generate a new device code every time the software is started. It is insignificant which of these codes you send together with the serial number of the license, in order to request the activation code, as the provided activation code is valid for all device codes generated by the end device.

### <span id="page-15-2"></span>3.2.2.1 Activation via automatically generated e-mail

- 1. Click on the mail address. A mail with your device code will be generated (if the mail is not generated, proceed as explained in chapter [3.2.2.2](#page-15-1)).
- 2. Add the serial number of your software before sending. You find it on the device card or the certificate, delivered with your order (starts with FSA...).
- 3. Send the mail.

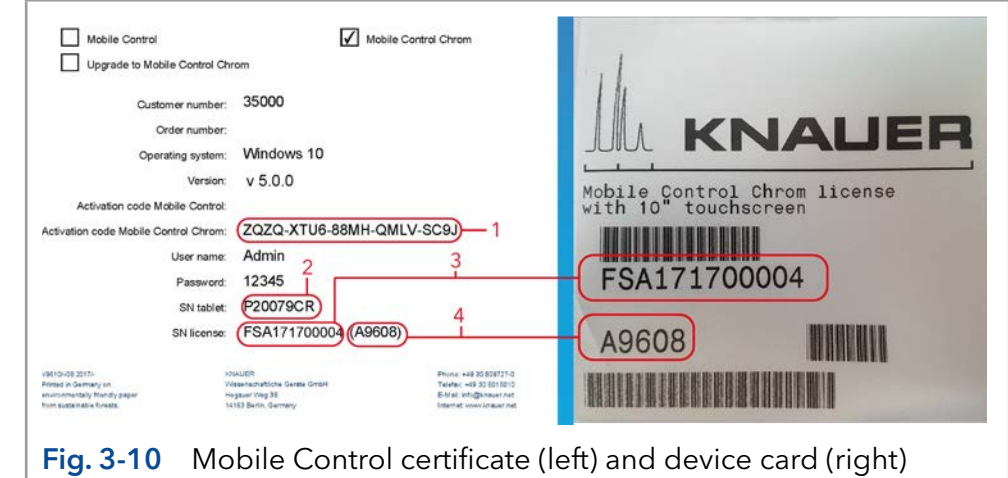

### <span id="page-15-1"></span>3.2.2.2 Activation via copy of the device code

- 1. Press the <copy> button and open your mail program.
- 2. Paste the code in mail.
- 3. Add the serial number of your Mobil Control license before sending. You find it on the device card, delivered with your order. It begins with FSA (refer to Fig. 3-10).

Send a mail to mobilecontrol@knauer.net.

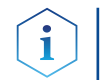

Note: Until the activation code is provided, just start the trial version with full functionality.

### 3.2.2.3 Activation via trial version

Go to SETTINGS > ABOUT. Start the Activate Link. A new window opens. You can activate your Mobile Control via activation code (refer to chapter [3.2.2.1](#page-15-2)).

### Legend

- 11) Activation code Mobile Control/ Chrom
- 2) Serial number tablet
- 3 Serial number MC license
- 4 Article number

<span id="page-16-0"></span>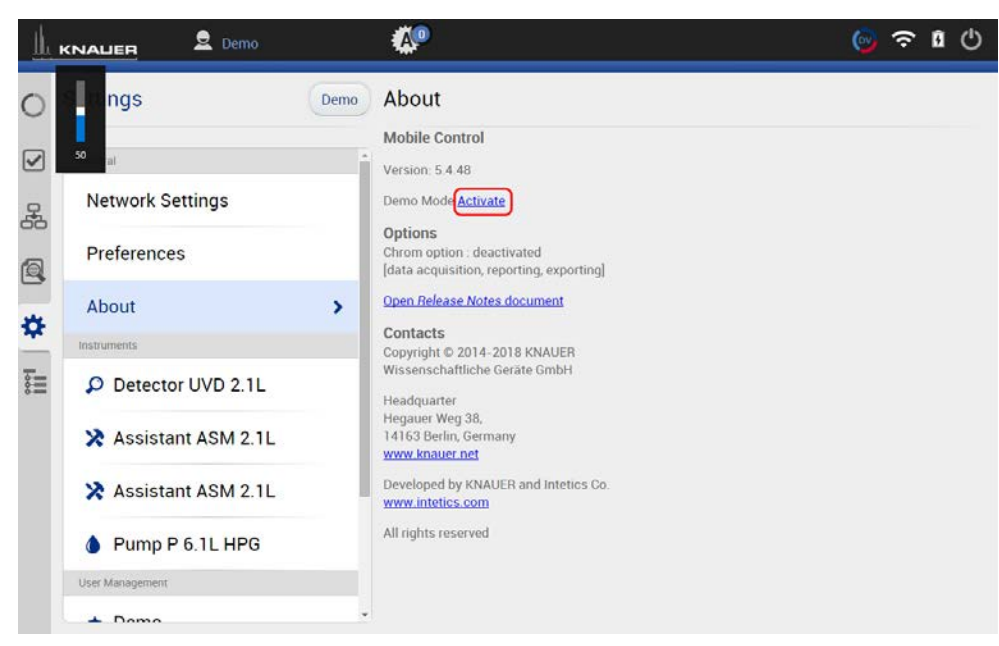

Fig. 3-11 Activation via Trial version

### 3.2.3 Selecting the trial version

Press the <Start Trial> button to activate the software with full functionality for 5 days.

#### 3.2.4 Selecting the demo tour

- 1. Press the <Take a Demo Tour> button to activate the software in the demo mode or
- 2. Create a new user in settings user management. Use the following entries. Select all permissions.
- Username: Demo
- Password: Demo

i

Note: Select all permissions for the Demo user to have full functionality.

Note: Virtual devices can only be found if tablet is connected to a router.

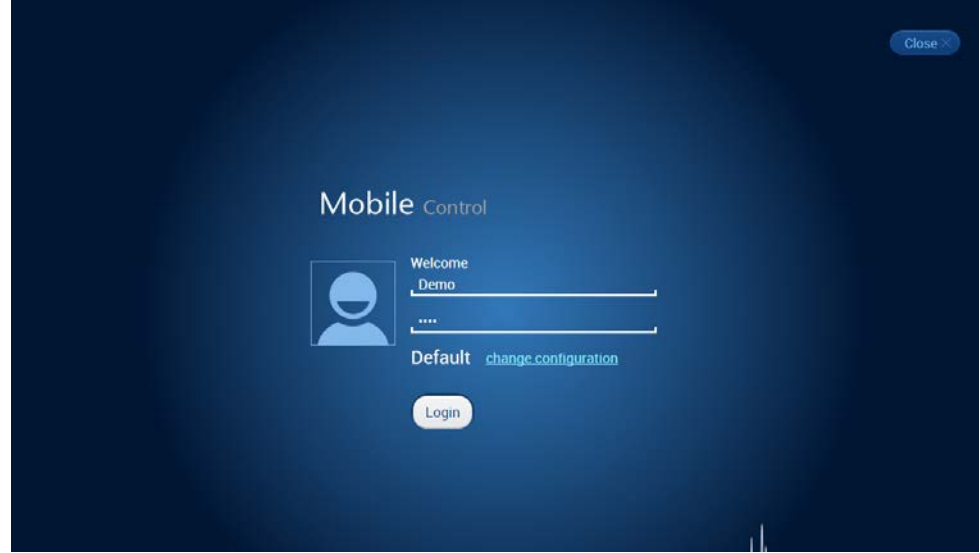

Fig. 3-12 Log into Demo mode

### <span id="page-17-0"></span>3.2.5 Updating the Mobile Control

To update the Mobile Control, download the latest version from the [KNAUER website.](http://www.knauer.net/downloadmobilecontrol) Mobile Control updates with the same article number are free of charge.

Deinstall the previous version of the Mobile Control before installing the updated version. After deinstallation delete C:/Mobile Control. In advance you can export programs saved in the old version and save the collected data.

The latest update information is included in the download folder. You can also download this file from our website: [www.knauer.net/mobile-control-downloads.](http://www.knauer.net/mobile-control-downloads)

### 3.2.6 License validity

After activation, the license is linked to the MAC address of the WLAN adapter of the PC/tablet/notebook and cannot be transferred to another device. If the device goes out of operation, one more license may be generated for a new hand-held device. Contact the KNAUER Technical Support for a new license. Mobile Control updates are for free. You can use the activation code to activate the latest version of Mobile Control.

KNAUER Technical Support: +49 30 809727-111 Fax: +49 30 8015010 E-mail: mobilecontrol@knauer.net

You can make your requests in English and German.

Re-installing the operating system on the same device has no effect on the validity of the license because the license is linked to the hardware of the device. The activation code may be entered again.

### 3.2.7 Mobile Control manual

The manual is provided for download on the KNAUER website [www.knauer.net/en/Support/User-manuals/Software.](https://www.knauer.net/en/Support/User-manuals/Software)

When you order a Mobile Control with a tablet, the manual as PDF file is included.

# <span id="page-18-0"></span>4. Starting Mobile Control

### 4.1 First steps

### 4.1.1 Connecting the PC/notebook/tablet to a network

To operate the devices with the Mobile Control, a LAN connection has to be established between the PC/notebook/tablet and the WLAN router. All devices are connected via LAN cables with the WLAN router.

#### Process Figure

The highlighted icon in the lower left of your display indicates the status of the network connection.

1. Click on the symbol to enter the network settings on your tablet.

Mobile control will be supported for tablets/PC/notebooks running with operating system Microsoft Windows 10.

2. Select the network you want to connect to.

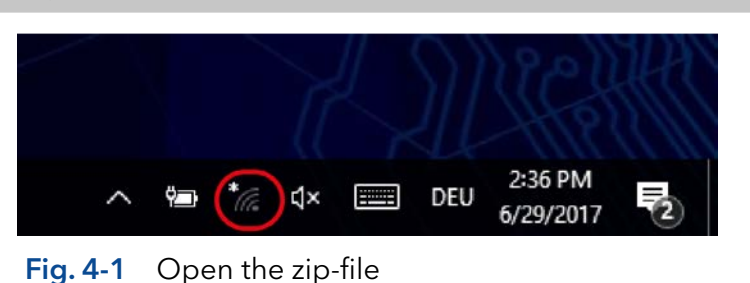

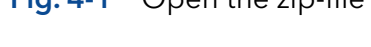

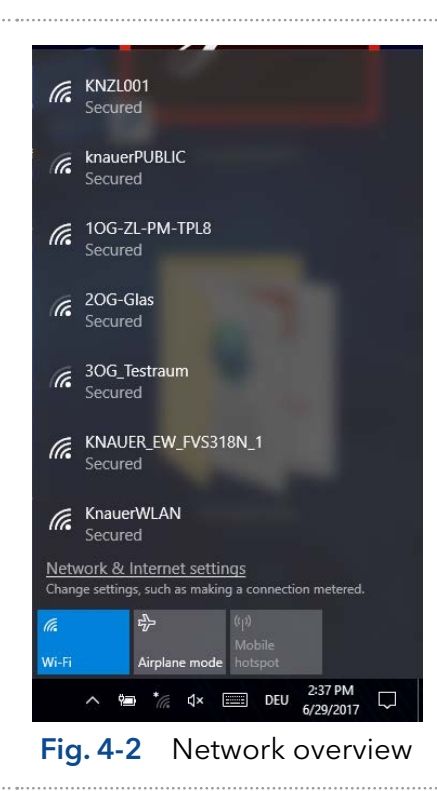

#### Starting Mobile Control 2008 2009 12:00 12:00 12:00 12:00 12:00 12:00 12:00 12:00 12:00 12:00 12:00 12:00 12:0

#### Process Figure

3. Select <Connect> to connect to the network.

You can activate the checkbox to connect automatically to this network.

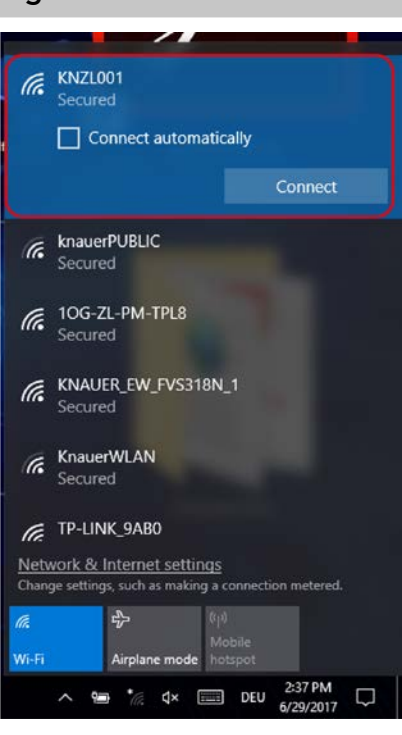

Fig. 4-3 Connecting to the network

- 4. If required, enter the password.
- 5. Click <Connect>.
- 6. After successfully checking the network requirements, the computer is connected.

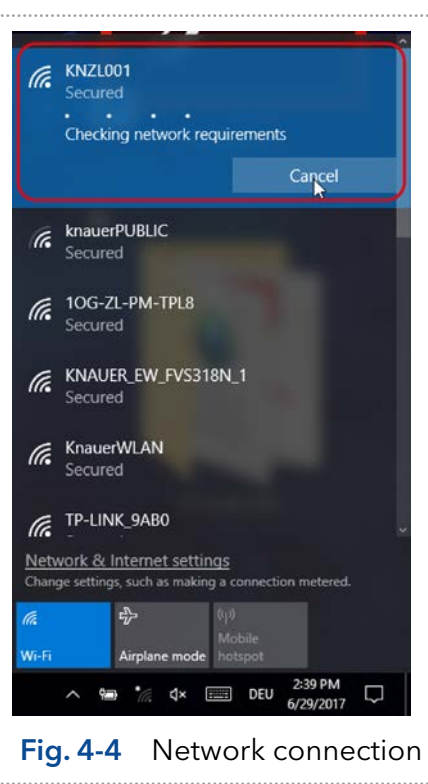

#### Starting Mobile Control 2008 2009 15

#### Process Figure Figure

7. If the network symbol on the lower left side has changed, your network connection is working.

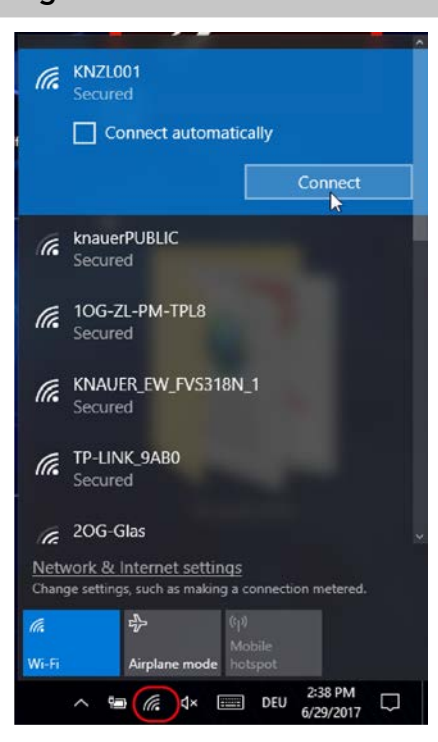

Fig. 4-5 Network status

8. You can also check or edit your network connection in the Mobile Control app: SETTINGS > CONFIGURATION MANAGEMENT.

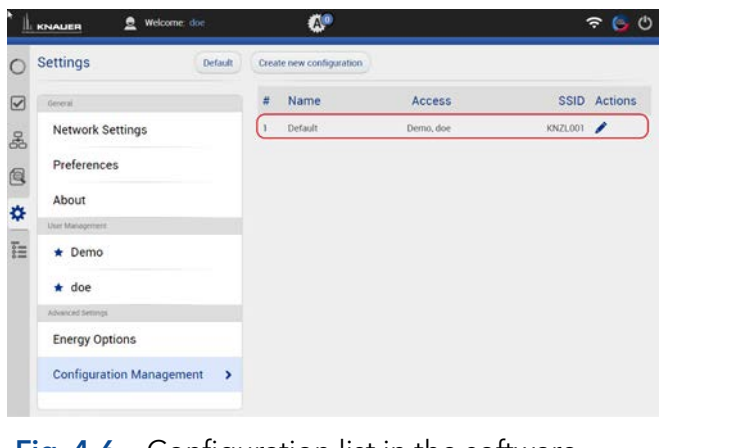

**Fig. 4-6** Configuration list in the software

 $\mathbf i$ 

Note: If WLAN connection is lost, all pumps will stop with exception of the standalone pumps AZURA® P 4.1S and AZURA® P 2.1S. Compact pumps integrated in an assistant also stop automatically in this case.

### 4.1.2 Create a user account

If you start the Mobile Control for the first time, you are prompted to enter a user name and a password. This user (administrator) has full access to the Mobile Control and can create additional users, edit them or assign rights (refer to chapter [9.3\)](#page-88-1).

<span id="page-21-0"></span>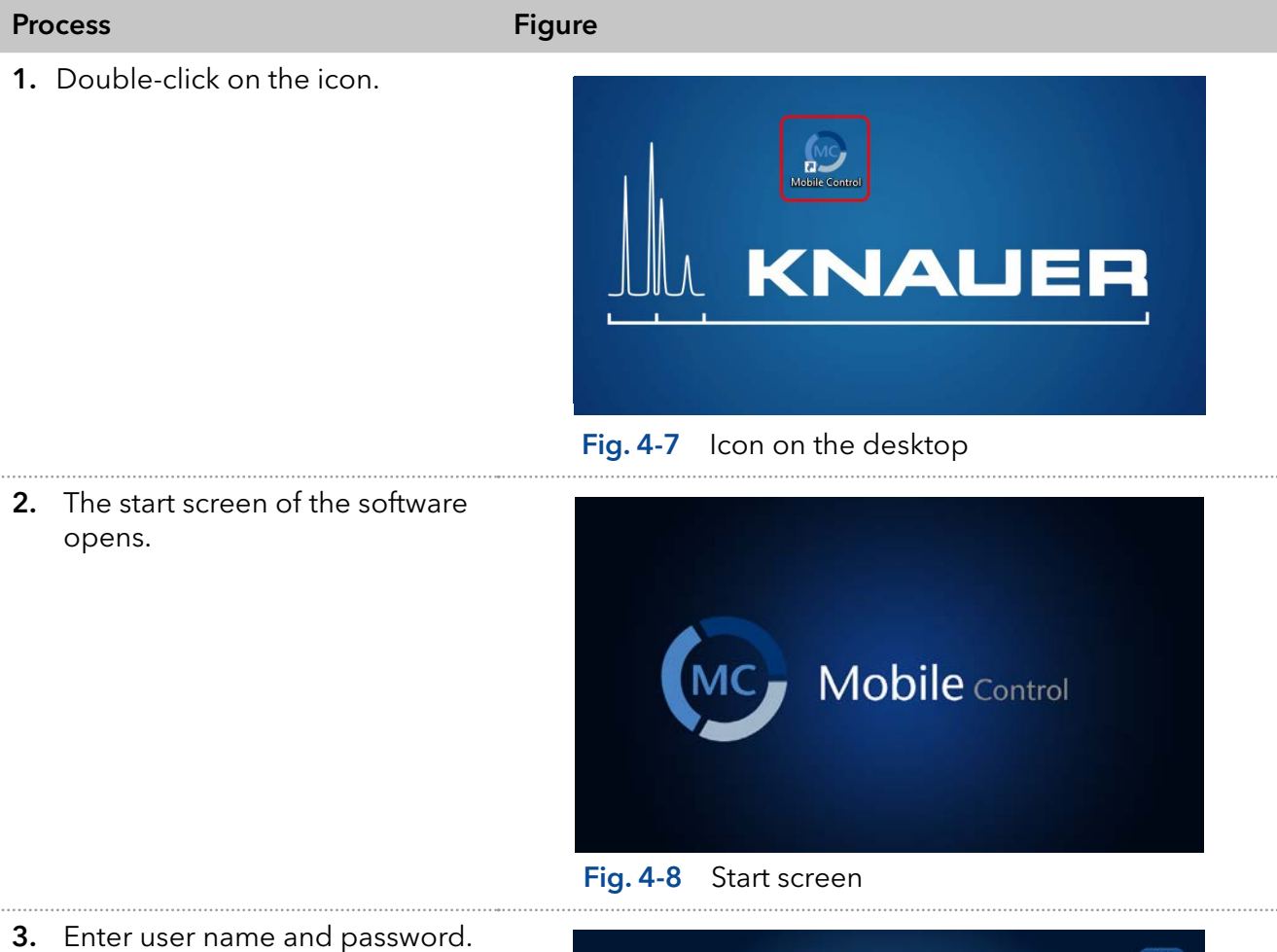

4. Repeat entering the password.

i

5. Click <Create Account>.

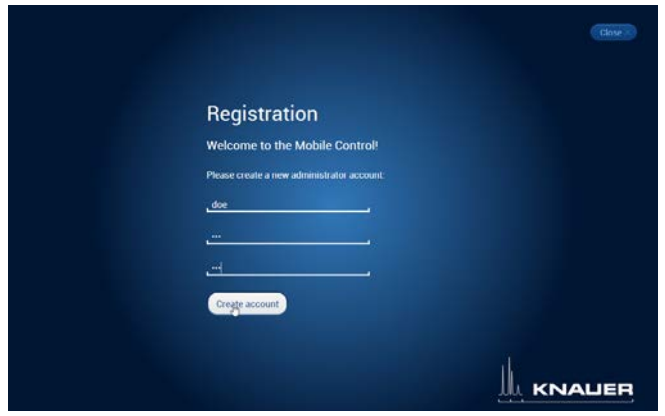

Fig. 4-9 Registration screen

Note: If you received a tablet with a pre-installed Mobile Control, KNAUER has set up a user account for you already. In this case, the user name is 'Admin' and the password is '12345'. You can find this information on the provided certificate as well. The user name and the password can be changed (refer to chapter [9.3\)](#page-88-1).

<span id="page-22-0"></span>6. Log in by entering the user name and password or click <Close> to close Mobile Control.

 $\mathbf{i}$ 

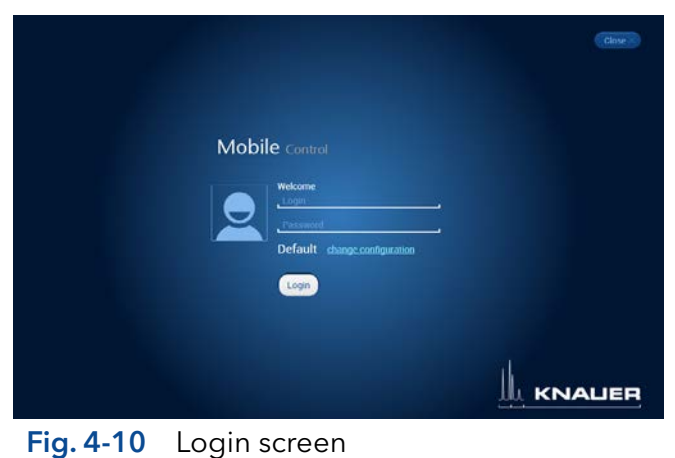

Practical tip: If more than one configuration is defined, it is necessary to select the required configuration. For more information read the chapter on configurations (see chapter [9.3\)](#page-88-1).

### 4.2 General user interface

### Legend

- 1 System Overview
- 2 Checks & Tests
- 3) Programs and Sequences
- 4Logs and Errors
- 5General
- 6 Run Queue
- 7Chromatogram View
- 8Logged User
- 9Error Messages
- **10 Data Viewer**
- **10 W-LAN Reception**
- **12 Battery Status**
- **13** User Logout
- **14** Detail View
- **15 System Overview**
- **16 System Configuration**

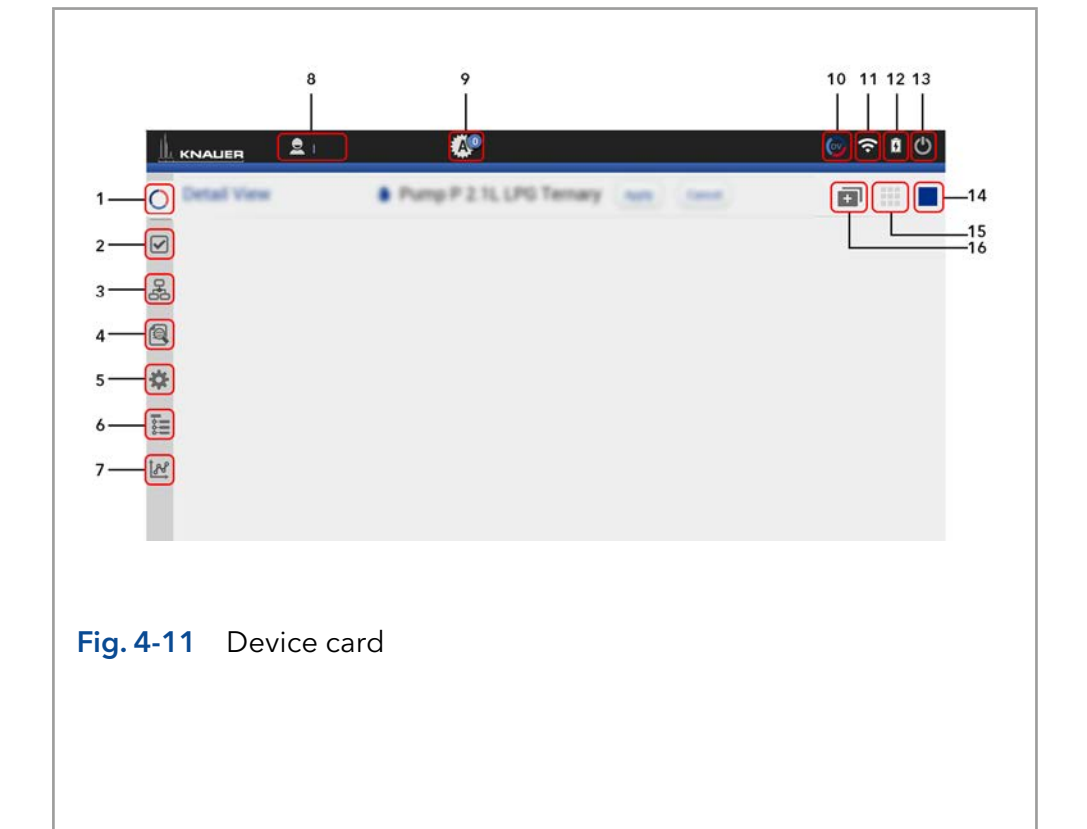

<span id="page-23-0"></span>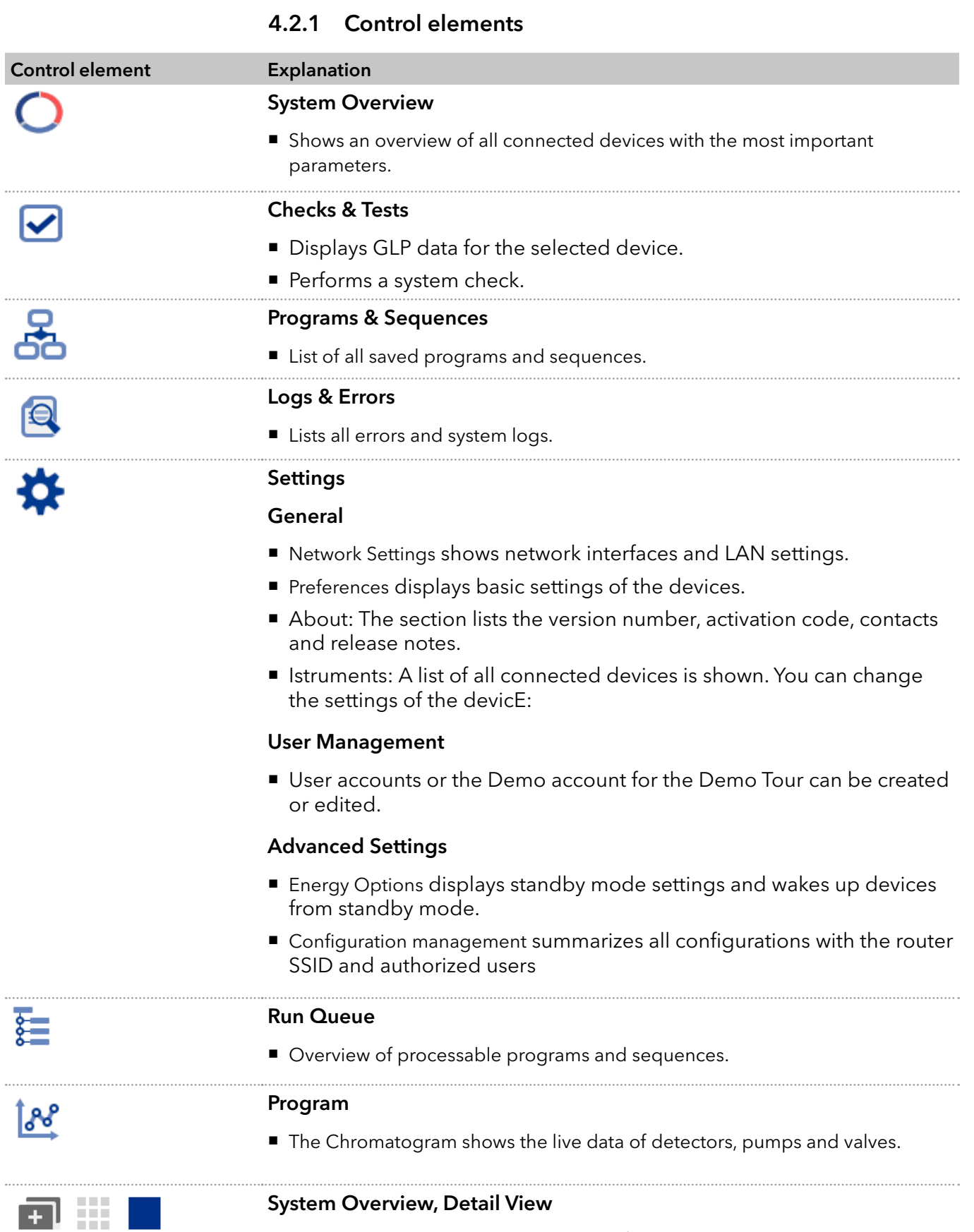

■ Toggles between System Overview and Detail View.

### Starting Mobile Control 2008 19

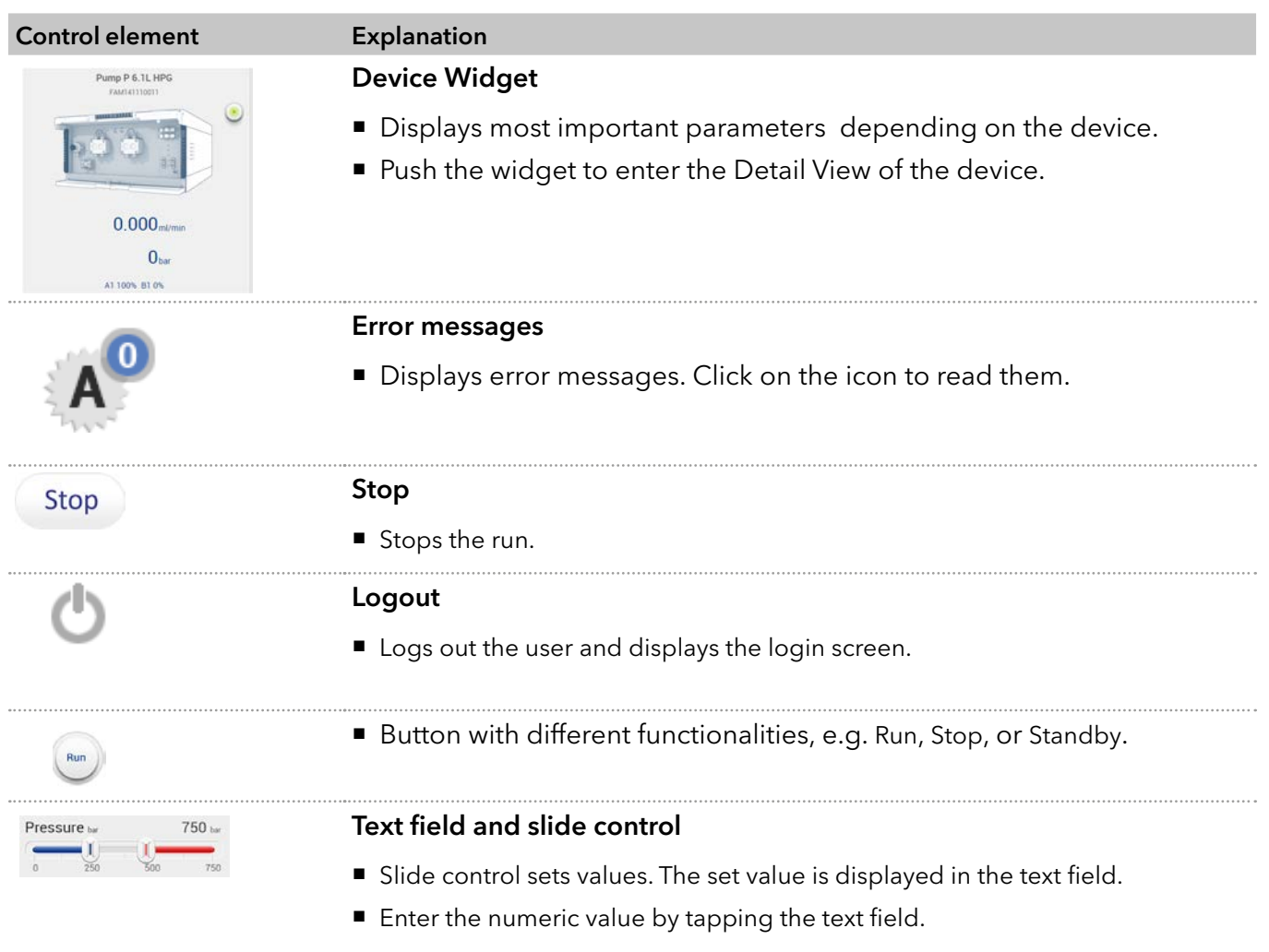

# <span id="page-25-0"></span>5. System Overview

### 5.1 System configuration

In the system configuration you can determine the group of devices which are controlled by Mobile Control.

The devices can be assigned in four categories: Eluent Delivery, Sample Injection, Column & Periphery, Detection, Fraction Collection. This classification is continued through Mobile Control, e.g. to facilitate program writing.

**Practical tip:** For easier handling, all device components in the menu "Programs" are arranged in the same way as the tabs in menu "System Overview". Before you add a programm we recommend to ensure correct system configuration.

### 5.2 Categorization of the functional blocks

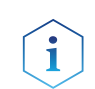

Note: Only one multiposition valve can be addressed as fraction collection valve.

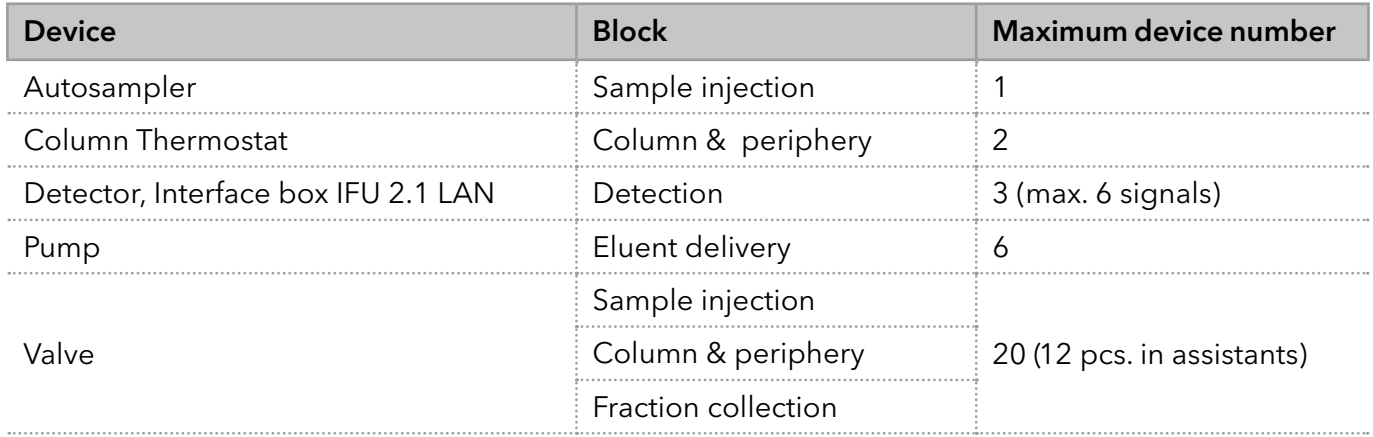

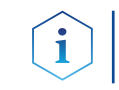

Note: The maximum allowed number of valves is 20, which does not depend on the combination of the functional blocks and within these blocks.

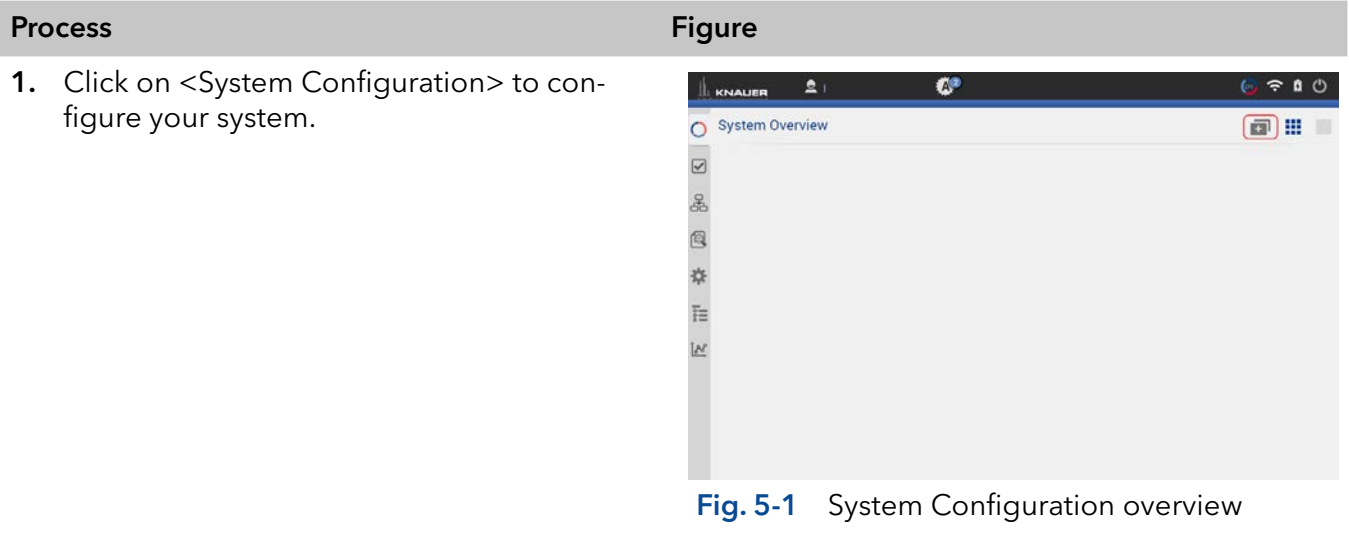

### Legend

- 11 This function deletes the actual system configuration.
- (2) The software makes an automatic configuration with connected devices in the network.
- 3The software searches for all devices in the connected network and displays them on the left side (available instruments).
- 4 Always select <Save > to confirm your selection.

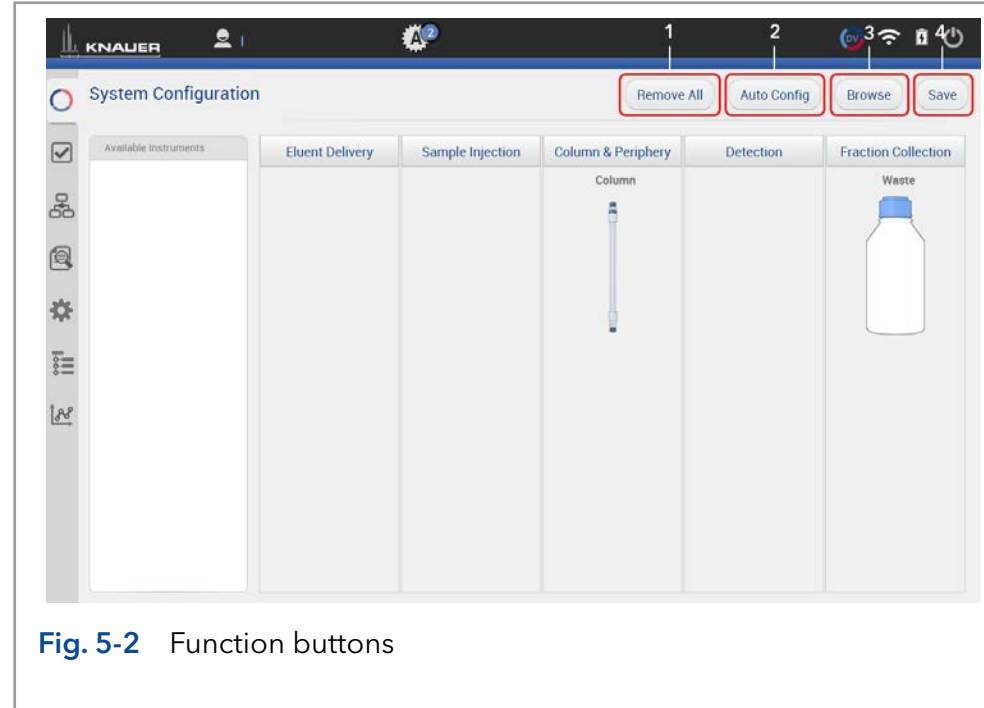

### Process Figure Figure Figure Figure Figure Figure

**5.** The software loads all connected devices. This may take a few seconds.

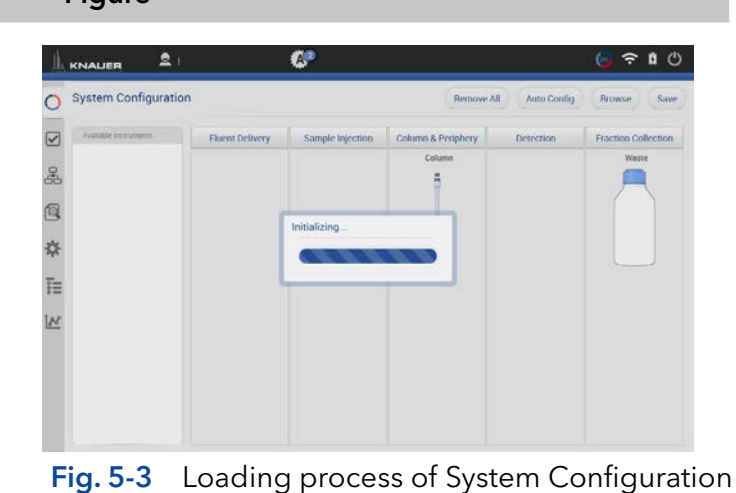

6. On the left side all connected devices are shown.

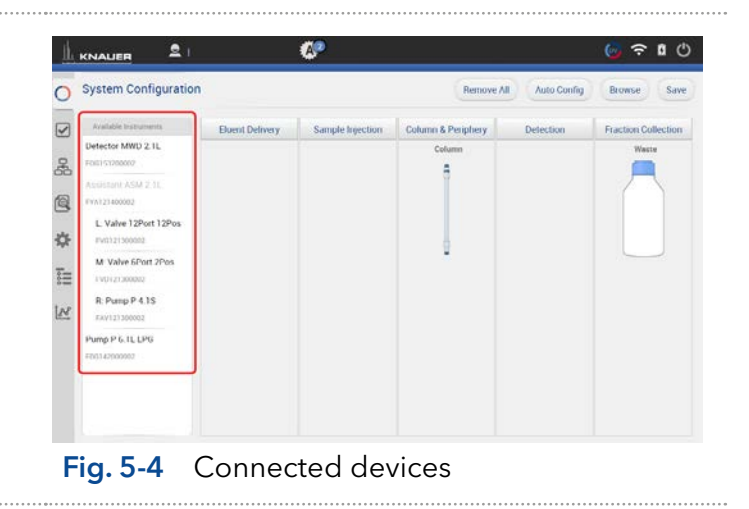

- 7. Select <Browse>.
- 8. Drag and Drop to shift the device into the block.

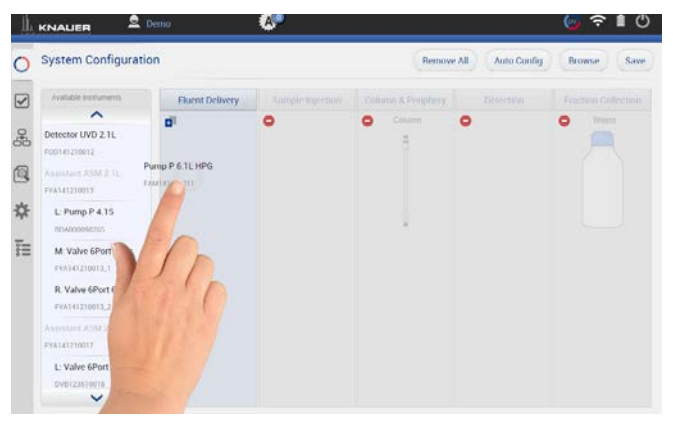

### Fig. 5-5 Drag and drop of the devices

9. Press the "Settings" symbol or on the device to enter the device settings.

10. Here general device settings are shown. Refer to chapter [9](#page-71-1) for further information.

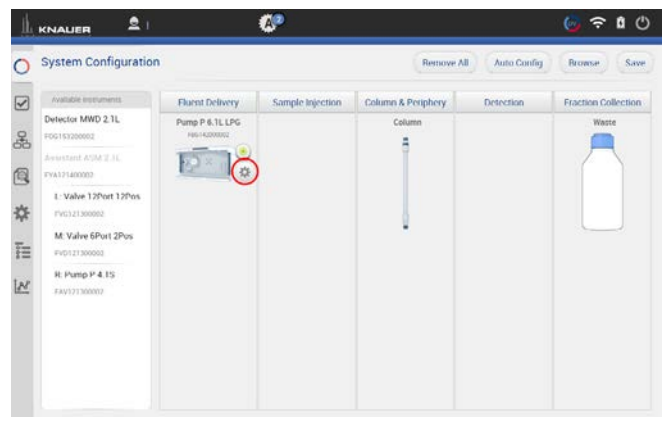

Fig. 5-6 Settings symbol of the devices

O  $= 0$ **KNAUER**  $\bullet$ Pump P 6.1L LPG  $\circ$ Settings Default Apply Cancel Pump P 6.1L LPG  $\boxdot$ Name  $S/N$ FBG142000002 Network Settings e<br>S Preferenc e Port 10001 About DHCP · Static ö P Address 172.31.5.101  $\frac{1}{2}$ Pump P 6.1L LPG  $\overline{\phantom{a}}$ Subnet Mask 255.255.255.0  $\overline{\mathbb{R}}$ Gateway 172.31.5.1  $+1$ Demo Sensitivity  $\alpha$ user<sub>2</sub> Pump Head

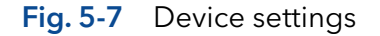

11. If you tap <Autoconfig>, the devices will be configured automatically. After successful connection of the device, a message is shown in the lower part ofthe screen.

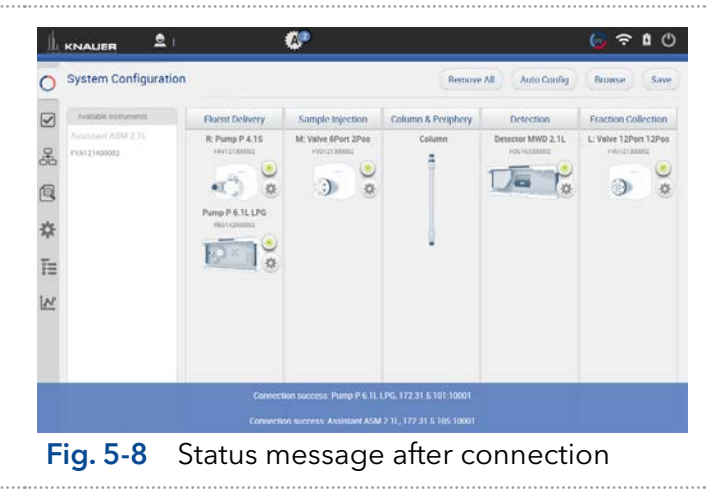

<span id="page-28-0"></span>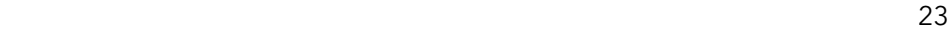

12. After confirming the configuration with <Save>, an overview of the system configuration is shown (System Overview). Below each symbol device-specific parameters are displayed.

|                         | <b>System Configuration</b>       |                                                                                |                                                       | Remove All         | Auto Confer                            | <b>Browse</b><br>Save                       |
|-------------------------|-----------------------------------|--------------------------------------------------------------------------------|-------------------------------------------------------|--------------------|----------------------------------------|---------------------------------------------|
| $\overline{\checkmark}$ | Available instruments             | <b>Fluent Delivery</b>                                                         | Sample Injection                                      | Column & Periphery | <b>Detection</b>                       | <b>Fraction Collection</b>                  |
| å<br>间<br>祿<br>Ë        | Availant ASM 2.3L<br>FYA121400002 | R: Pump P 4.15<br>ANYING OUTLE<br>烾<br>Pump P 6.1L LPG<br><b>PEG/142000002</b> | M: Valve 6Port 2Poo<br><b>PVD/21200002</b><br>.)<br>淼 | Column<br>д        | Detector MWD 2.1L<br>FOG153200302<br>ö | L: Valve 12Port 12Pos<br>FYD TZERROOD<br>88 |
| $\mathbb{R}$            |                                   |                                                                                |                                                       |                    |                                        |                                             |

Fig. 5-9 Overview connected devices

- 13. Go to SYSTEM OVERVIEW.
- 14. You see the system configuration with most important device specific parameters below the widget.
- 15. Click on device status button or the device to enter the detail view.

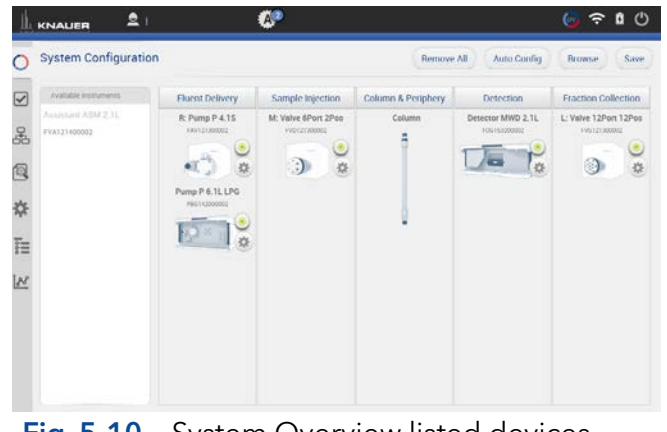

Fig. 5-10 System Overview listed devices

Note: If you want to face more than one system configurations, add new configurations in configuration management (refer to chapter [9.4.1\)](#page-92-1).

### 5.2.1 Binary HPG (high pressure gradient) configuration of AZURA® P 2.1L pumps

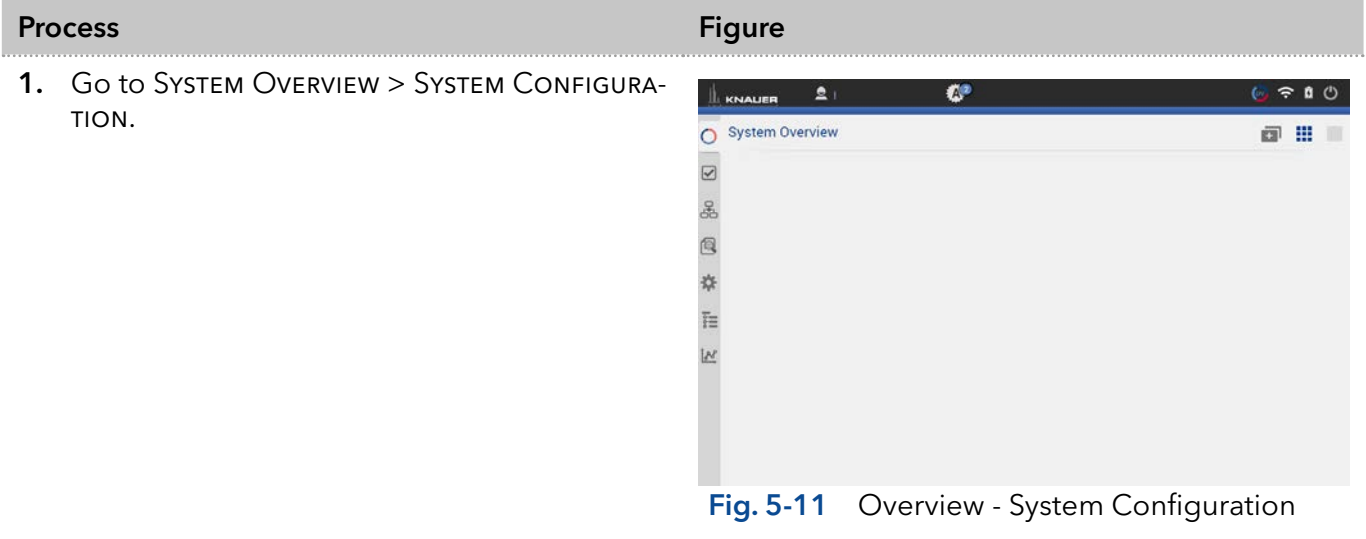

2. Drag the pump with your finger to the functional blocks and dropit into the eluent delivery.

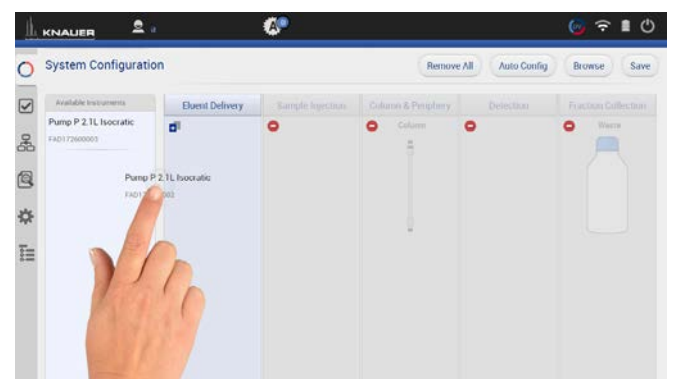

Fig. 5-12 Drag and drop first pump

Note: The pump you shift at first in the functional block is set as HPG A automatically. You can change this setting later in menu Device settings. Refer to chapter [9.2.8](#page-86-1).

3. The pump is part of the system configuration.

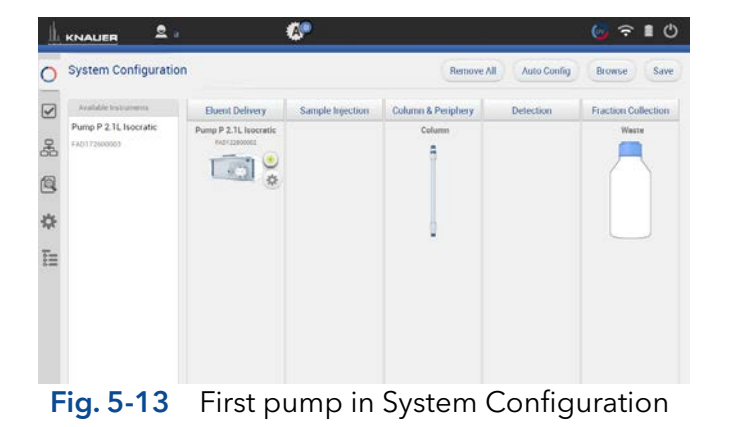

4. Drag and drop the second pump.

- 5. The first pump will be highlighted, indicating you can synchronize both pumps. Drop the second pump into the violet "Synchro" frame.
- 6. Confirm your action with <Save>.

i

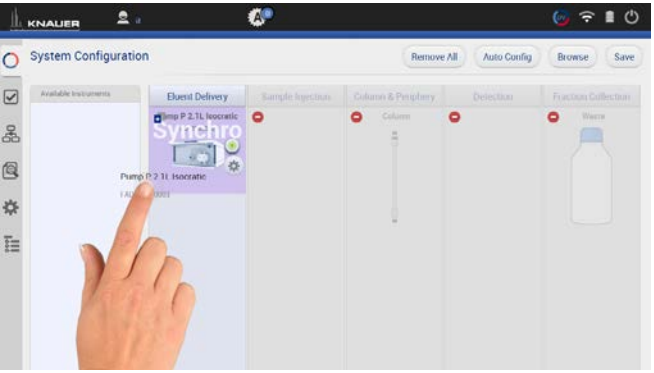

Fig. 5-14 Drag and drop second pump

Note: If you want to add two seperate AZURA® pumps P 2.1L, drag and drop the second pump below the "synchro" widget.

<span id="page-30-0"></span>7. A message confirms the setup of the Binary HPG pump.

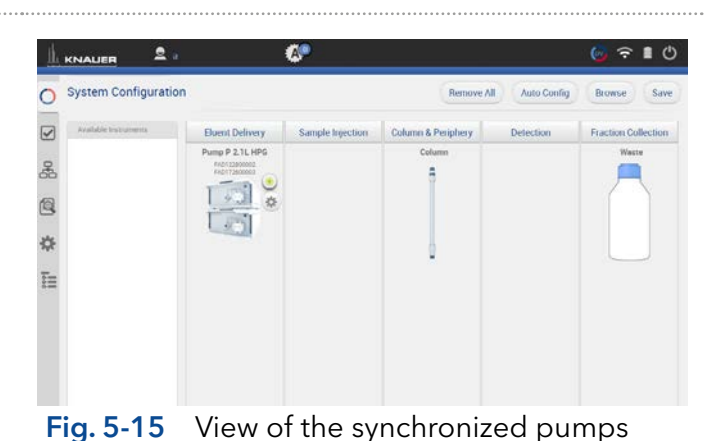

8. Go to SETTINGS to edit/view the device settings of the synchronized pumps (also refer to chapter [9.2.8](#page-86-1)).

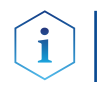

Note: Setting a Binary HPG of two compact pumps AZURA® P 2.1S/P4.1S is not supported.

### 5.2.2 Synchronous switching of two valves

Synchronous valve switching enables for example column selection or sample loop selection.

You can synchronize valves of the same type, e.g. 2x 6 Multiposition valves or 2 x 6 port 2 position valves. You can synchronize valves of the same type, which have the same number of position.

Synchronization of valves works for block:

- Sample Injection
- Column & Periphery

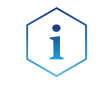

You can synchronize valves inside an assistant or stand-alone valves, but you cannot synchronize a valve inside an assistant with a stand-alone valve.

#### Process Figure Figure Figure Figure Figure Figure 1. Go to System Overview > System Configurae tion. System Configuratio 2. Click <Browse> to get a list of all connected  $\hfill \text{\rm \large \ensuremath{\infty}}$ un & Perinh  $\overbrace{\text{L-Pump P4.15}}$ devices. å Q M: Valve 6Port 2Por  $\frac{1}{2}$ R: Valve 6Port 6Po  $\overline{1}$ M Valve 6Port 6P

R. Valve 6Port 6Po  $\ddot{\phantom{0}}$ 

Fig. 5-16 Enter System Configuration

3. Drag and drop the first valve in the appropriate column.

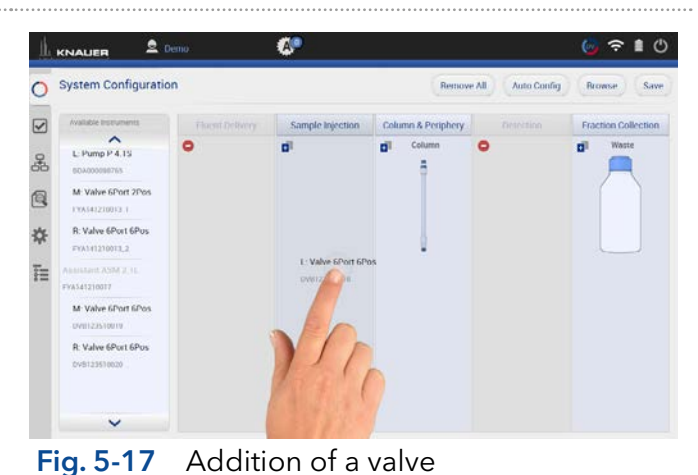

4. The valve is part of system configuration.

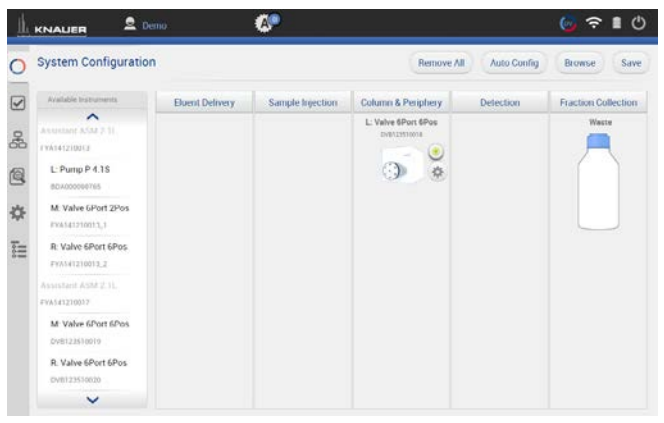

### Fig. 5-18 Configured valve

5. Drag and drop the second valve. The first valve will be highlighted, indicating you can synchronize both valves. Switch the second valve into the violett "Synchro" frame.

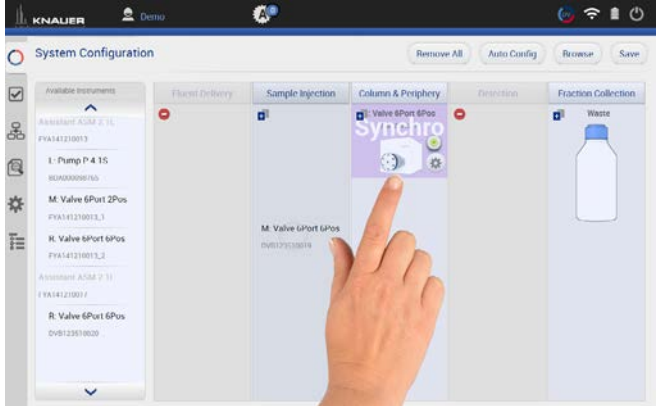

Fig. 5-19 Drag and drop of the second valve

Note: If you want to add 2 independent valves, drag and drop the second valve below the "synchro" widget.

6. Always confirm your settings with <Save>.

i

<span id="page-32-0"></span>7. Tap on the device symbol to enter the detail view.

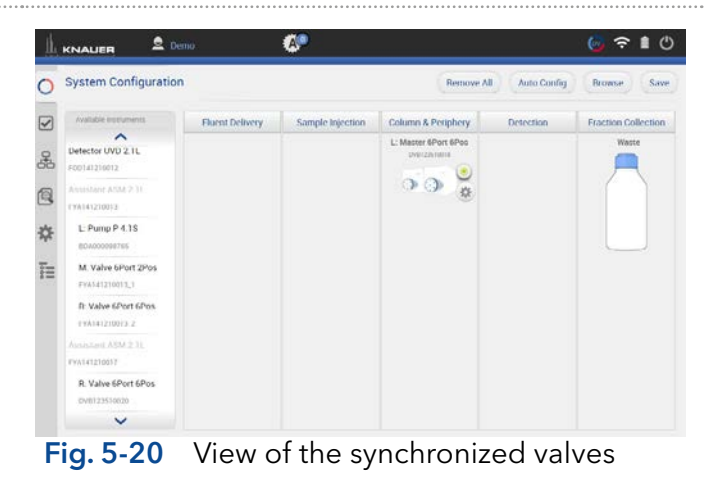

### 5.3 Device status

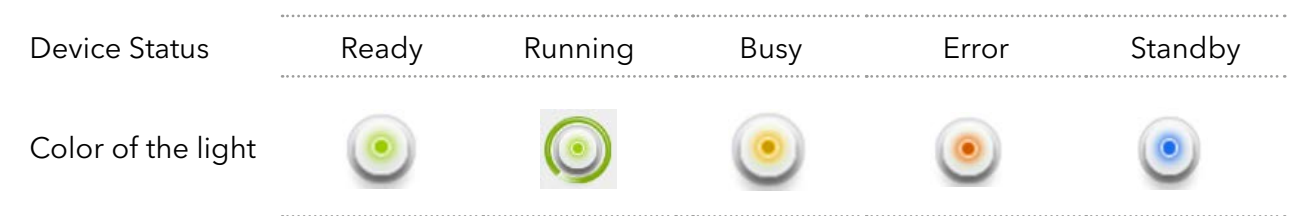

### 5.4 Detail View

The Detail View is entered by clicking on the widget of the desired device in the System Overview. In the Detail View you can directly control the device and read its parameters.

### 5.4.1 User interface

#### Process Figure Figure Figure Figure 1. Go to System Overview. KNAUER  $\bullet$ Ø  $\bullet$ 2. Click on device status button or the device  $\overline{\circ}$ System Overview 图 田 to enter the detail view.  $\overline{S}$ n & Perinhery Pump P 6.1L HP a<br>Sh  $\epsilon$  $\sqrt{2}$ Q O) Ch  $2.63$  $1\sum$ ł.  $3.000...$  $254 \mathbf{C}$ 187.8<sub>th</sub> 1.888-F. n an L: Pamp P 4.15  $\mathcal{D}$ ö  $0.000 0.0<sub>ba</sub>$

#### Fig. 5-21 System Overview - listed devices

### Legend

- 1Apply
- 2 Cancel
- 3 Return to System **Overview**
- 4 Refreshes the data
- 5Device status and important parameters
- 6 Run
- 7Standby
- 8Shifts to previous device
- 9Shifts to next device

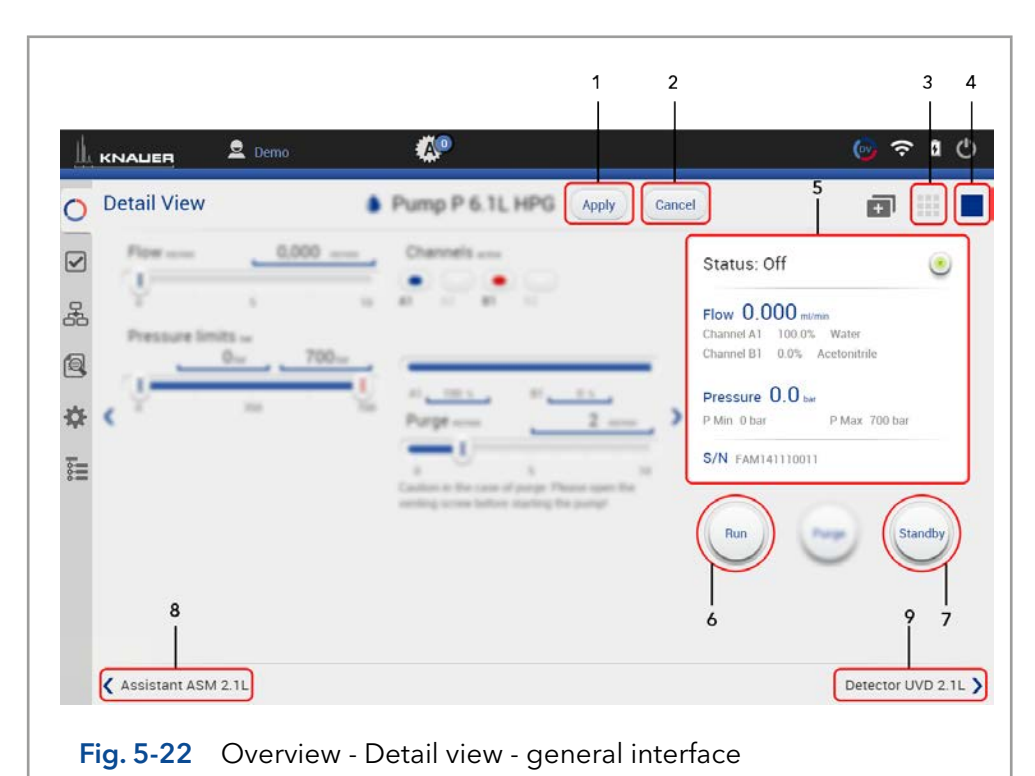

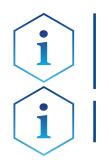

Practical tip: Parameters in the upper right device status frame are sent directly from the device (real time).

Note: Always confirm your settings with <Apply>.

### 5.4.2 Assistant

The picture below shows an example for a configuration of an assistant.

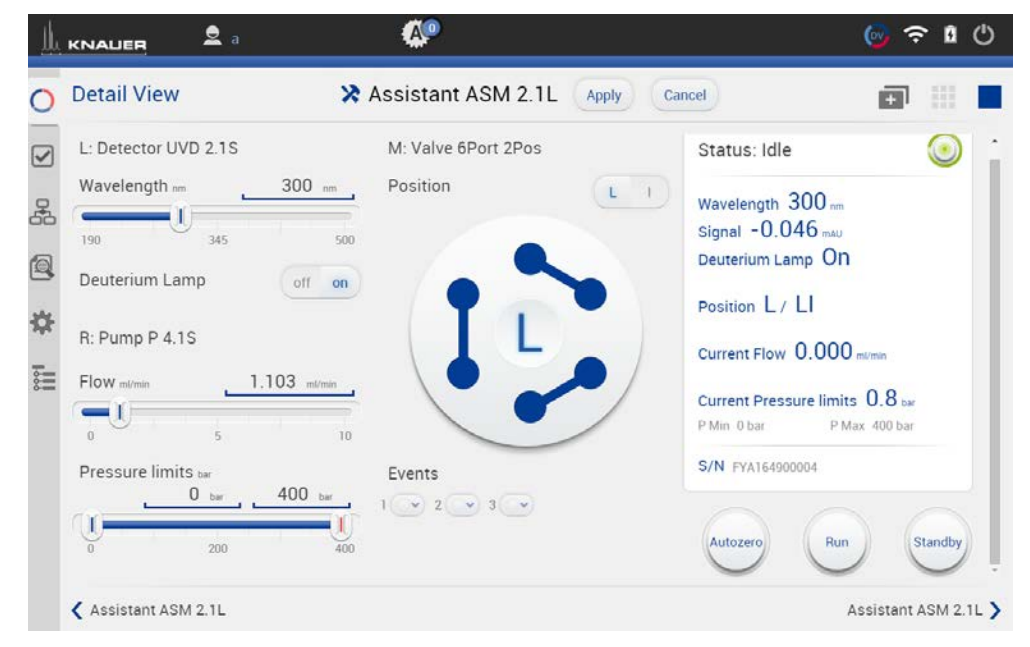

Fig. 5-23 Detail View - Assistant

<span id="page-33-0"></span>e de la construcción de la construcción de la construcción de la construcción de la construcción de la constru

### <span id="page-34-0"></span>Possible devices of an assistant:

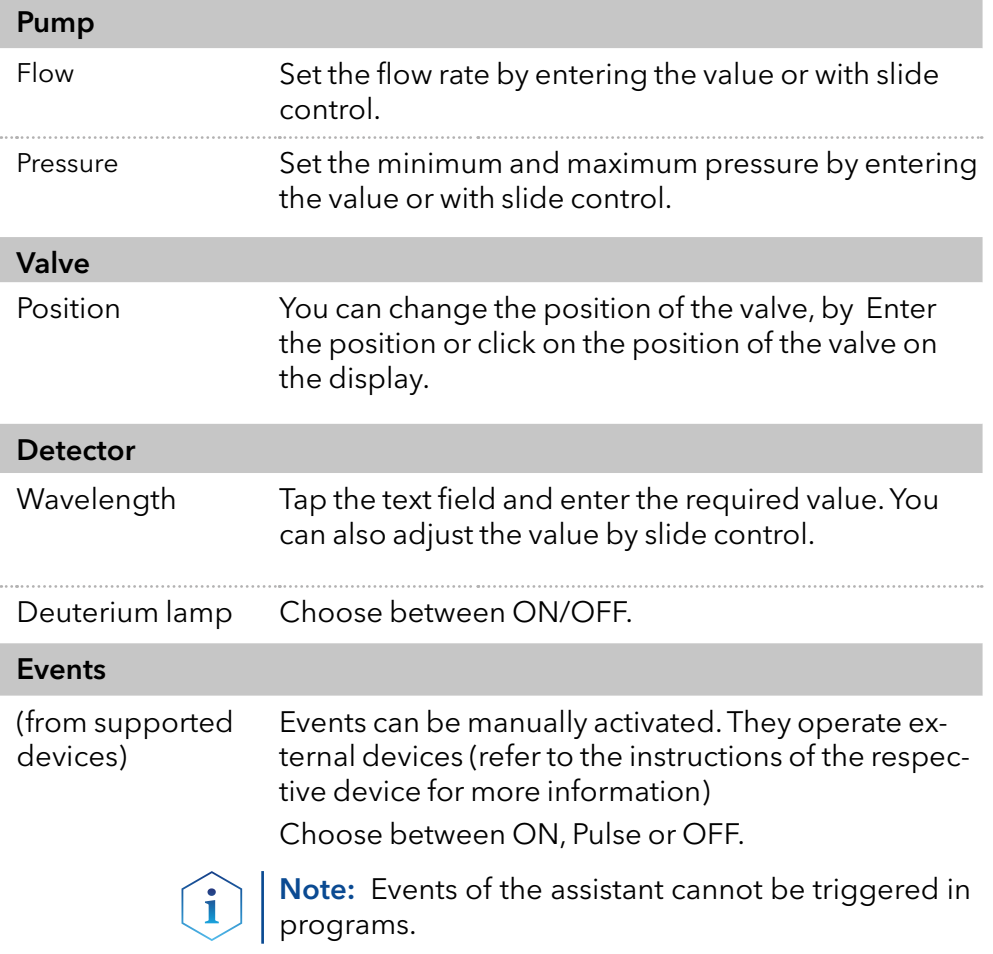

### 5.4.3 Autosampler

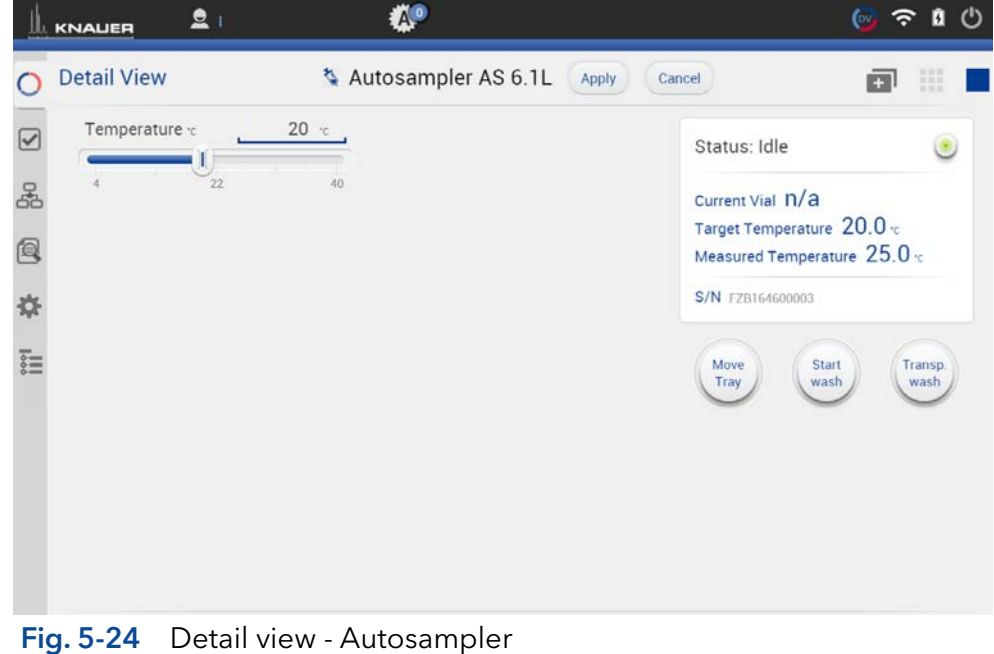

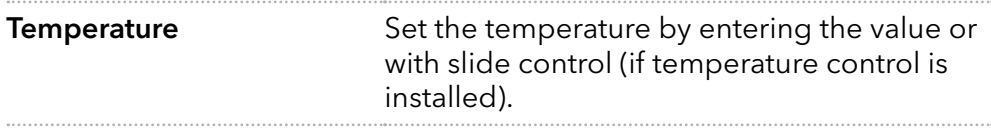

<span id="page-35-0"></span>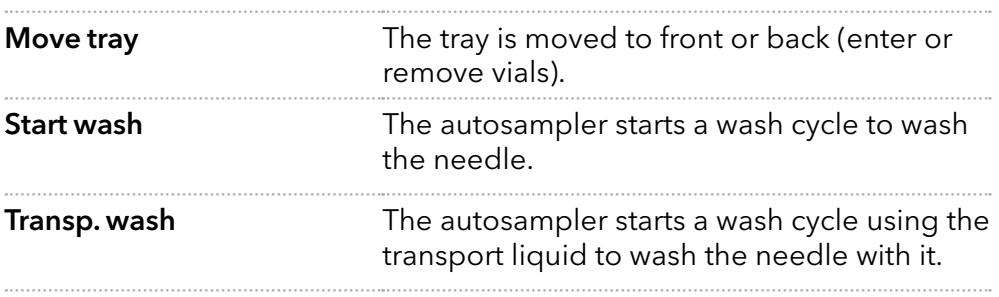

### 5.4.4 Column thermostat

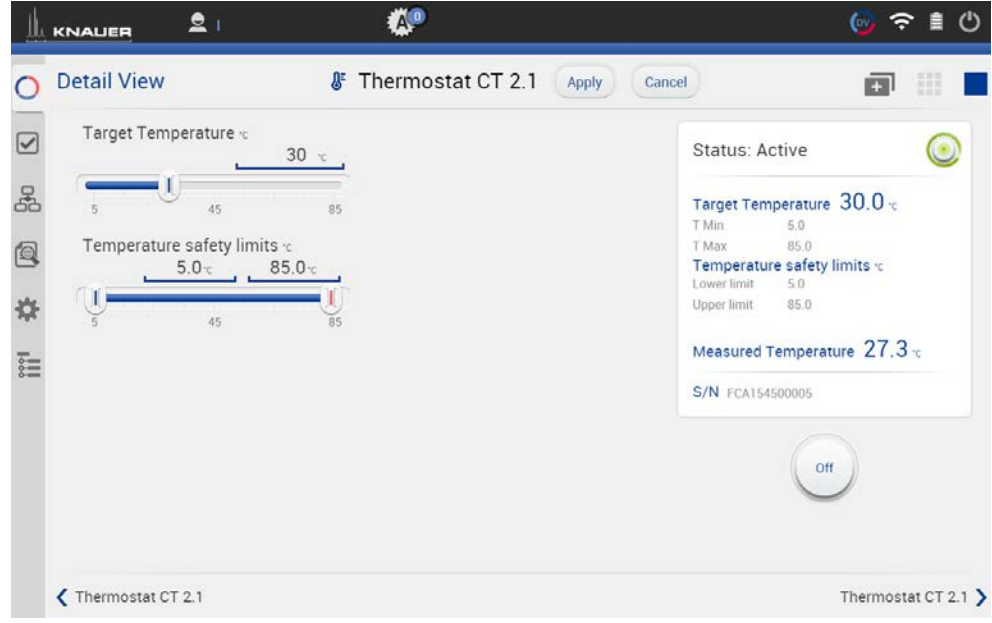

Fig. 5-25 Detail view - Column thermostat

| <b>Target Temperature</b>        | Choose a temperature within the range of<br>Temperature safety limits. Steps of 1 °C are<br>possible. |
|----------------------------------|----------------------------------------------------------------------------------------------------|
| <b>Temperature safety limits</b> | Safety limits can be set in the range of 5 °C<br>and 85 $^{\circ}$ C.                                 |
## 5.4.5 Detector

|      | <b>Detail View</b>    |                                  |                        | P Detector MWD 2.1L      | <b>Apply</b> | Cancel                                                                                                | H       |
|------|-----------------------|----------------------------------|------------------------|--------------------------|--------------|----------------------------------------------------------------------------------------------------|---------|
| V    |                       | Channels: wavelength / Bandwidth |                        | Signal Mode chi          | direct       | Status: Idle                                                                                          | (B)     |
| 옮    | Ch1:                  | 370 mm                           | $8 \cdot m$            | Signal Mode ch2          | direct       | Wavelength / Signal nm/AU                                                                             |         |
| Q    | 190<br>$Ch2$ :        | 445<br>302 mm                    | 700<br>8 <sub>mm</sub> | Signal Mode ch3          | direct       | Ch1:370 nm -0.47672 AU<br>Ch2:302 nm -0.47418 AU<br>Ch3:231 nm - 0.47333 AU<br>Ch4:615 nm -0.47429 AU |         |
| ø    | 190                   | 445                              | 700                    | Signal Mode ch4          | direct       | Deuterium Lamp On                                                                                     |         |
| Fill | Ch3:                  | $231$ m                          | 8 <sub>mm</sub>        | Reference Correction car |              | Lamp Unit Temperature: 49.93 +                                                                        |         |
| lov  | $\blacksquare$<br>190 | 445                              | 700                    |                          | off<br>on    | S/N FOG153200002                                                                                      |         |
|      | Ch4:                  | $615$ nm                         | $8 \text{ nm}$         | Reference Correction cn2 |              |                                                                                                    |         |
|      | 190                   | 445                              | 700                    |                          | off<br>on    | Autozero                                                                                              | Standby |
|      | Events                |                                  |                        | Deuterium Lamp           | off<br>on    |                                                                                                    |         |

Fig. 5-26 Detail View - Detector

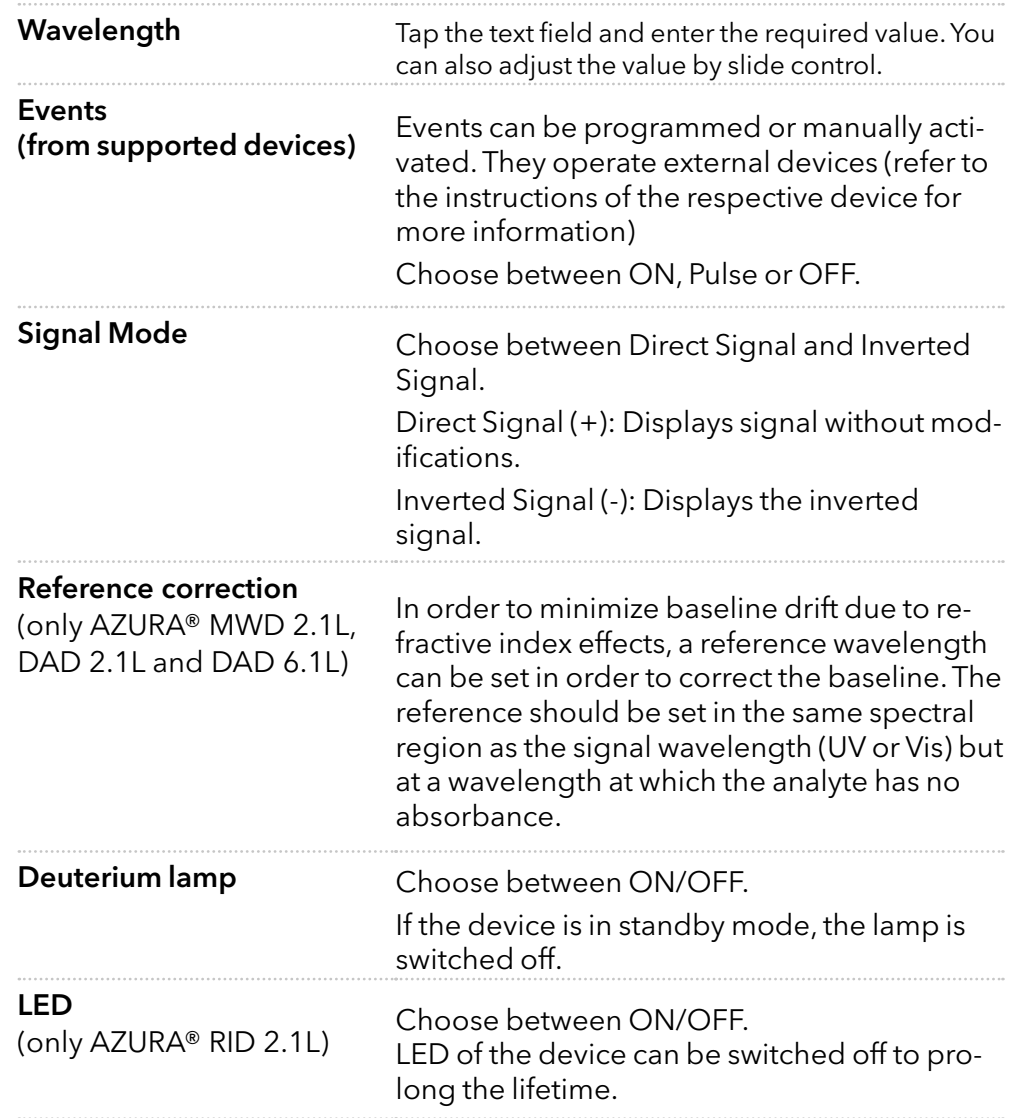

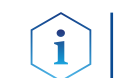

Note: In case of detectors with 2 lamps, both lamps can be switched ON/OFF.(e.g. AZURA® DAD 6.1L).

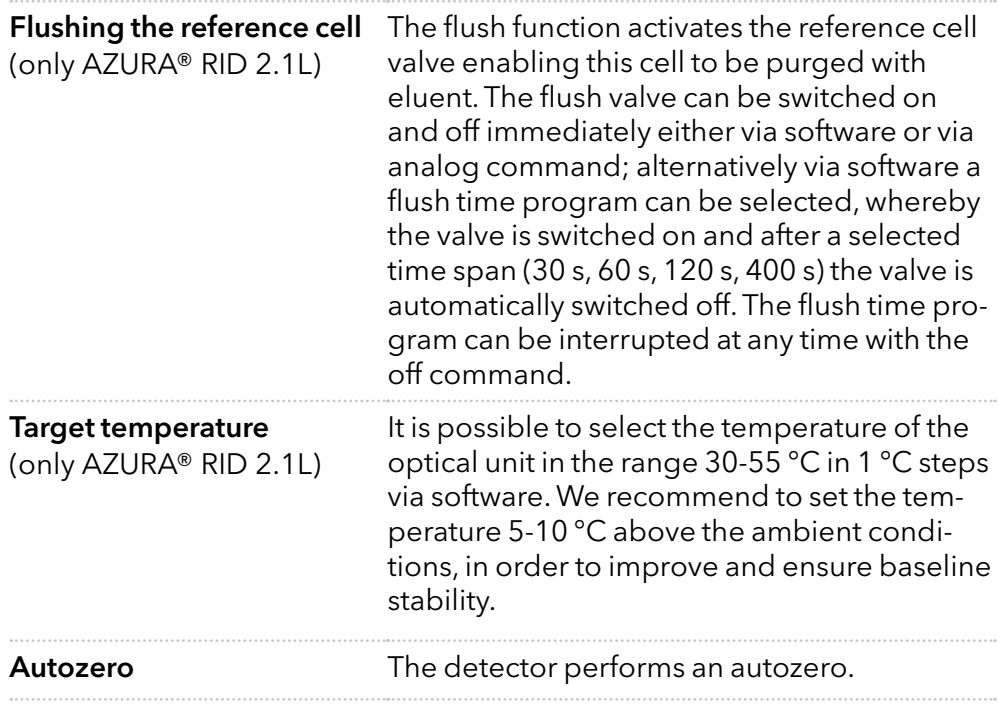

# 5.4.6 Interface Box IFU 2.1 LAN

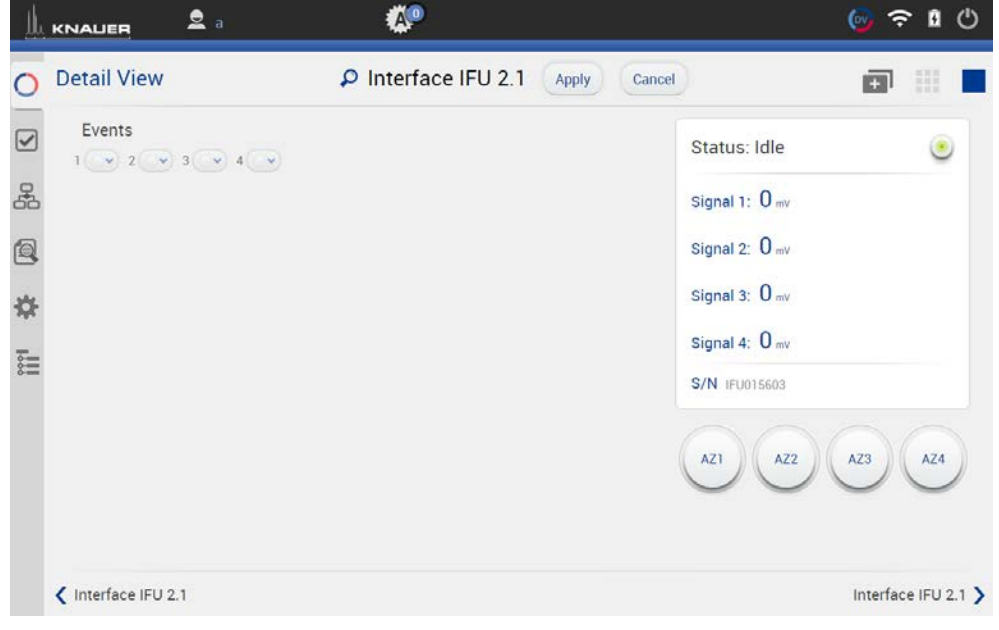

# Fig. 5-27 Detail View - Interface Box IFU 2.1 LAN

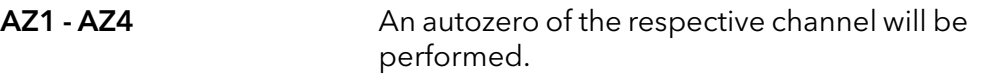

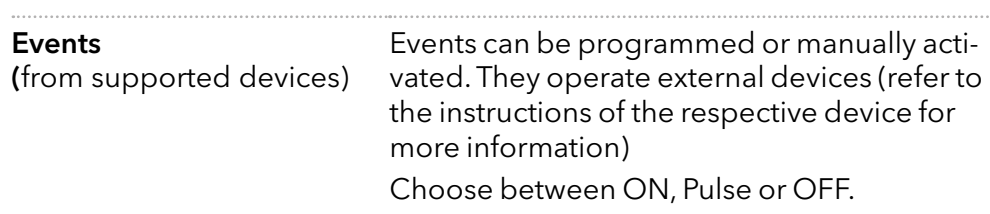

# 5.4.7 Pump

33 and 2012 and 2013 and 2014 and 2014 and 2014 and 2014 and 2014 and 2014 and 2014 and 2014 and 2014 and 2014

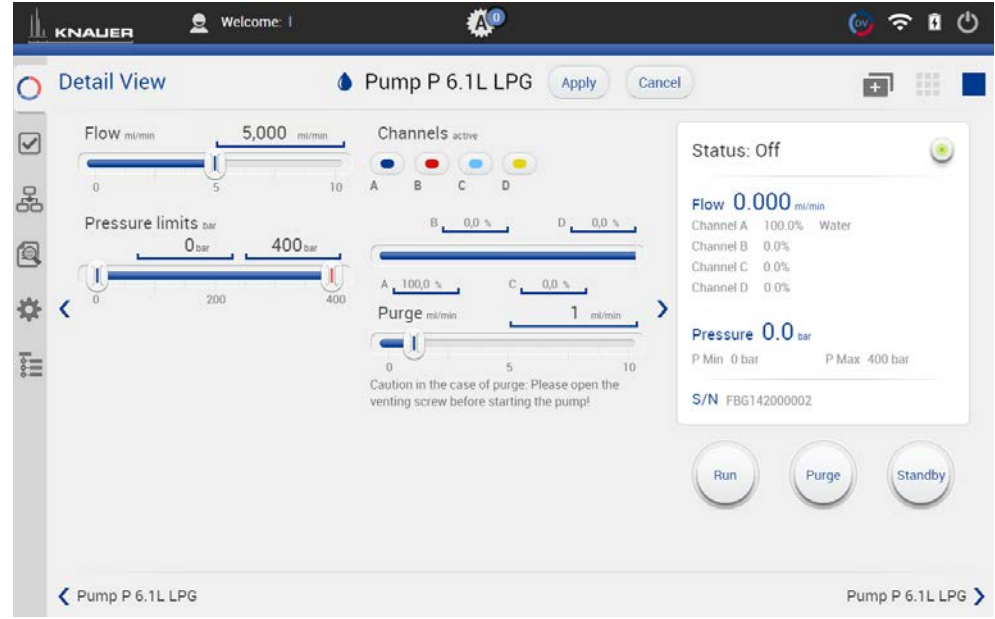

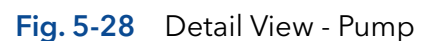

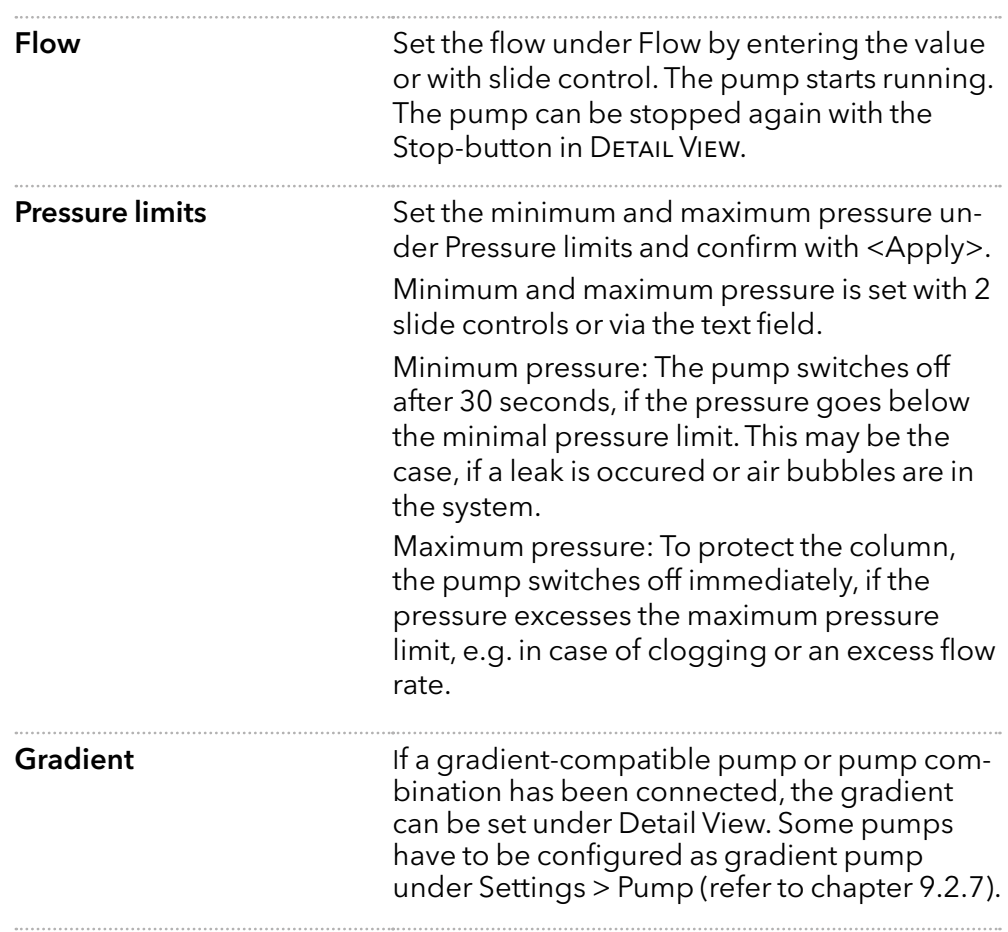

 $34$ 

**Purge** Use this function, to remove air from the pump head or to change the solvent.

- 1. Open the venting screw at the pressure sensor to prevent a pressure surge and damage to the column.
- 2. Enter the flow under Purge.
- 3. Press <Purge>.

Refer to the corresponding pump instruction for further informations.

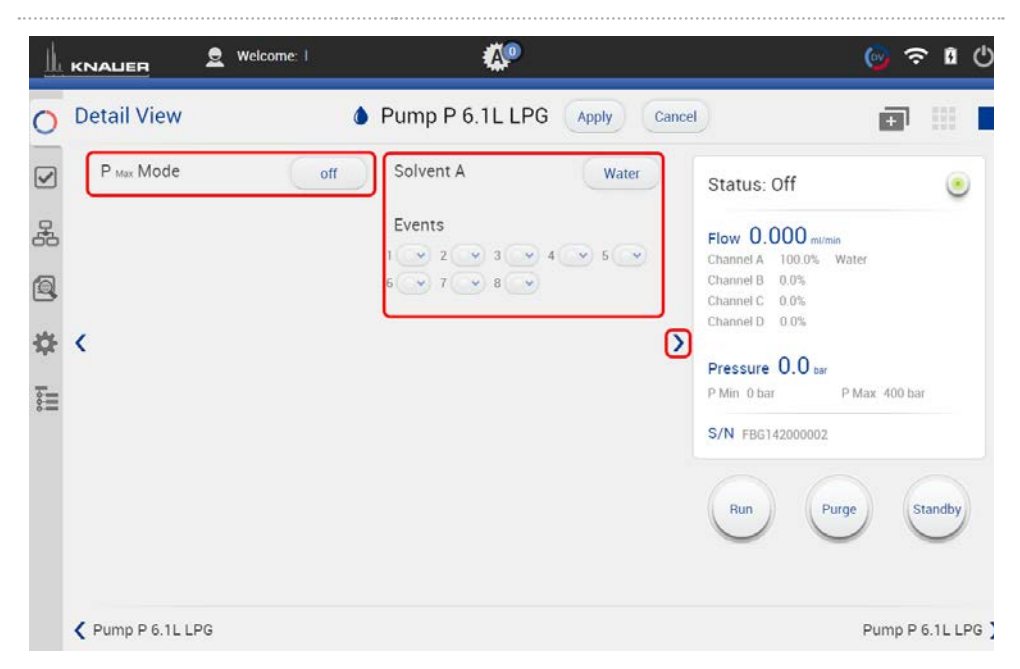

Fig. 5-29 Detail View - PMax Mode and Solvent Factor

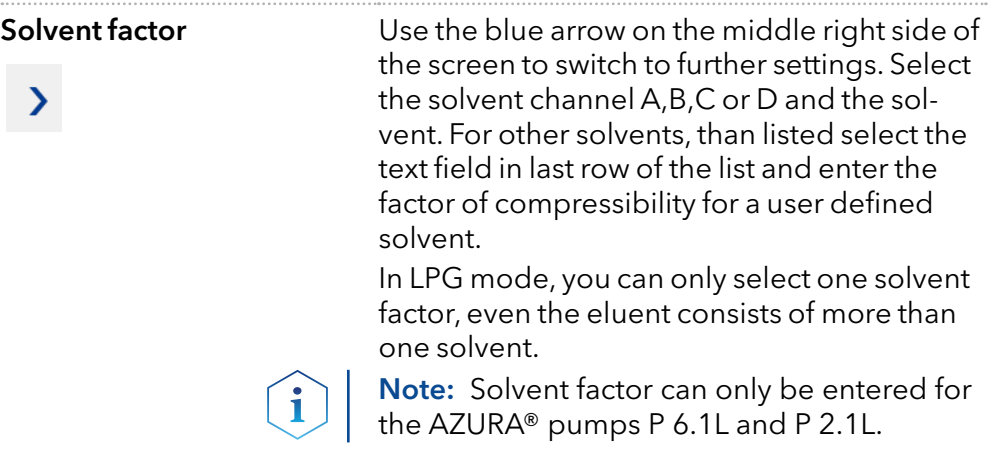

**PMax Mode** This function is only supported by AZURA<sup>®</sup> pump P 6.1L. It enables settings which determine how the pump reacts when maximum pressure is reached.

> If PMax Mode is activated, the pump continues to run with set pressure. The flow is adjusted in order to keep the pressure. The maximum flow should be normally in the range of your current target flow to prevent enormous eluent consumption during leakage.

Switch the PMax Mode on and enter the maximum flow. Confirm your settings with <OK>.

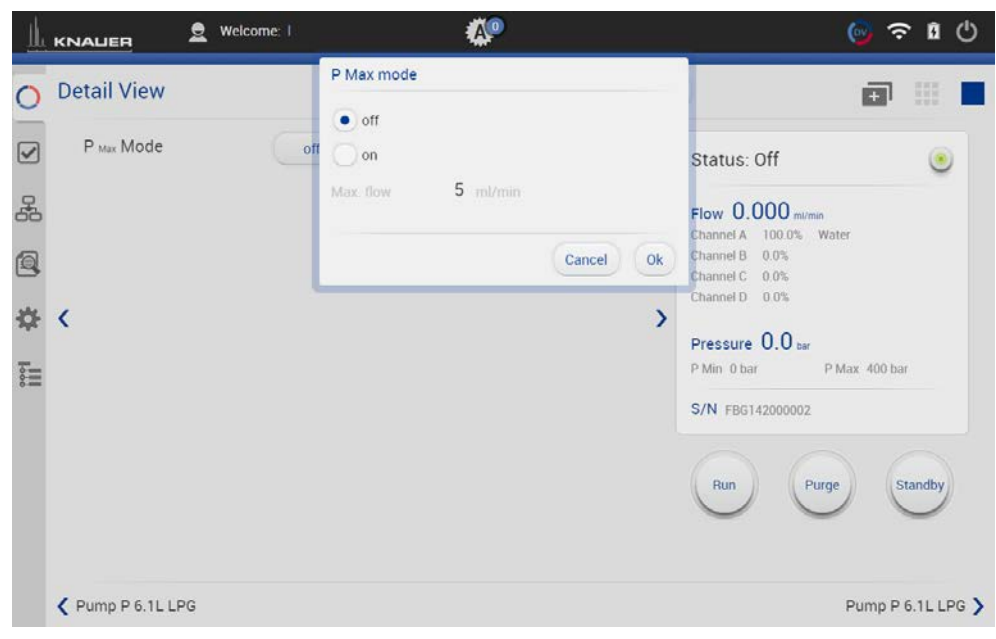

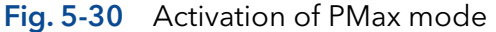

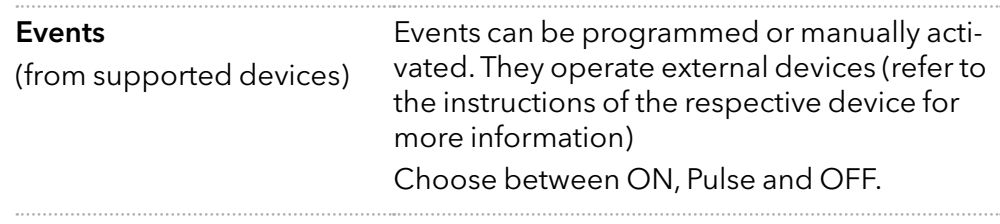

## 5.4.8 Valve

## 5.4.8.1 2 position valve

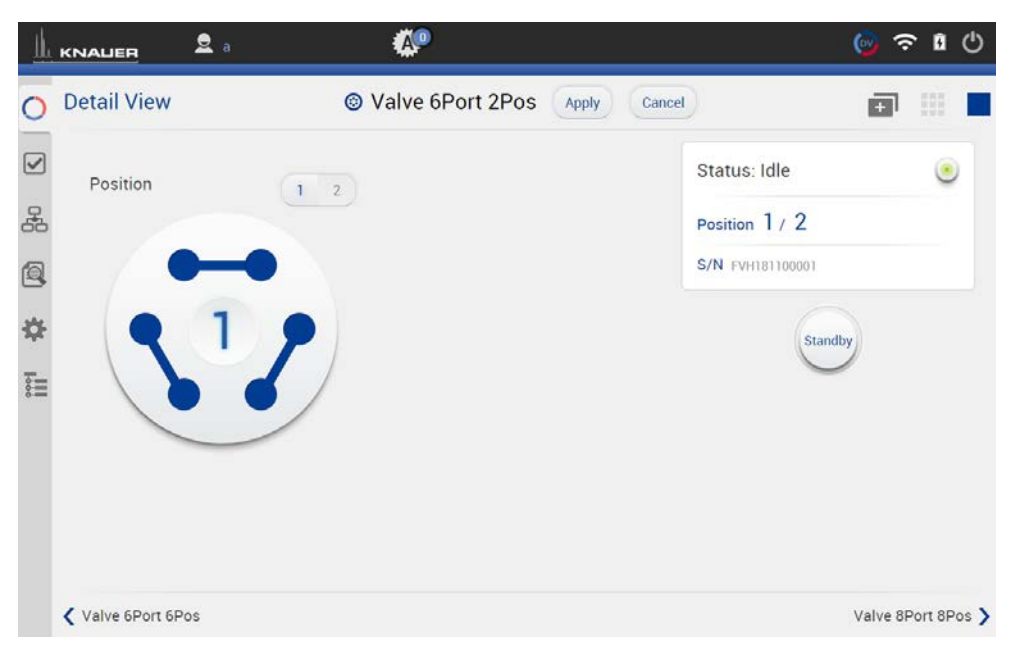

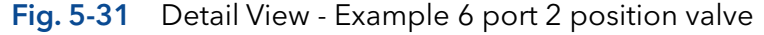

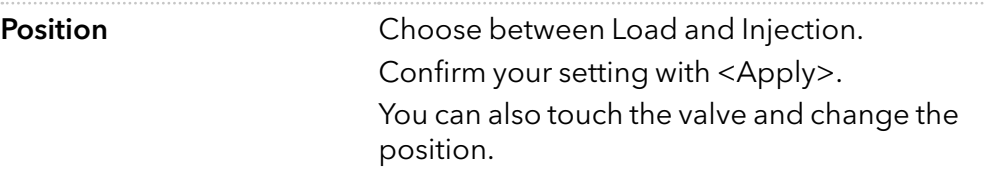

## 5.4.8.2 Multiposition valve

Both valves are switched synchronously, either via position text field or via <Prev>/<Next> buttons.

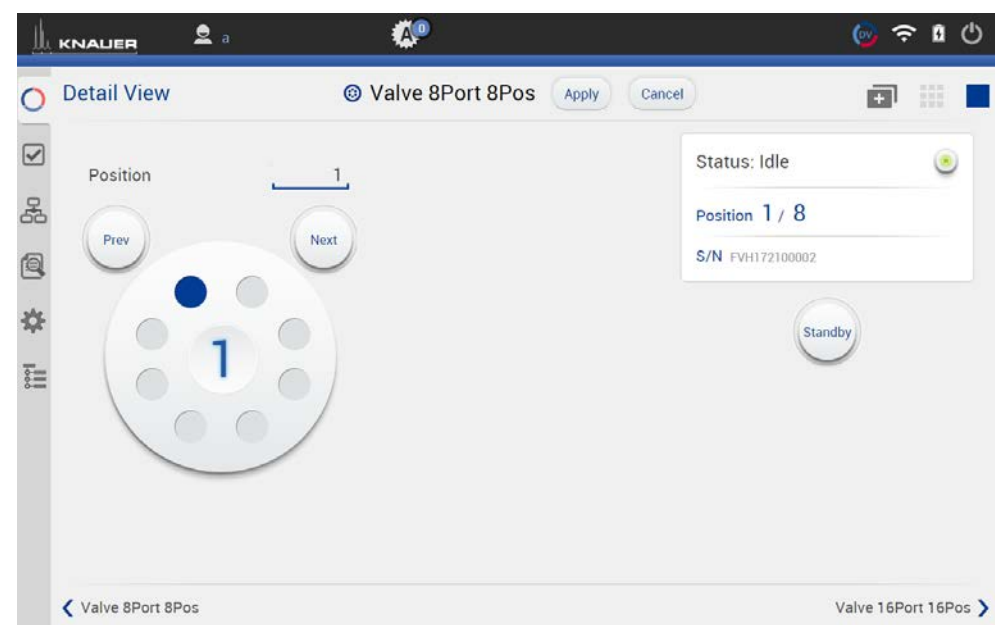

Fig. 5-32 Detail view - Example multiposition valve

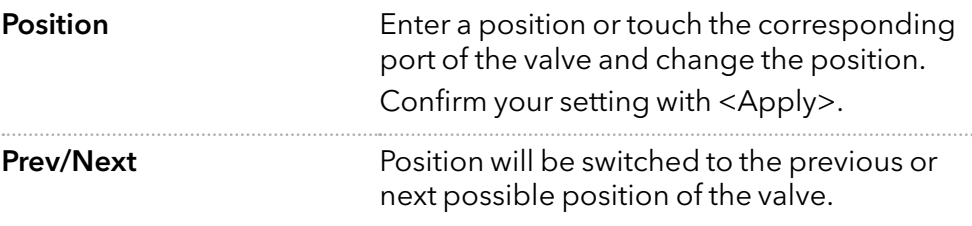

## 5.4.9 Synchronized switching

Both valves are switched synchronously, either via position text field or via <Prev>/<Next> buttons.

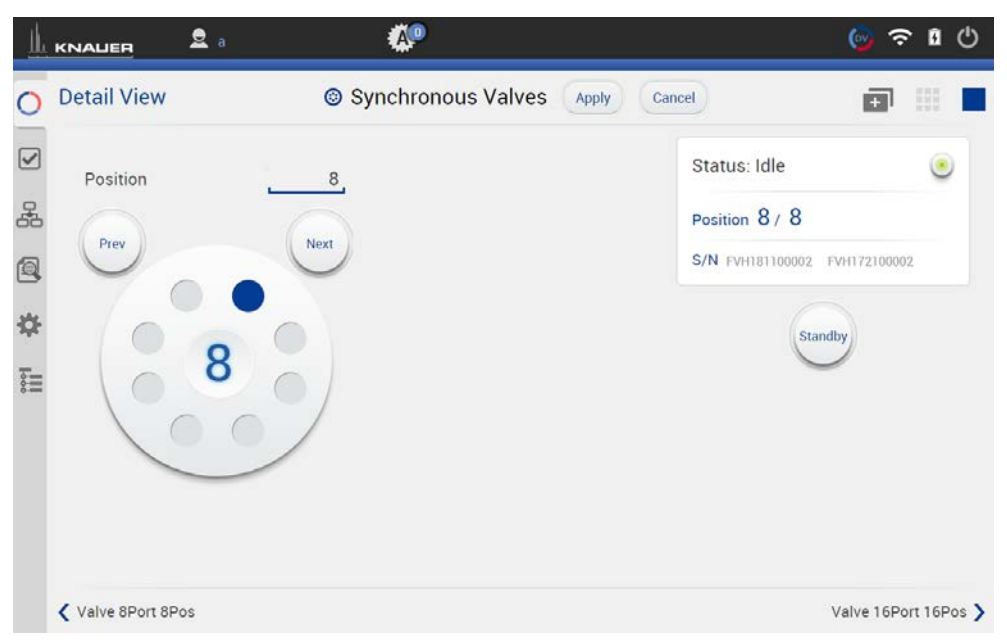

Fig. 5-33 Detail view - Example synchronized valves

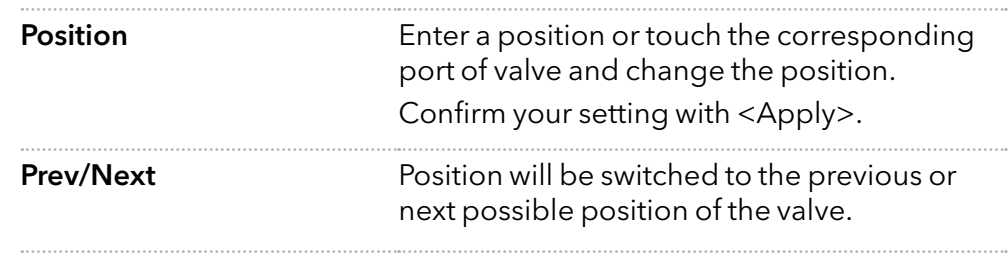

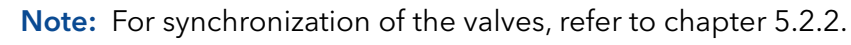

 $\mathbf i$ 

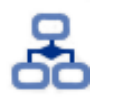

 $\mathbf i$ 

# 6. Program & Sequences

In this menu you can create your individual programs and add them up to a complete sequence.

Note: Mobile Control saves by default all result files in C:\Mobile Control\Projects\Project folder\*\Results\Queue\_date\_time. \* The project folder is named default or can be renamed in Mobile Control settings > user management.

# 6.1 General interface

#### $\overline{2}$  $\overline{3}$  $\overline{a}$ 5  $\overline{6}$ z  $\mathbf{R}$  $2$  Demi F.  $\mathbf{a}$ KNALER Programs & Sequences  $\overline{4}$ Send to queue Load  $\circ$ Programs Sequences  $\overline{\phantom{a}}$ ed:13.11.2018, 09:10:28 Modified:13.11.2018, 09:14:36 Duration:10.00 min O  $\boxed{\mathbf{S}}$ ⊙ Program 1  $\overline{\phantom{a}}$  $Q1:0.00$ 晶 ⊙ Program 2 Pump P 6.1L HPG L: Valve 6Port 2Pos Flow Rate 1 ml/min<br>Gradient A B:100.0% 0.0%<br>SSV:A1 B1 Valve Position L 间 ⊙ Program 3 M: Valve 6Port 6Pos SSV AT BT Valve Position 1 ☆ O Program 4 Max. Pressure 700 bar Detector UVD 2.1L Fil Wavelength 1:254 nm<br>Sampling Rate:10 Hz Time Co. istant 0.10 s Autozero On R: Valve 6Port 6Pos Valve Position 1 22:10.00 Pump P 6.1L HPG L: Valve 6Port 2Pos Valve Position:L Flow Rate:1 ml/min<br>Gradient A B:0.0% 100.0%  $M$ Fig. 6-1 General interface

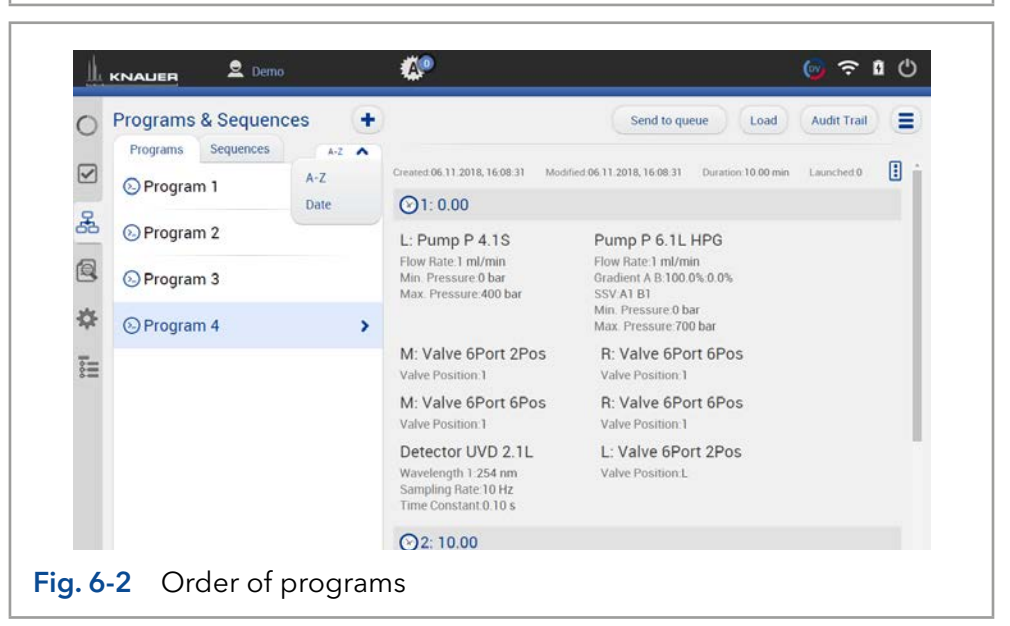

Programs can be sorted either in alphabetical order or by date of creation. Push the button a second time to change the order of programs.

Legend

- 1Programs: All programs are listed.
- 2 Sequence: All sequences are listed.
- 3Sorting: Sorting of programs or sequences according to date or name.
- (4) Add a program or sequence or import a program.
- 5) Send the selected program or sequence in the run queue.
- 6Load the selected program.
- $\oslash$  Show entries of the audit trial.
- 8Several functions like preview run, program editing, exporting... are summarized.

Software instructions Mobile Control 5.5, V6851-2

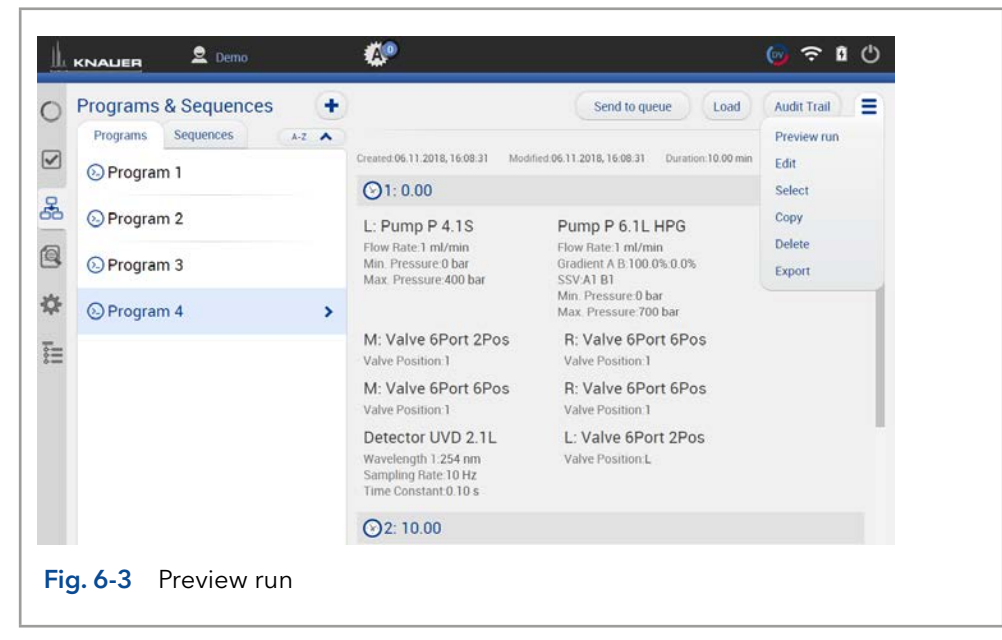

By pushing "preview run" the first program line of all devices will be excecuted. This allows to check if all devices are running as expected or equilibrate the LC system. The maximum duration of preview run is 4 hours but can be stopped manually. Edit the selected program. Select several programs to edit, delete or export them.

## Legend

- 1Add program: Create your own program and edit all settings.
- 2 Add sequence: Create a sequence by adding programs.

## 3Import:

Import Mobile Control programs.Data format is \*mcp.

i

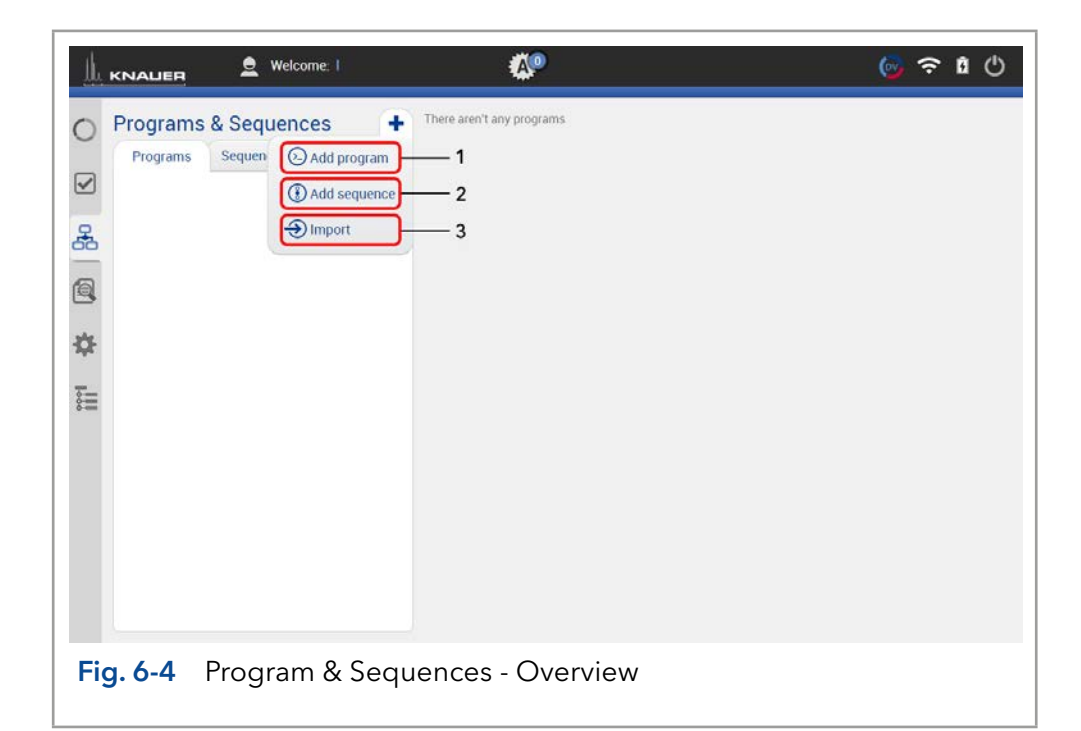

Note: If you import a program from another Mobile Control, ensure that the configuration of your system is identical.

# 6.2 Program interface

## Legend

- 1Settings (refer to chapter [6.3](#page-46-0))
- 2 Eluent Delivery (refer to chapter [6.4](#page-47-0))
- 3 Sample Injection (refer to chapter [6.5](#page-48-0))
- 4 Name the program (5) Detection (refer to chapter [6.6](#page-48-1))
- 6Fraction Collection (refer to chapter [6.7](#page-49-0))
- 7Save the program
- 8End input without saving
- 9Add a program line, it is always a copy of the previous line.
- blAdd a command/ property
- **1** Delete program line

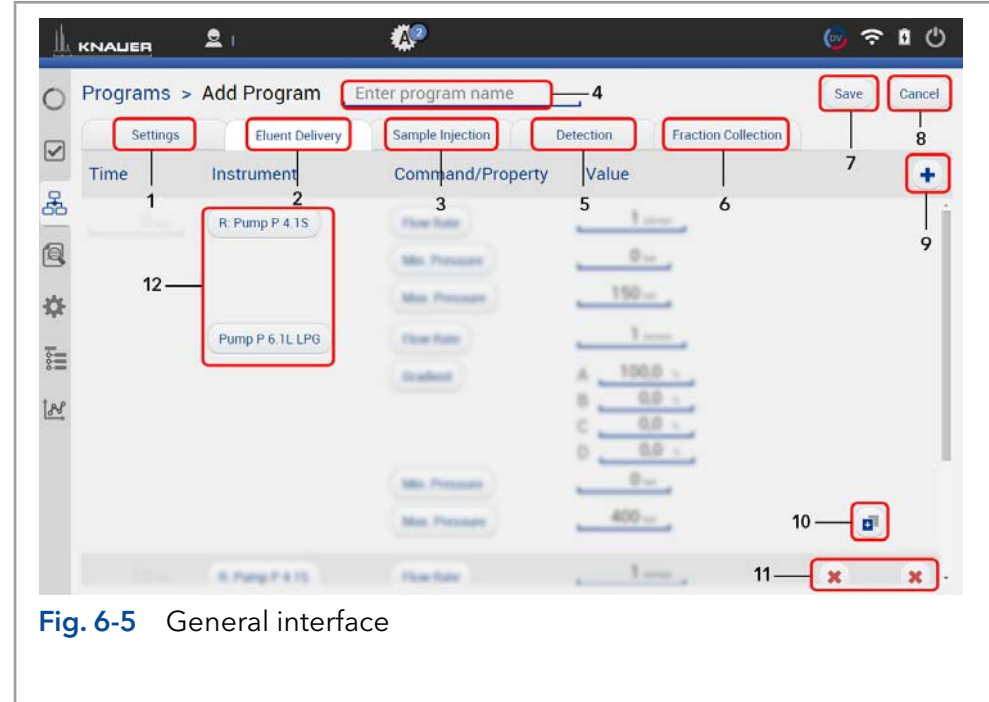

|                  | <b>System Overview</b>                  |                         |                                                | ж<br>o                                                               |
|------------------|-----------------------------------------|-------------------------|------------------------------------------------|----------------------------------------------------------------------|
|                  | <b>Eluent Delivery</b><br>8-Pump P 4.15 | <b>Sample Injection</b> | <b>Detection</b><br><b>Green Land Advisory</b> | <b>Fraction Collection</b><br>L Yake 13Fen 13Fes                     |
|                  |                                         | M. Valve Mrst. (Pro     | -                                              |                                                                      |
|                  |                                         |                         |                                                |                                                                      |
| <b>LE KNAUER</b> | 2 <sub>1</sub>                          | ₩                       |                                                | $\mathbf{n}$ $\circlearrowleft$<br>$\widehat{\mathcal{F}}$<br>$\sim$ |
|                  | Programs > Add Program                  | Enter program name      |                                                | Save<br>Cancel                                                       |
| <b>Settings</b>  | <b>Eluent Delivery</b>                  | <b>Sample Injection</b> | <b>Detection</b>                               | <b>Fraction Collection</b>                                           |
| Time             | Instrument                              | Command/Property        | Value                                          |                                                                      |
| <b>Contract</b>  | <b>IL Pump P. K 15</b>                  | <b>Flore Rate</b>       | $1 -$                                          |                                                                      |
|                  |                                         |                         |                                                |                                                                      |
|                  |                                         | Mini Phressure          | $0 =$                                          |                                                                      |
|                  |                                         | Most Plance             | $150 -$                                        |                                                                      |
|                  | Pamp P 6.1LLPG                          | <b>Floor Rate</b>       | $1 - 1$                                        |                                                                      |
|                  |                                         | Gradent                 | 100.0<br>0.0 -                                 |                                                                      |
|                  |                                         |                         | $0.0 -$<br>ċ                                   |                                                                      |
|                  |                                         | Min. Primarant          | 0.0 -<br>b<br>$0 =$                            |                                                                      |

Fig. 6-6 Arrangement of the device components

Practical tip: For easier handling, all device components in the menu "Programs" are arranged in the same way as the tabs in menu "System Overview".

# <span id="page-46-0"></span>6.3 Settings

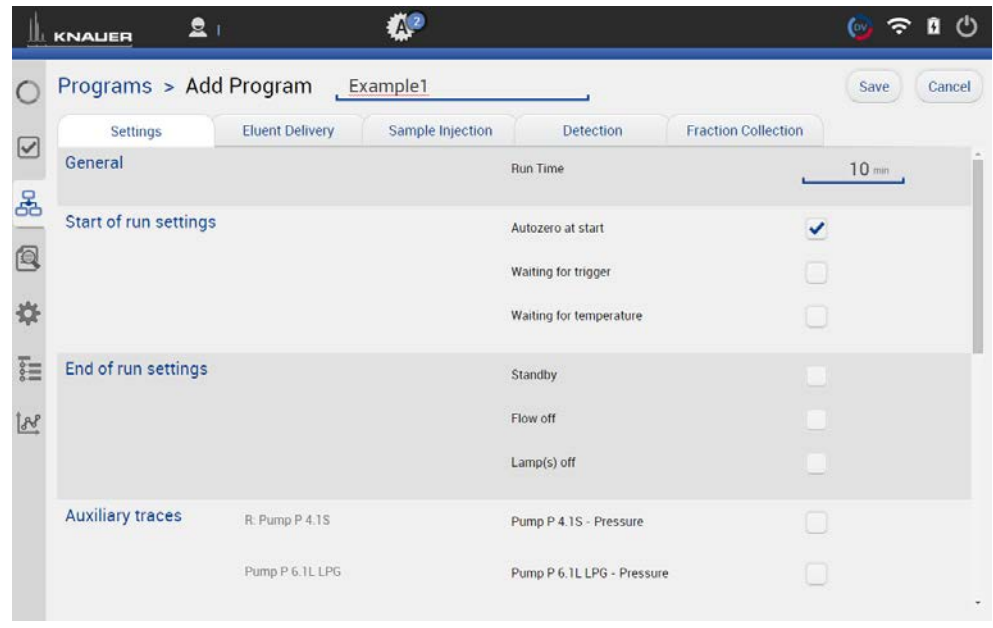

Fig. 6-7 Add a program - example for settings

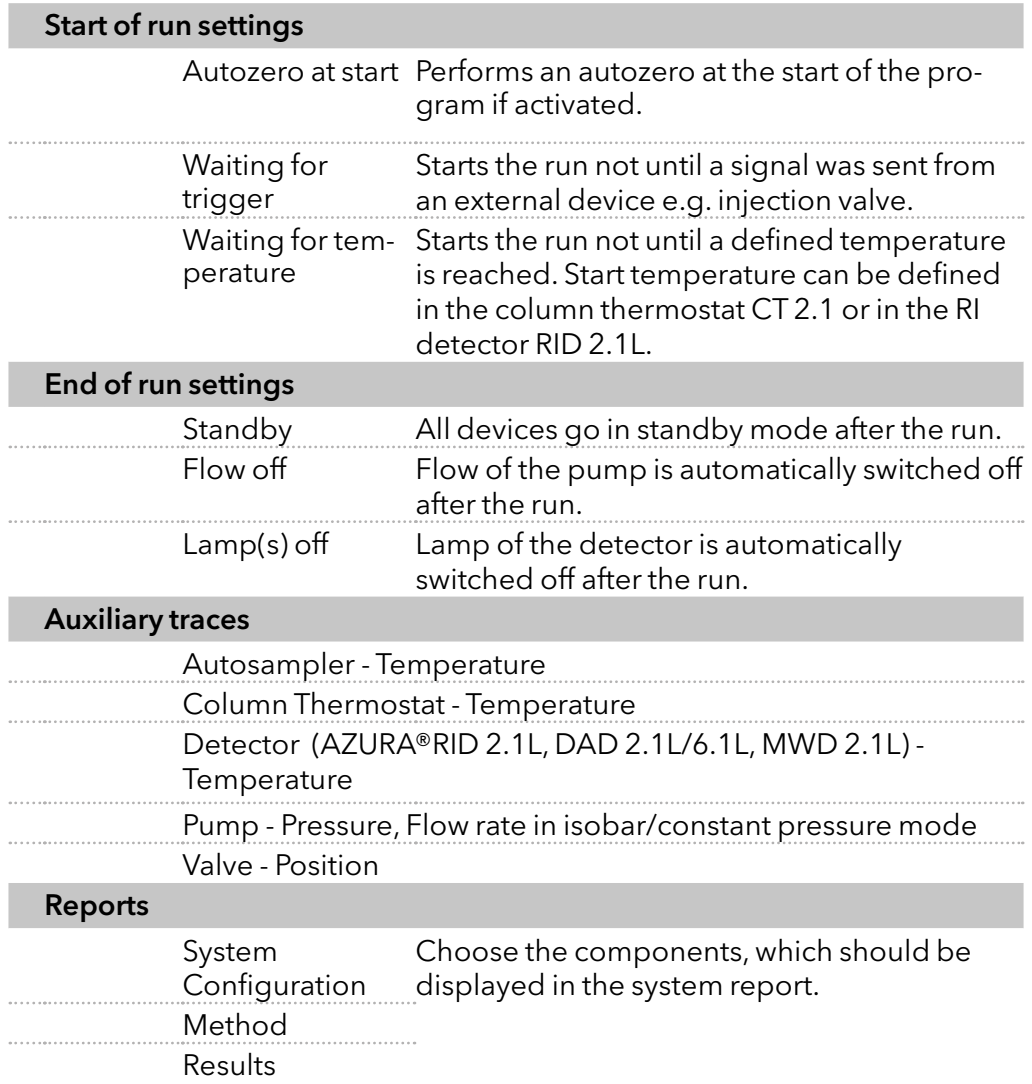

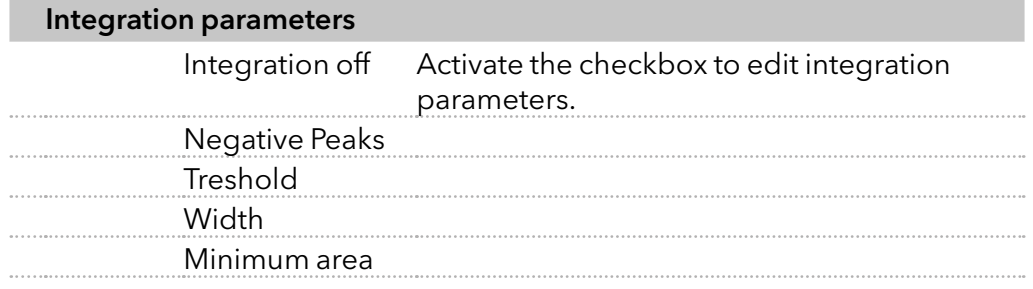

# <span id="page-47-0"></span>6.4 Eluent Delivery

## Legend

- 1 Time Enter point of time
- 2 Instrument Select device
- 3Command/Property Select parameter
- 4 Value Enter value

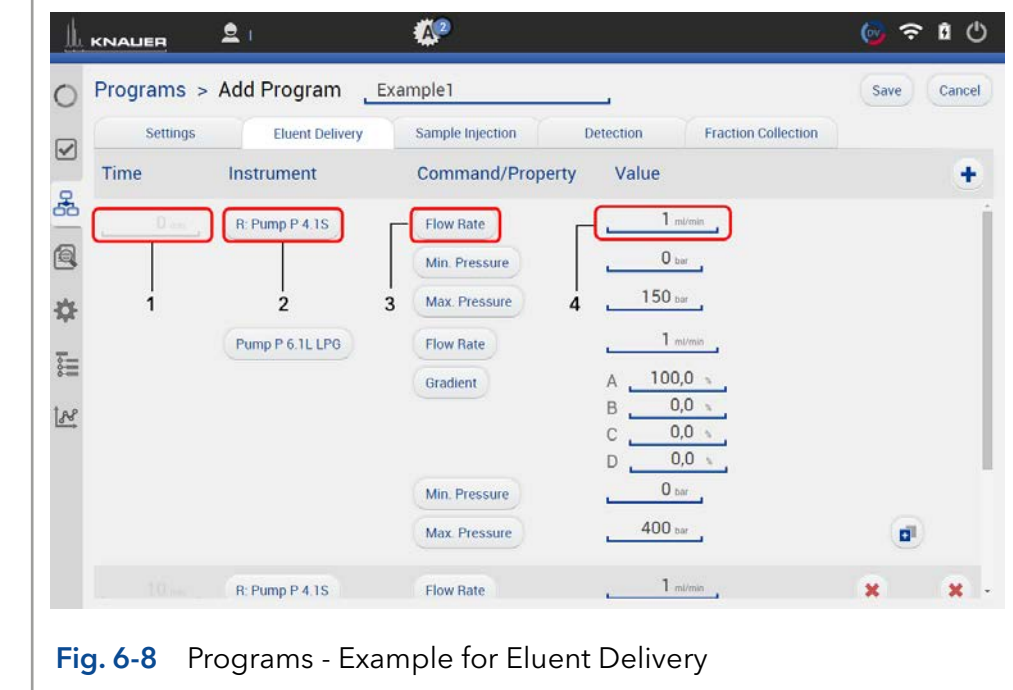

<span id="page-48-0"></span>

| <b>LE KNAUER</b>  | Welcome: I<br>$\mathbf{e}$ | ∙                          |                                                |      | G  | ຈ      |  |
|-------------------|----------------------------|----------------------------|------------------------------------------------|------|----|--------|--|
|                   | Programs > Add Program     | Example 1                  |                                                | Save |    | Cancel |  |
| <b>Settings</b>   | <b>Eluent Delivery</b>     | Sample Injection           | <b>Fraction Collection</b><br><b>Detection</b> |      |    |        |  |
| Time              | Instrument                 | <b>Command/Property</b>    | Value                                          |      |    | ٠      |  |
| $0 -$             | Autosampler AS 6.1L        | <b>Injection Type</b>      | <b>Partial Loopfill</b>                        |      |    |        |  |
|                   |                            | <b>Syringe Speed</b>       | <b>Normal</b>                                  |      |    |        |  |
|                   |                            | <b>Syringe Speed Scale</b> | $\overline{\mathbf{5}}$                        |      |    |        |  |
|                   |                            | <b>Wash Times</b>          | $\mathbf{1}$                                   |      |    |        |  |
|                   |                            | <b>Flush Volume</b>        | 30                                             |      |    |        |  |
|                   |                            | <b>Needle Height</b>       | 2,0                                            |      |    |        |  |
|                   |                            | <b>Air Segment</b>         | Off<br>On                                      |      |    |        |  |
|                   |                            | <b>Headspace Pressure</b>  | Off<br>On                                      |      |    |        |  |
|                   | <b>Assistant ASM 2.1L</b>  | <b>M:Current Position</b>  | L                                              |      | g1 |        |  |
| $0.2 -$           | <b>Assistant ASM 2.1L</b>  | <b>M:Current Position</b>  | $\mathbb{L}$<br>1                              | ×    | ø1 | ×      |  |
| $0.3 \text{ min}$ | <b>Assistant ASM 2.1L</b>  | <b>M:Current Position</b>  | L                                              | ×    | ø  | ×      |  |
| $1.1$ mm          | <b>Assistant ASM 2.1L</b>  | <b>M:Current Position</b>  | L                                              |      | Ŧ  | ×      |  |

Fig. 6-9 Programs - Example for Sample Injection

# <span id="page-48-1"></span>6.6 Detection

| ш            | <b>KNALIER</b> | 21                     | œ                       |                  |                            | <u>್</u> ೯ | ඵ      |
|--------------|----------------|------------------------|-------------------------|------------------|----------------------------|------------|--------|
|              |                | Programs > Add Program | Example1                |                  |                            | Save       | Cancel |
| ☑            | Settings       | <b>Eluent Delivery</b> | Sample Injection        | <b>Detection</b> | <b>Fraction Collection</b> |            |        |
|              | Time           | Instrument             | <b>Command/Property</b> | Value            |                            |            | ٠      |
| 옮            | $0-$           | Detector MWD 2.1L      | Wavelength 1            | $254$ nm         |                            |            |        |
| Q            |                |                        | Wavelength 2            | $254$ nm         |                            |            |        |
| ☆            |                |                        | Wavelength 3            | $254$ nm         |                            |            |        |
|              |                |                        | Wavelength 4            | $254$ mm         |                            |            |        |
| ÎΞ           |                |                        | Bandwidth 1             | 8 <sub>nm</sub>  |                            |            |        |
| $\mathbb{R}$ |                |                        | Bandwidth 2             | 8 <sub>nm</sub>  |                            |            |        |
|              |                |                        | Bandwidth 3             | 8 <sub>nm</sub>  |                            |            |        |
|              |                |                        | Bandwidth 4             | 8 <sub>nm</sub>  |                            |            |        |
|              |                |                        | <b>Sampling Rate</b>    | 10 Hz            |                            |            |        |
|              |                |                        | <b>Time Constant</b>    | 0.10s            |                            | ď          | ٠      |

Fig. 6-10 Programs - Example for Detection

# <span id="page-49-0"></span>6.7 Fraction Collection

Only one multiposition valve can be addressed as fraction collection valve. Cascading of several valves is not supported.

| ш               | <b>KNALIER</b>         | 2 <sub>1</sub>         | $\mathbb{C}^2$        |                  |                            | $\mathcal{C}^{\prime}$<br>$\omega$<br>n |
|-----------------|------------------------|------------------------|-----------------------|------------------|----------------------------|-----------------------------------------|
|                 | Programs > Add Program | Cancel<br>Save         |                       |                  |                            |                                         |
| $\triangledown$ | Settings               | <b>Eluent Delivery</b> | Sample Injection      | <b>Detection</b> | <b>Fraction Collection</b> |                                         |
|                 | Time                   | Instrument             | Command/Property      | Value            |                            | ۰                                       |
| <u>දි</u><br>Q  | $0 -$                  | L: Valve 12Port 12Pos  | <b>Valve Position</b> | Position 1       |                            | ď                                       |
| ☆               | $10 - 1$               | L: Valve 12Port 12Pos  | <b>Valve Position</b> | Position 4       |                            | ×<br>ø.<br>×                            |
| ĨΞ              |                        |                        |                       |                  |                            |                                         |
| 88              |                        |                        |                       |                  |                            |                                         |
|                 |                        |                        |                       |                  |                            |                                         |
|                 |                        |                        |                       |                  |                            |                                         |
|                 |                        |                        |                       |                  |                            |                                         |

Fig. 6-11 Programs - Example for Fraction Collection

# 6.8 Add a program

#### Process Figure Figure Figure Figure 1. Go to Program & Sequences.  $\widehat{\mathcal{F}}$  0  $\odot$ KNAUER  $\bullet$ 八 2. Select  $\lt +$  > and tap "Add a program".  $\circ$ Programs & Sequences i4 Sequen C Add program **Programs**  $\overline{S}$ **CD** Add sequence e<br>Se  $\bigoplus$  import Q

 $\frac{1}{2}$ F.

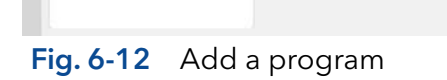

3. Name your program.

 $\mathbf i$ 

- 4. Begin with "Settings" and set all required parameters according to chapter [6.3](#page-46-0) until [6.7](#page-49-0) for correct adjustment.
- 5. Confirm your settings with <Save>.
- **6.** You will be directed to the overview page.

```
Note: Special characters are not 
supported in the program name.
```
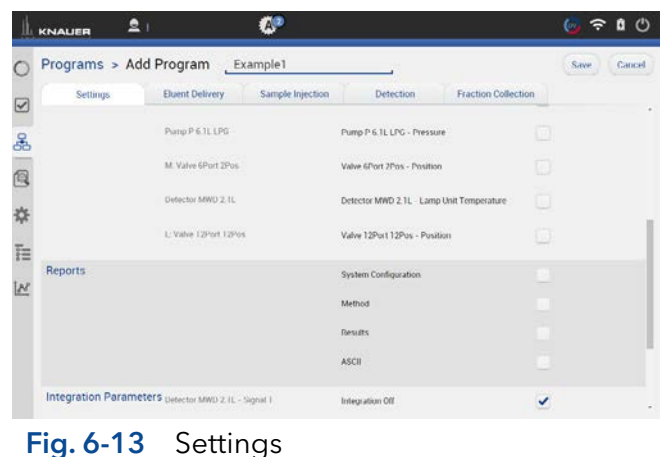

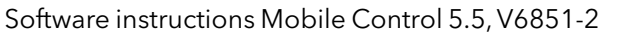

You can program an automatically stop of pump and lamp of the detector after finished measurement. Scroll down to END OF RUN SETTINGS and activate the required checkboxes.

7. Confirm your settings with <Save>.

Note: In a series of programs we recommend to deactivate the checkboxes for switching off the flow and lamp in "End of run settings". Only for the last program the end of run settings are activated.

- 8. In the program overview all programs are listed. The detailed commands of each program are shown.
- 9. If you want to change the program, select <Edit> in the upper r ight menu.
- 10. To start the program, refer to chapter [6.11.](#page-56-0)

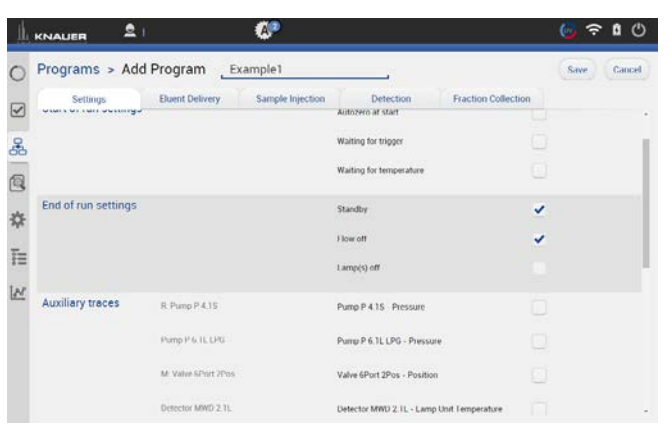

Fig. 6-14 Example of End of run settings

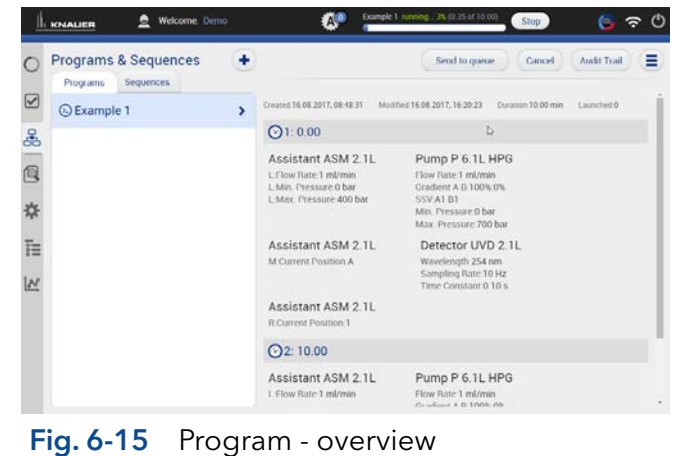

# 6.9 Export and Import programs

Note: Only programs can be exported or imported. The function does not support sequences. Only exchange programs between systems with the same system configuration. Imported program cannot be loaded on systems with different devices.

# Process Figure Figure Figure Figure Export

i

- 1. Go to Program & Sequences and choose the tab "Programs".
- 2. Select the program to be exported and tap <Export> in the upper right menu.

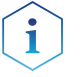

Note: To export more than one program refer to chapter [6.10.](#page-52-0)

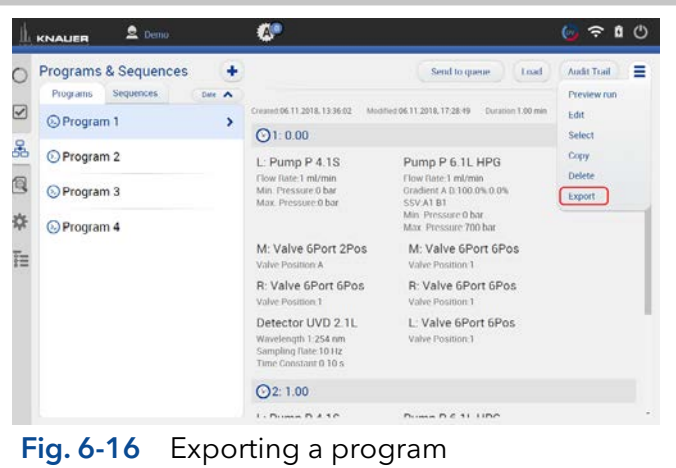

## Process **Figure 2012 Process** Figure

3. The program is exported and saved in C:\Mobile Control\Export:

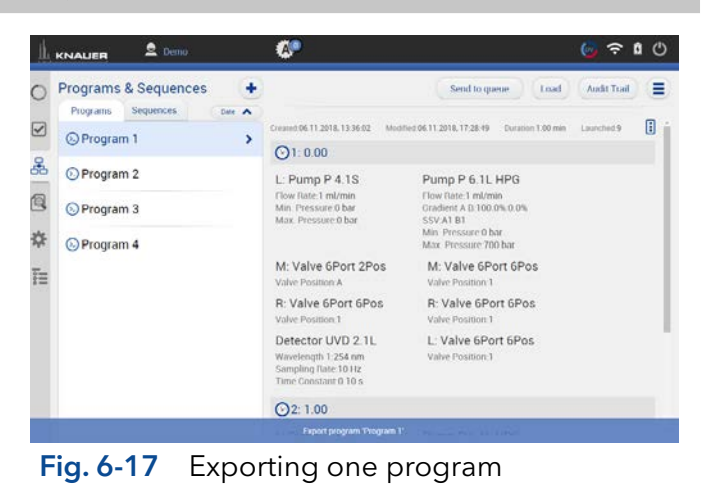

# Process Figure Figure 2014 and 2014 and 2014 and 2014 and 2014 and 2014 and 2014 and 2014 and 2014 and 2014 and 2014

## Import

By selecting more than one program several programs can be imported.

- 1. Go to Program & SEQUENCES and choose the tab "Programs".
- 2. Tap <+> and choose <Import>.

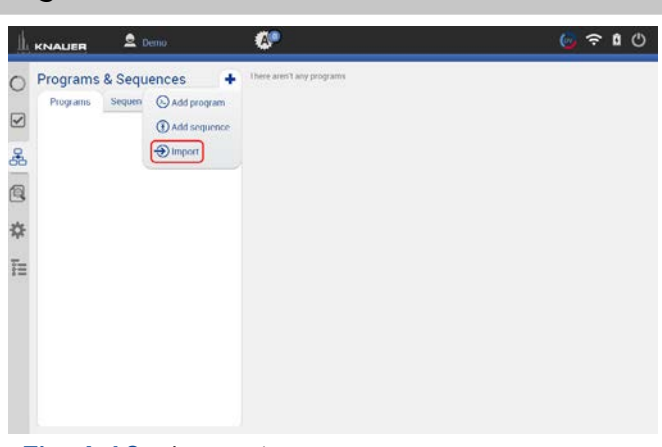

Fig. 6-18 Importing a program

3. A folder opens. Select the program or several programs to be imported.

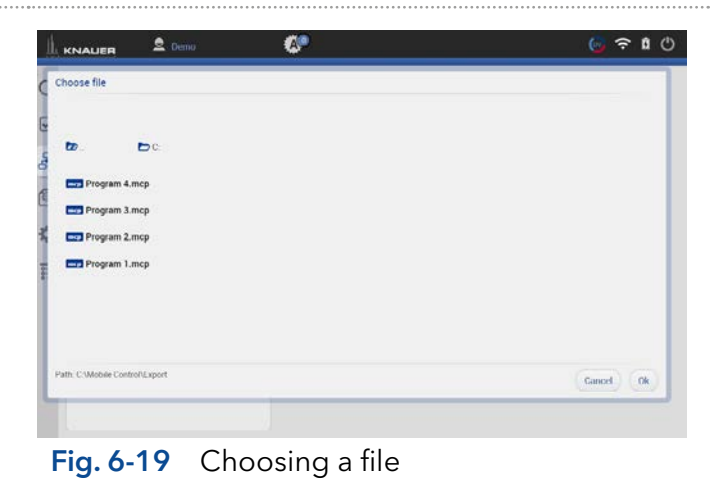

## Process Figure Figure Figure

4. The programs are imported.

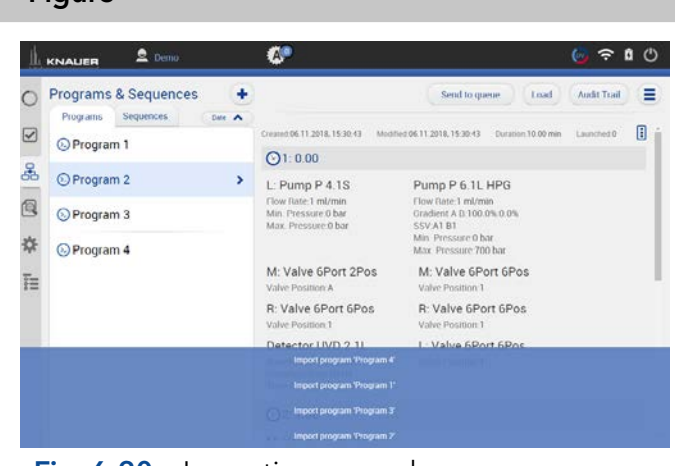

Fig. 6-20 Importing several programs

# <span id="page-52-0"></span>6.10 Select multiple programs for editing, exporting or deleting

With this feature you can select several programs to export, delete or edit them. The multiple editing function avoids time-consuming editing of each individual program. Consider that only time points which are equal in all selected programs can be changed.

Do not apply edit multiple for running programs. Use this function for example to adjust fraction collection to a shifted retention time of the target peak. The time point of switching the fraction collection valve can be adjusted in all desired programs.

Device parameters like valve position, flow rate or wavelength cannot be changed.

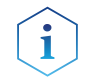

Note: Editing the first and last line of multiple programs is not supported.

#### Process **Figure**

### Edit multiple programs

- 1. Go to Program & SEQUENCES and choose the tab "Programs".
- 2. Tap the upper right menu and choose <Select>.

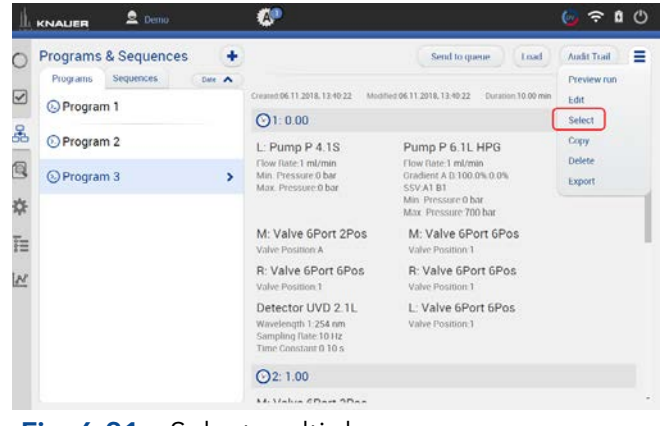

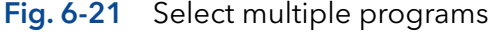

## Process Figure Figure Figure Figure

3. Select several programs that you want to edit and press <Edit>.

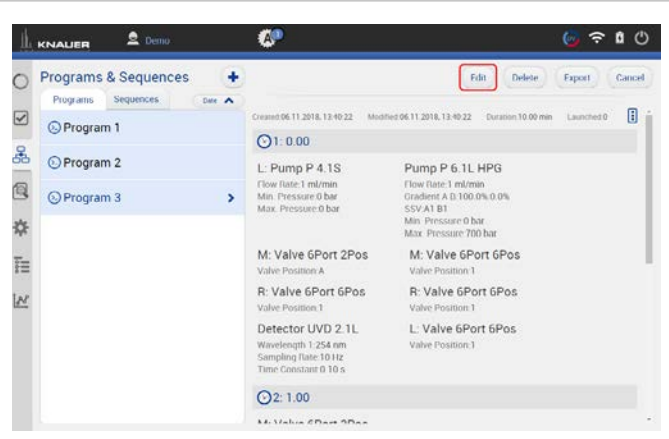

## Fig. 6-22 Edit multiple programs

4. To select the insruments you want to edit tap <All instruments>.

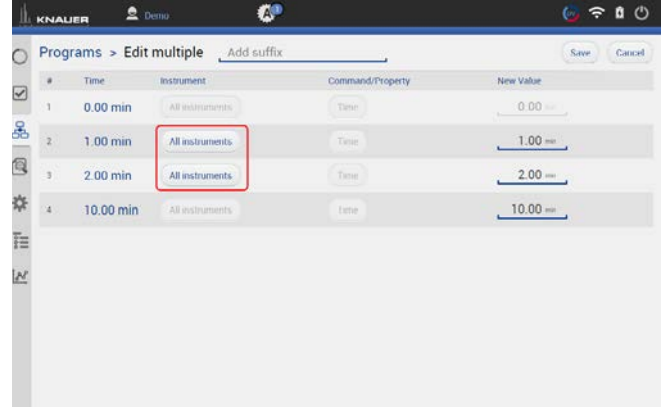

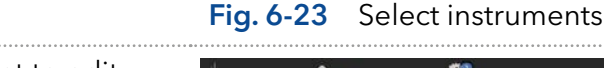

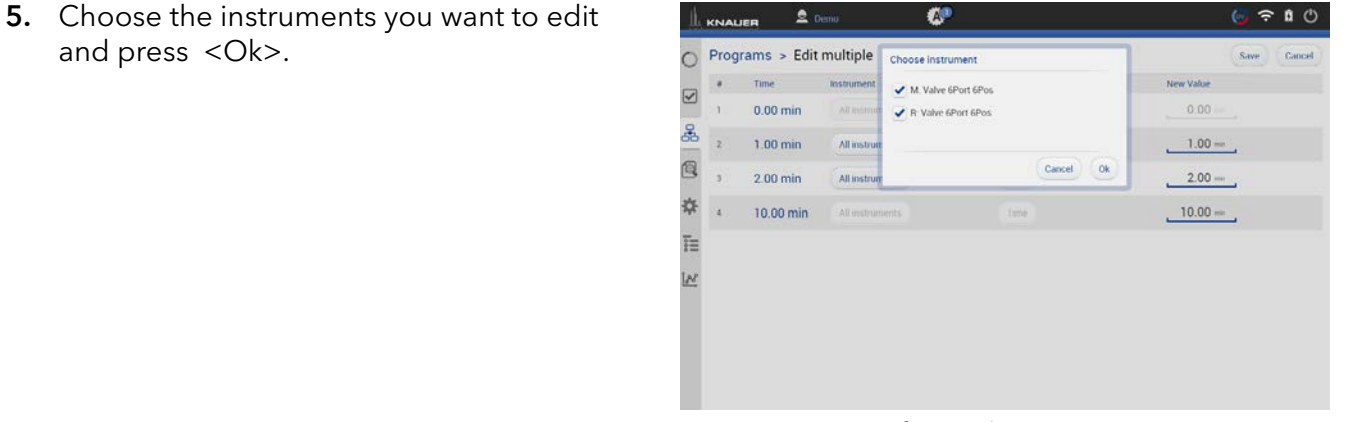

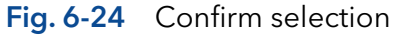

6. Change the time of the program line you want to adjust. If you enter a suffix the program will be copied with program name+ suffix. If nothing is entered the program is overwritten.

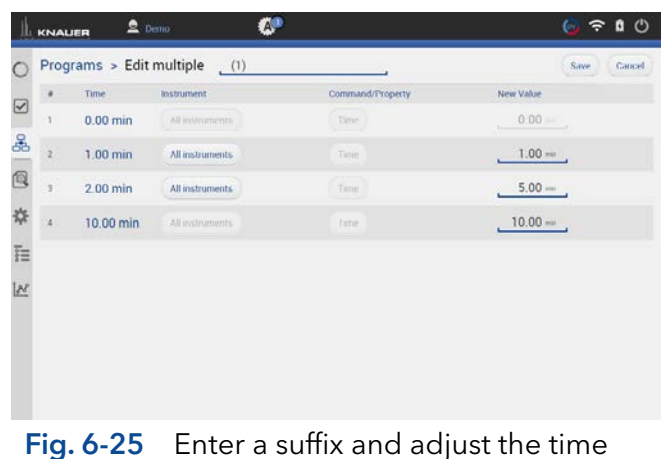

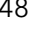

. . . . . . . . . . . . . .<br>.

7. Confirm your settings with <Save>.

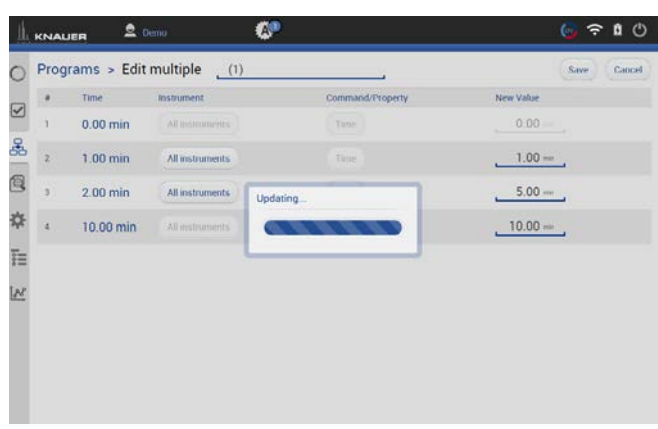

## Fig. 6-26 Updating

8. The programs with modified time points have been saved as a copy with the filename + suffix.

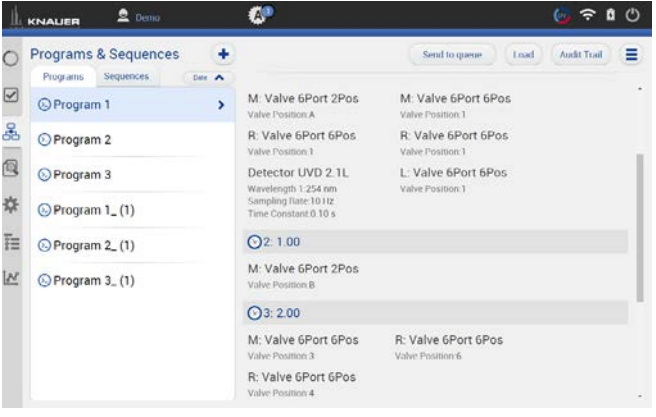

### Fig. 6-27 The original program is selected.

9. Program line three has been changed from 2 to 5 minutes.

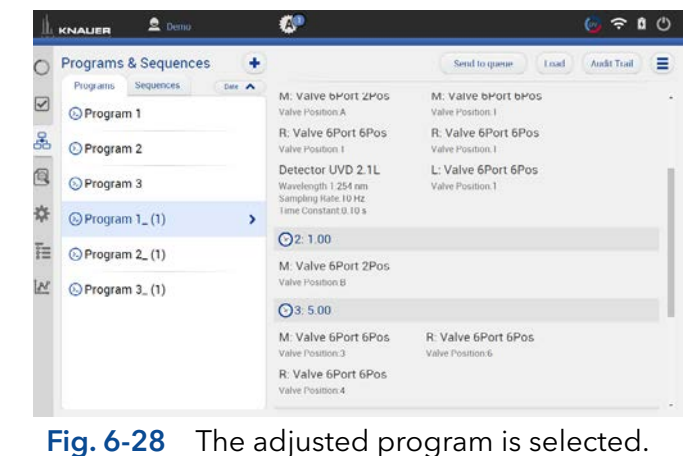

## Process Figure Figure Figure Figure

 $\mathbf{i}$ 

### Delete multiple programs

- 1. Go to Program & SEQUENCES and choose the tab "Programs".
- 2. Tap the upper right menu and choose <Select>.
- 3. Select the programs you want to delete.
- 4. Press <Delete>.

Note: Export of several programs works the same way. Instead of delete use the export button.

5. Confirm your selection with <Ok>.

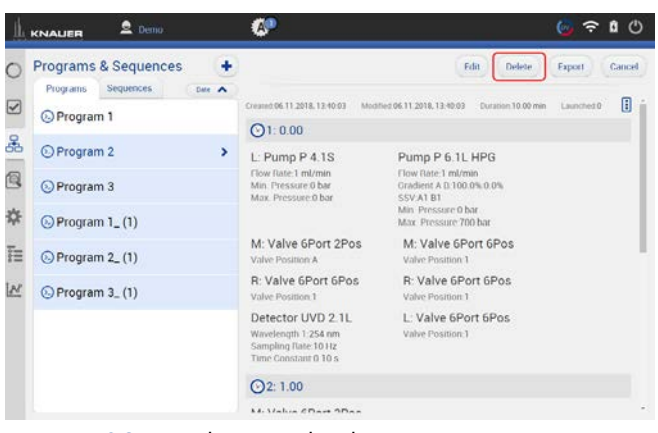

### Fig. 6-29 Delete multiple programs

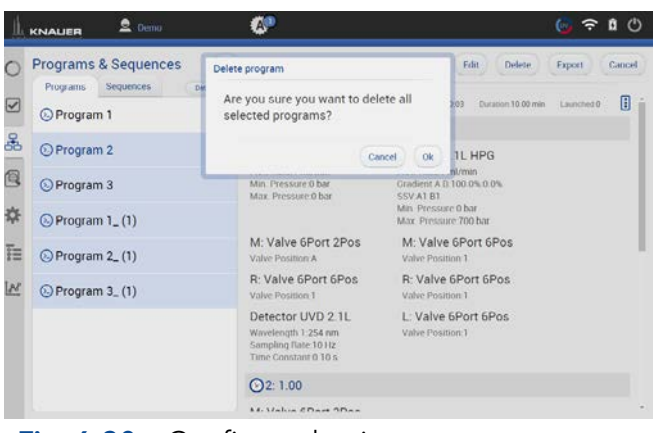

### Fig. 6-30 Confirm selection

**6.** The selected programs have been deleted.

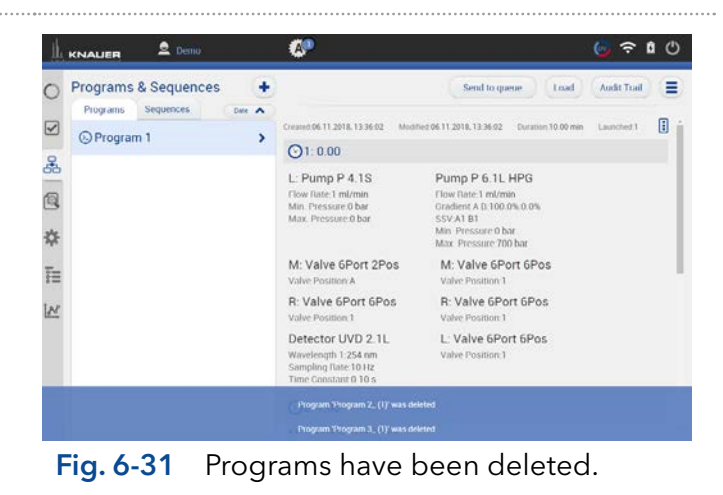

# <span id="page-56-0"></span>6.11 Start a program

# 6.11.1 Starting a single program

1. Go to Program & Sequences and choose the tab "Programs".

Process Figure Figure Figure Figure

2. Press <Load>.

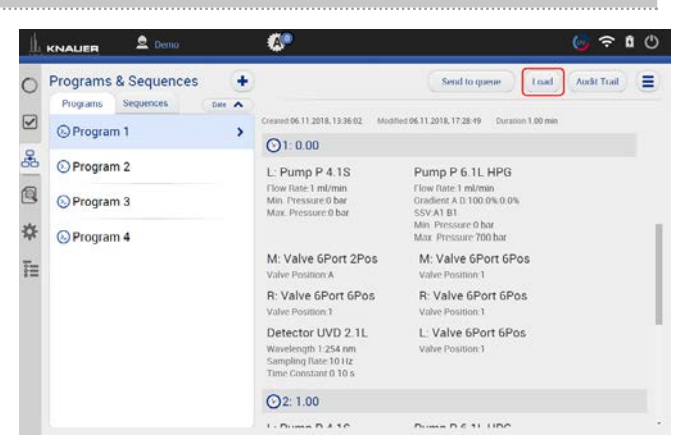

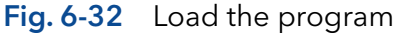

- 3. By clicking you will be directed to a new tab with input fields to enter a sample ID, file name and comment. All entries are saved in the result file and part of the report.
- 4. Select <Suffix> to name the measurement.

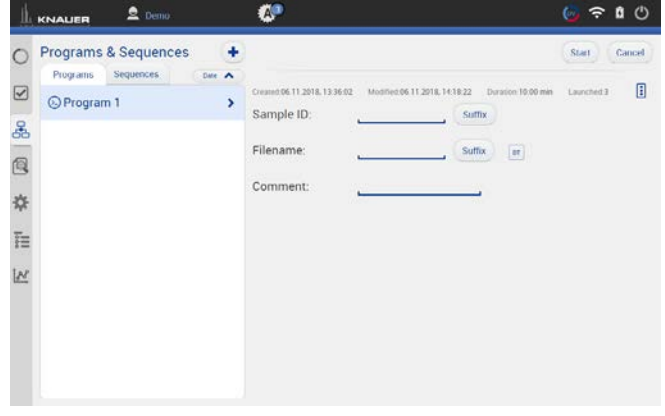

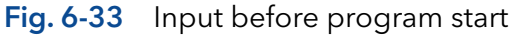

## You can choose between:

- **Increment Number**
- User Name
- Program Name
- **Instrument Name**
- Date and Time

We recommend to choose "Method Name" and "Date and Time".

5. Confirm your selection with <OK>.

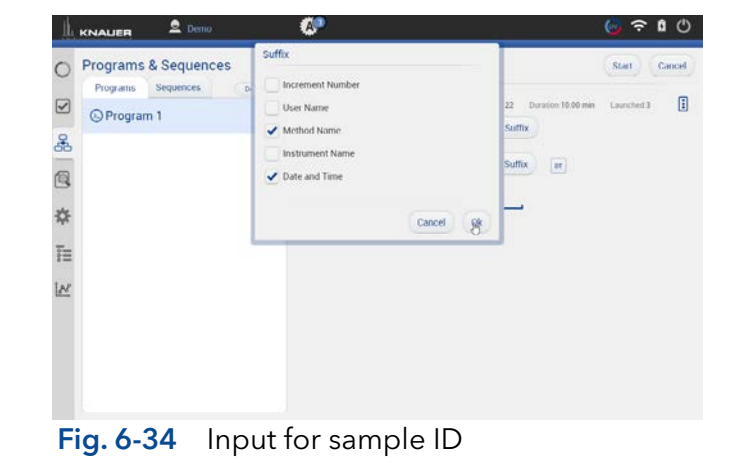

6. Select <Filename> to name the file.

To avoid same filename, naming of the run must be individually. We recommend to choose "Program Name" and "Date and Time".

7. Confirm your selection with <Ok>.

8. If you select <Start>, a new time bar is shown on the upper part of the screen. It shows the name of the program and the

9. You can abort the run by pressing <Stop>.

progress of the run .

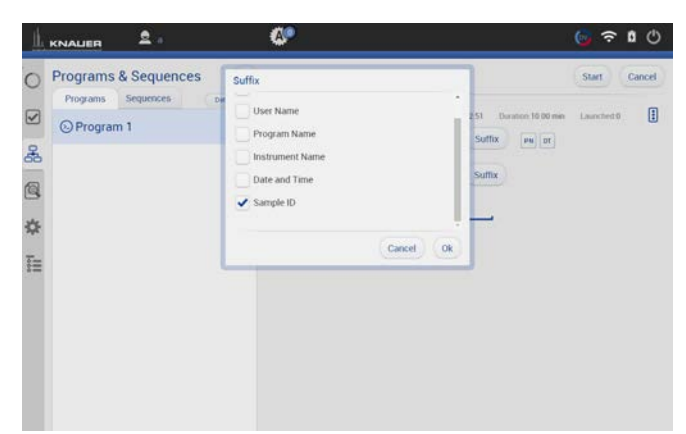

Fig. 6-35 Naming the program

 $2<sub>n</sub>$ £.  $0<sup>c</sup>$ m: Program 1<br>ne: 18 11 06\_17-29-12  $\circ$ for UVD 2.1L - Signal  $\overline{z}$ å  $0.5$ 图 章 巨  $\tilde{u}$  $\frac{1}{2}$ <u>iv</u>  $02$  $\overline{M}$ 

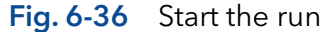

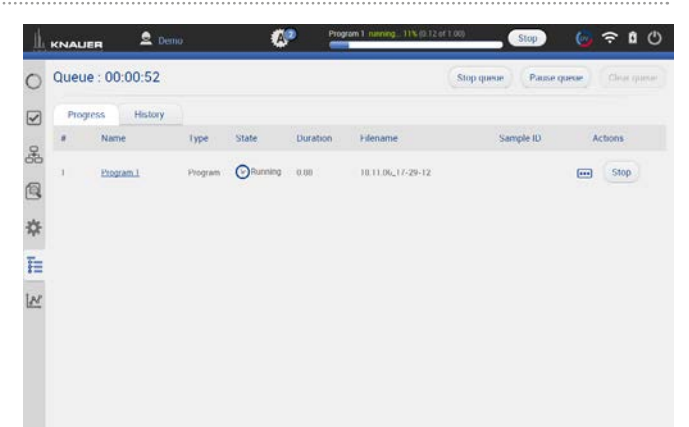

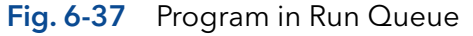

11. If you set a start with external trigger, measurement starts if you press <Trigger> or by release of the signal from a device (e.g. release of manual injection valve).

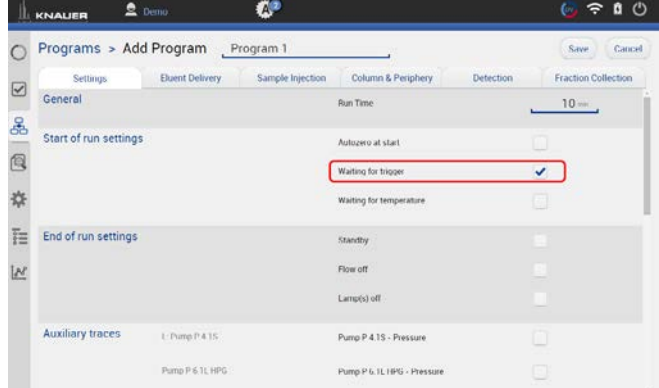

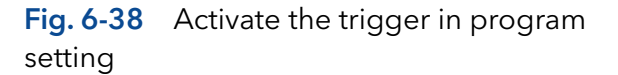

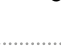

Software instructions Mobile Control 5.5, V6851-2

- 
- For more information refer to chapter [7](#page-64-0) .

10. The program is send to the run queue.

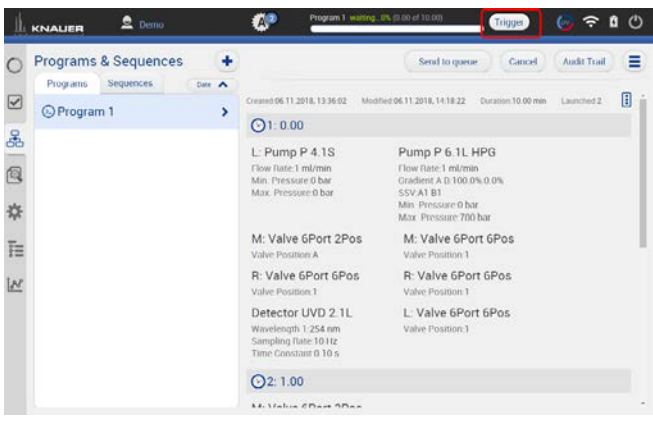

Fig. 6-39 Start a loaded program with the trigger button.

## 6.11.2 Starting several programs/sequences

#### Process **Figure 2012**

- 1. Go to Program & SEQUENCES and choose the tab "Programs" or "Sequence"
- 2. Choose the program or the sequence.
- 3. Select <Send to queue>.

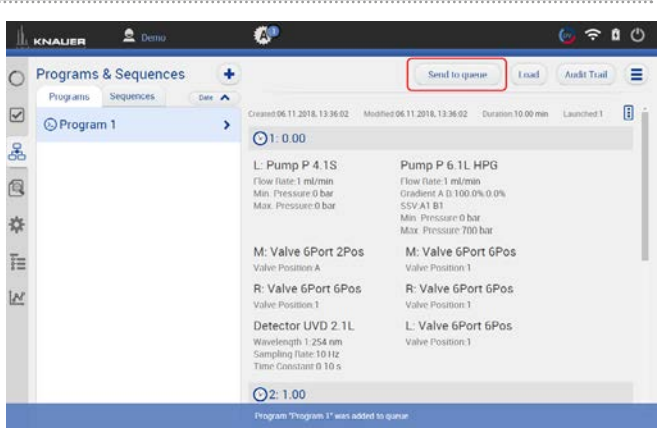

- Fig. 6-40 Send a program or sequence into the run queue
- 4. If you select <Send to queue> you have two further options:

a) <Send with high priority> means the sequence will start at first or next if a program is already running.

b) <send to the end> means the sequence is inserted at the last position of the run Run Queue.

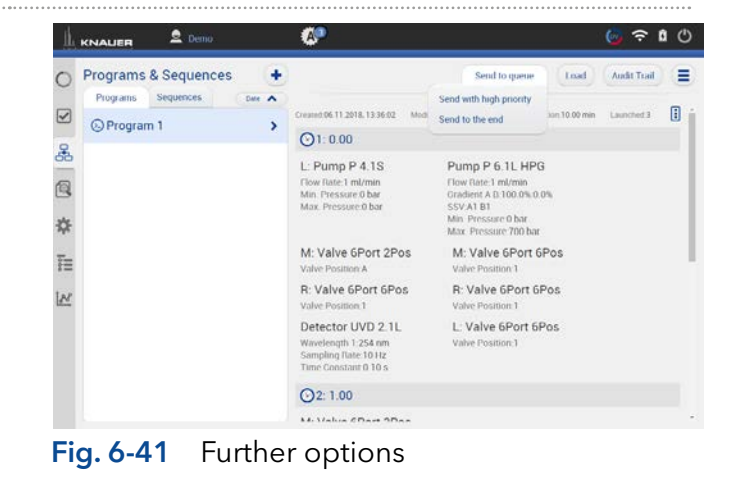

- 5. Select the menu Run Queue which shows a list of all added programs and sequences. You can delete or rearange the order of programs/sequences
- 6. Press <Start queue> to start the run.

|                         |                             | Queue: 02:00:00     |          |                  |                 |                                      | Start queue                          | Pause.goeur.   | Clear queue  |
|-------------------------|-----------------------------|---------------------|----------|------------------|-----------------|--------------------------------------|--------------------------------------|----------------|--------------|
| $\overline{\mathbf{S}}$ |                             | History<br>Progress |          |                  |                 |                                      |                                      |                |              |
| å                       | $\theta$                    | Name                | Type:    | State            | <b>Duration</b> | Filename                             | Sample ID                            |                | Actions      |
| Q                       | 1<br>٠                      | Sequence 1          | Sequence | <b>O</b> Pending | 100.00          |                                      |                                      |                | $+ x$        |
| ☆                       | $\bar{z}$                   | Program 2           | Program  | <b>O</b> Pending | $-10.00$        | $\left\vert \mathfrak{M}\right\vert$ | Sample Y<br>$\mathbf{m}_2$           | Ξ              | ÷<br>$1 - x$ |
| E                       | $\ensuremath{\mathfrak{I}}$ | Program 1           | Program  | <b>O</b> Pending | 10:00           | $\left\vert \mathbb{B}\right\vert$   | Sample X<br>$\overline{\phantom{a}}$ | $\blacksquare$ | t<br>×       |
|                         |                             |                     |          |                  |                 |                                      |                                      |                |              |
|                         |                             |                     |          |                  |                 |                                      |                                      |                |              |

Fig. 6-42 Further options

- 7. If you select <Start>, a new time bar is shown on the upper part of the screen. It shows the name of the program and the progress of the run .
- 8. You can abort the run by pressing <Stop>.

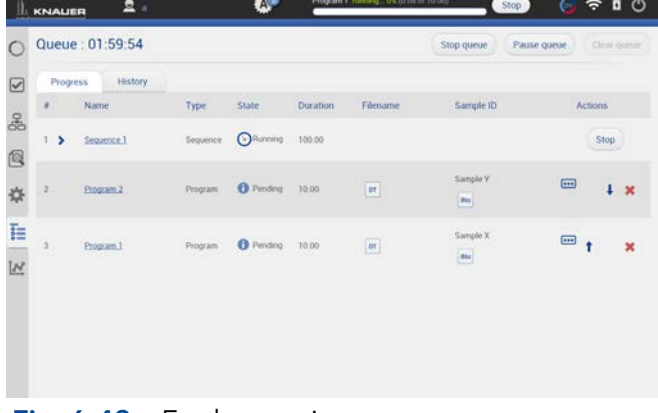

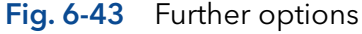

9. After the successful run, a status message is shown. If reporting is selected in program settings, a second status which shows the report file name, links to the pdf file.

If ASCII export is selected, a third status links to the csv file.

I.  $\circ$ Queue : 01:50:00  $\overline{S}$  $\rightarrow$ Sequence 1 Q \* E

Fig. 6-44 Program is finished and status lines are shown.

## Process

## Preview run

- 1. In the preview run the first program line of all devices will be executed. This allows to check if all devices are running as expected to equilibrate the system. The maximum duration of preview run is 4 hours infinite time and must be stopped manually. During a preview run signals from detectors or auxiliary traces will be acquired.
- 2. The result file is stored in C:\Mobile Control\ Projects\Default\Results\preview\_run.h5 and is overwritten with every started preview run. Fig. 6-45 Select preview

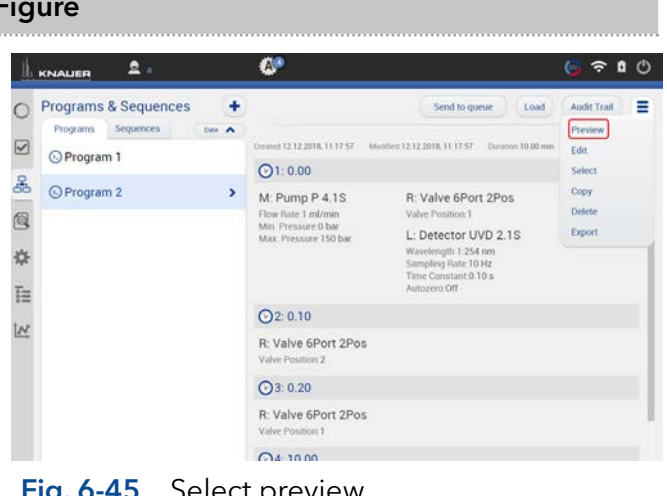

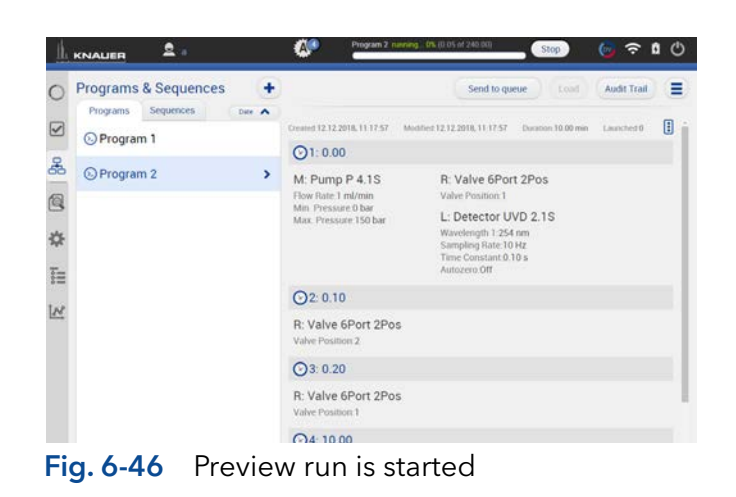

# 6.12 Audit trial

### Process Figure Figure Figure Figure

The audit trial records all changes in programs/ sequences. A list summarizes all altered commands by a user with a timestamp. The audit trial can be activated in the settings of Mobile Control (refer to chapter [9.1.3](#page-73-0) Preferences).

If you press <Program> you return to the window with Programs and Sequences.

#### $\mathbb L$  KNAUER  $2n$ Programs & Sequences  $\ddot{}$  $\circ$ rograms Sec  $DME$  $\qquad \qquad \boxtimes$ O Program 1 User Logged Source å O Program 2 11.06.2018 Q O Program 3 \* O Program 4 F **IN** Fig. 6-47 Audit trial

# 6.13 Add a sequence

## Process Figure Figure Figure Figure

- 1. Go to Program & Sequences.
- 2. Select  $\lt +$  and tap "Add a sequence".

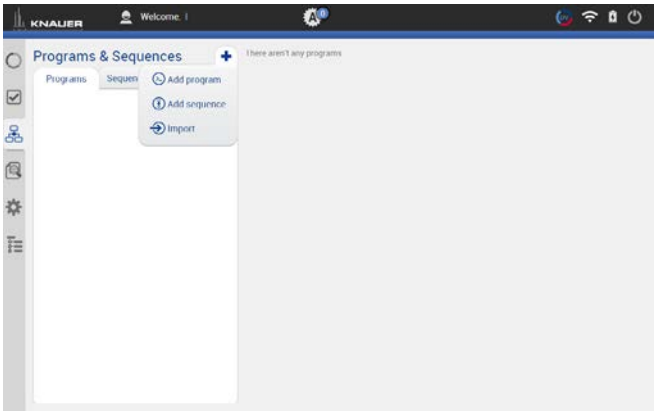

### Fig. 6-48 Add a sequence

- 3. Name your sequence.
- 4. Click on the <+> Add program to choose one of the existing programs. Further you can add the sample ID, file name, a comment or set the number of repetitions.

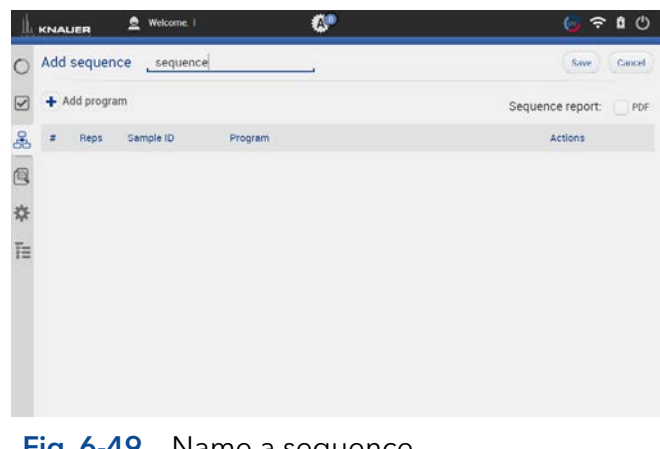

#### Fig. 6-49 Name a sequence

- 5. Select the program you want to run first. You can change the order of programs also at the end.
- 6. Confirm with  $\langle OK \rangle$

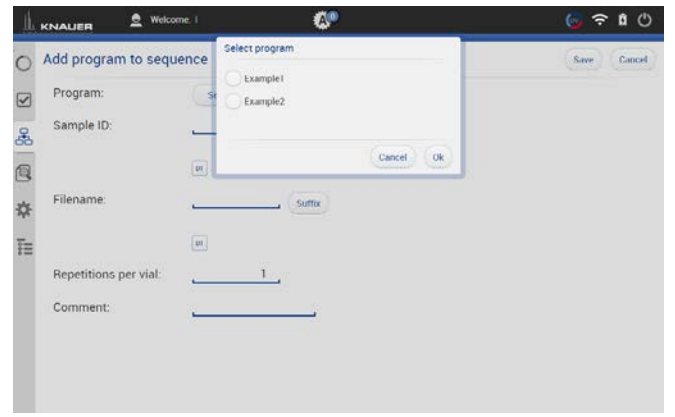

# Fig. 6-50 Add program to sequence

7. Name the Sample-ID and select <Suffix>.

## You can choose between:

- **Increment Number**
- User Name
- Program Name
- **Instrument Name**
- Date and Time
- 8. Confirm with <.OK>.
- 9. Name the Filename and select <Suffix>.

## You can choose between:

- **Increment Number**
- User Name
- Program Name
- **Instrument Name**
- Date and Time
- Sample-ID
- 10. Confirm with <OK>.

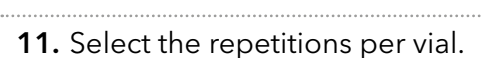

12. Confirm your settings with <Save>. You will be directed to a new window.

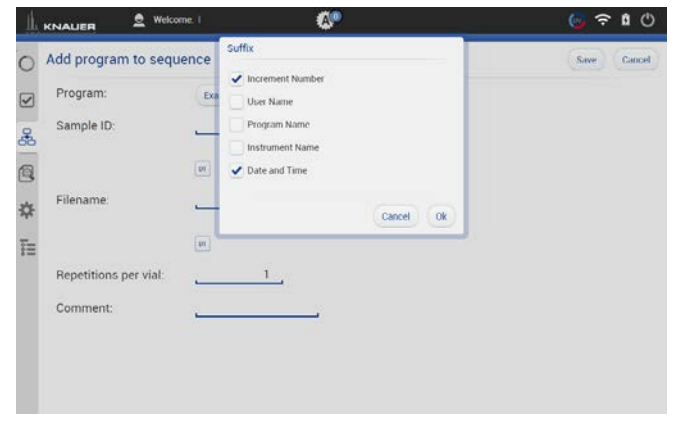

## Fig. 6-51 Sample ID

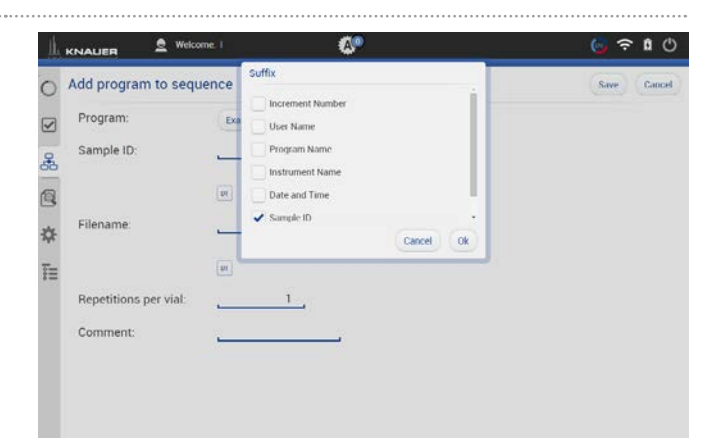

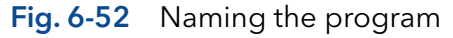

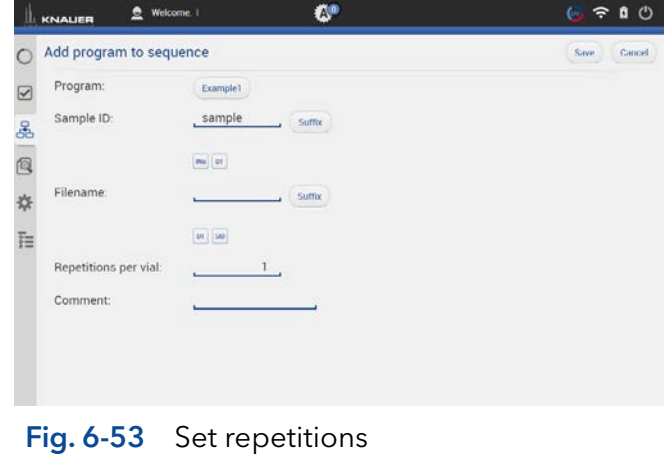

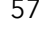

- 13. A list summarizes all programs the sequences.
- 14. Click on the pen symbol to edit the sequence. Click on the red cross to delete the program.
- 15. Press <Save> to save the sequence.
- 16. Select the <+> symbol to add the next program. Add the next program.

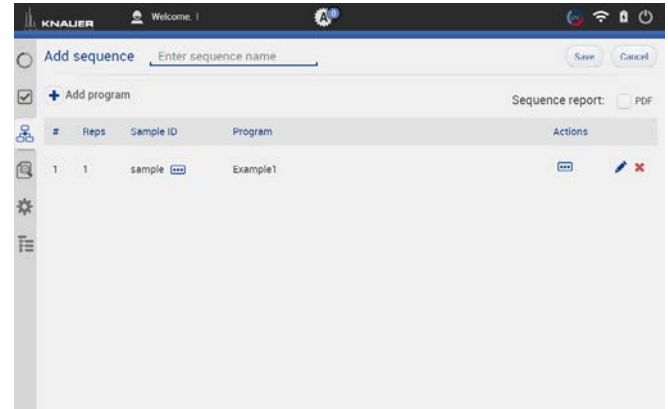

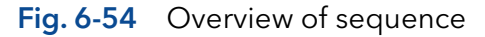

- 17. Select the program.
- 18. Proceed in the same way as done with first program (Sample naming).

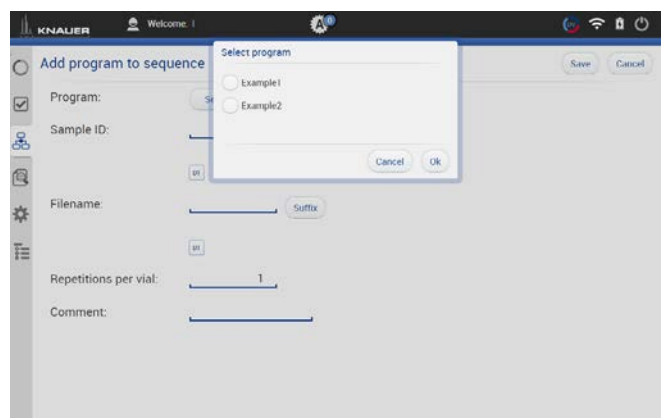

#### Fig. 6-55 Select a program

- 19. You see both programs in the list.
- 20. You can change the order by selecting the arrow on the right side of each row.
- 21. Activate the check box PDF to create a sequence report.

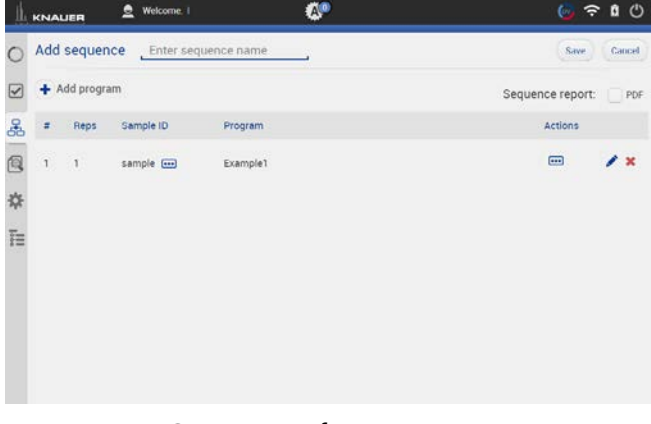

- Fig. 6-56 Overview of sequence
- 22. Select <Save>. You will be directed to the homescreen of menu the Program & SEQUENCES.

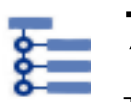

# <span id="page-64-0"></span>7. Run Queue

The run queue is used to manage and schedule programs and sequenes. Once a sequence or program is initiated, it is entered into the run queue automatically.

# 7.1 General interface

To view the current run queue, select the <Run Queue> button. Each row in the run queue represents a program or sequence that is in process or waiting. From the run queue, you can view details about each run or sequence in the queue, including the following:

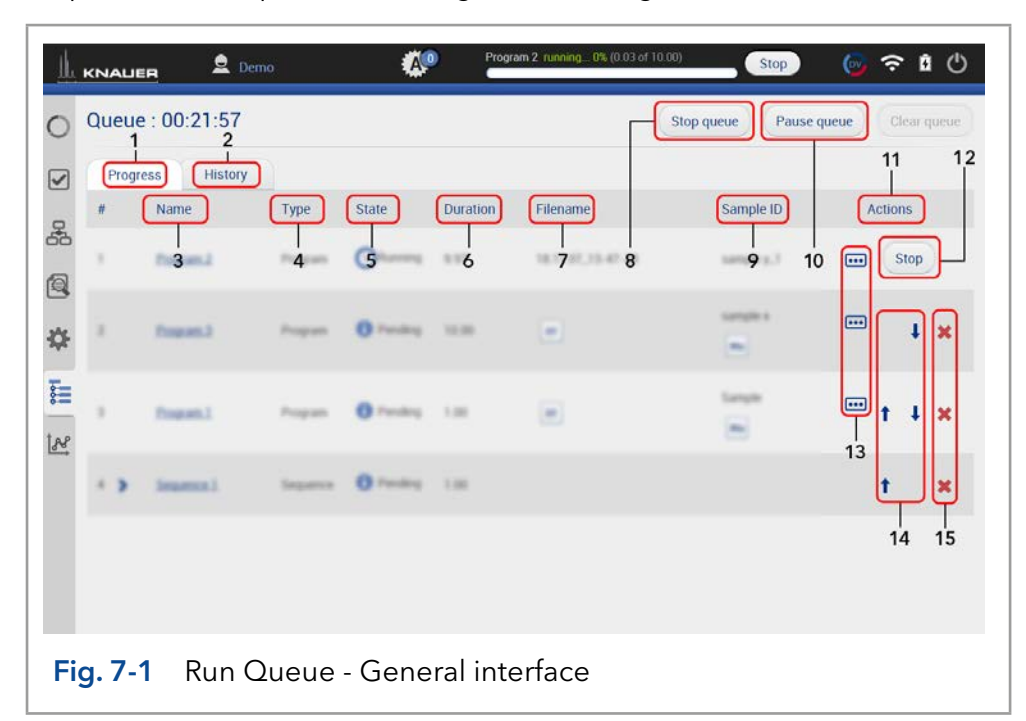

## **Legend**

- 1Tab <Progress> shows the sequences that still have to be processed.
- 2Tab <History> shows the sequences that have already been processed.
- 3) Name of the program/sequence
- 4Type of the program/sequence
- 5State Pending, Running, Completed
- 6Duration of the program/sequence
- $(7)$  Filename of program/sequence (refer to chapter [6.11](#page-56-0))
- 8<Stop Queue> aborts the actual program/sequence
- 9Sample ID (refer to chapter [6.11\)](#page-56-0)
- 10 <Pause Queue> immediately pauses the run. You can decide wether the flow is off or kept on.
- $<sup>①</sup>$  Actions you can stop programs/ sequences</sup>
- $\omega$  <Stop> will immediately terminate the item currently running in thequeue and pause the sequence.
- **3** Show comments
- bp Rearrange order of program/sequence
- $\circledR$  Delete program/sequence from run queue

# 7.2 Show progress and history

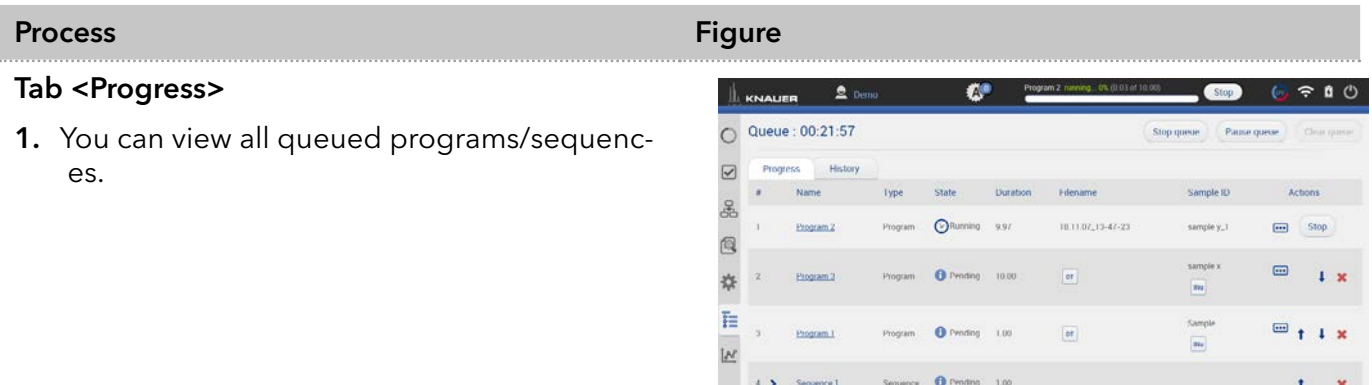

- 2. Select <Pause Queue> to hold the flow with the following options:
- Hold
- Hold with flow off

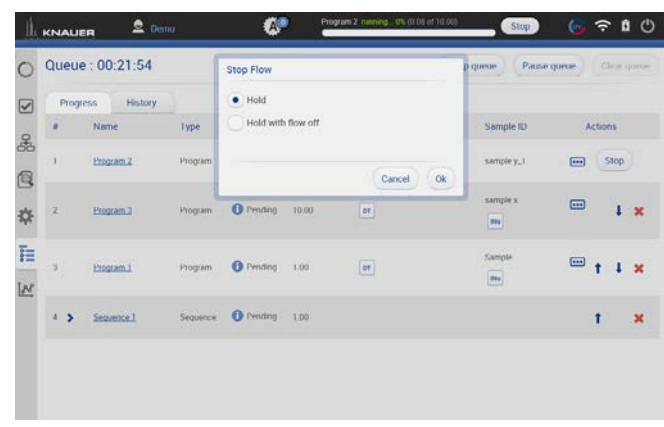

### Fig. 7-3 Pause Queue

Fig. 7-2 Show progress

### Tab <History>

1. You can view all previous performed programs/sequences.

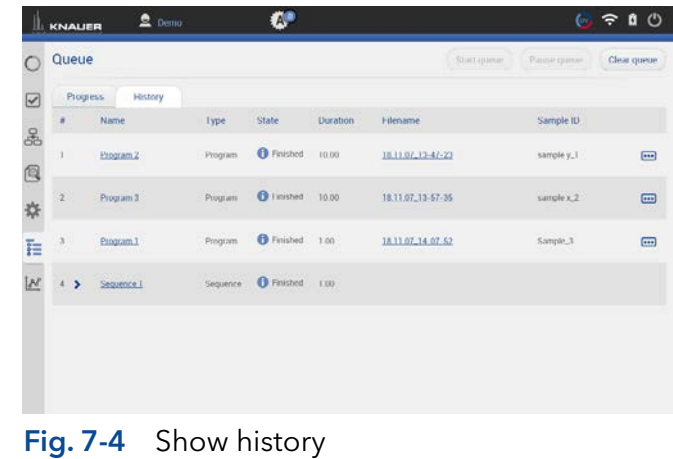

- 2. You see a list with important data of the program/sequence.
- Name of program/sequence which is linked to the corresponding entry in Program & Sequences
- Type (program/sequence)
- **State**
- **Duration**
- Filename which is linked to the result file holding folder
- Sample ID
- **Comments**
- 3. To return, select <Progress>.

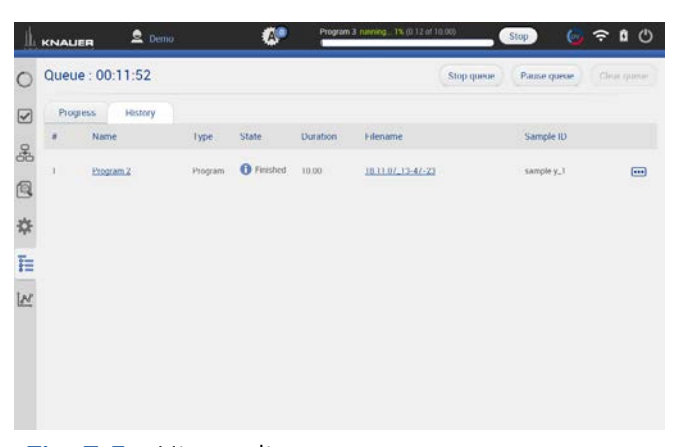

Fig. 7-5 History list

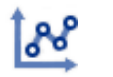

# 8. Chromatogram window

With the start of data acquisition at the beginning of a program or sequence, a new icon appears on the left side of the screen. The chromatogram window opens automatically after pogram start and which shows the detector signal, auxiliary and program traces.

# 8.1 Showing/hiding traces, defining left y-axis

In the list of traces all available data traces, auxiliary traces and program parameters are shown. Switch buttons to <ON> to display the traces in the chromatogram.

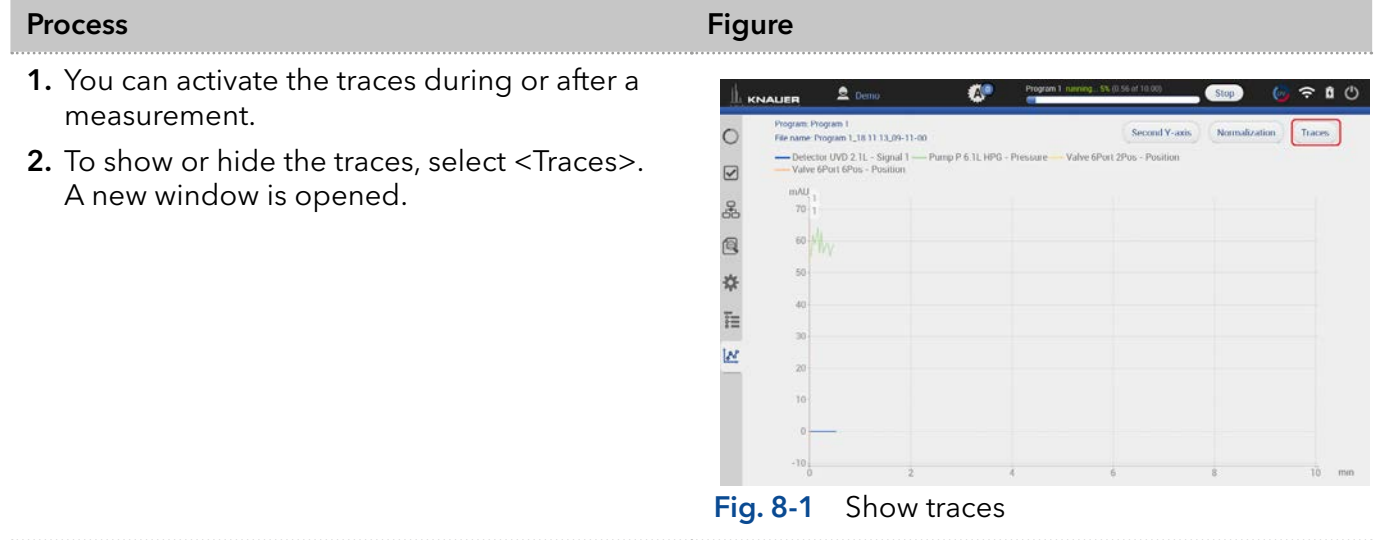

- 3. Activate the boxes to display the traces.
- 4. Confirm with <OK>.

Note: The selection of traces which is shown in the chromatogram is remembered. Next time the program is started the chromatogram is shown in the same view.

The selection of traces is saved in the result file. The Data Viewer shows the chromatogram in the same view as it was recorded in Mobile Control.

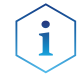

 $\mathbf i$ 

Note: Activate the program trace "gradient" to display the composition of the gradient in the chromatogram.

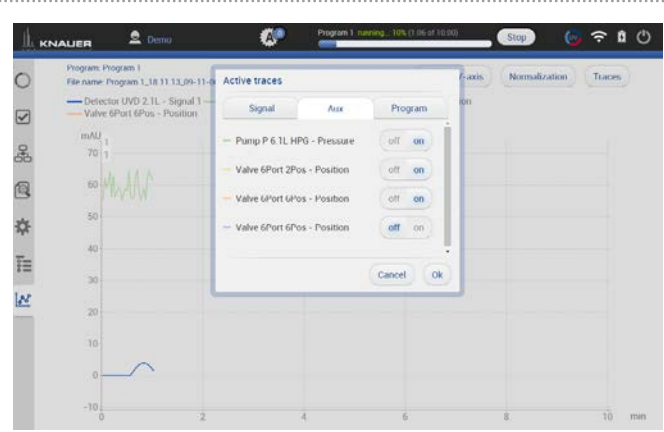

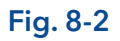

## 5. Define left y-axis

The scale and unit of the left y-axis can be assigned to different traces. Touch the trace name of interest and the y-axis will adapt to the trace. The selected trace name is highlighted in bold font.

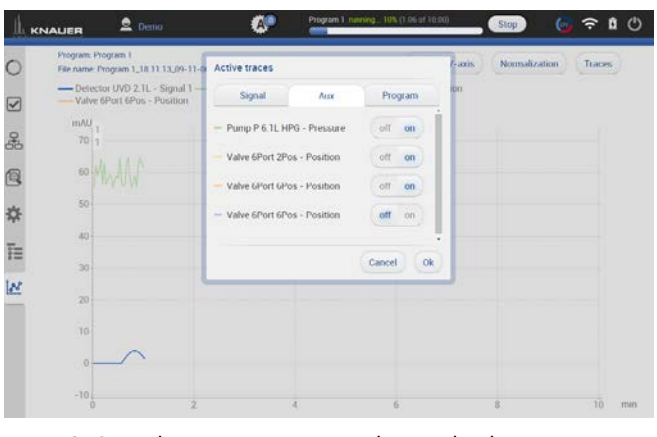

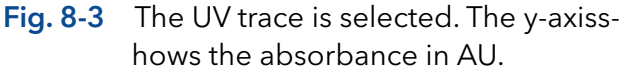

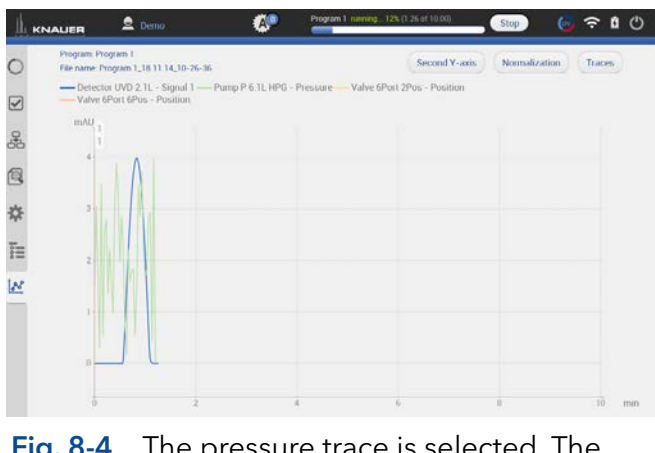

Fig. 8-4 The pressure trace is selected. The y-axis shows the pressure in bar.

# 8.2 Normalize traces

## Process **Figure 2012 Process** Figure

1. Traces can be normalized to other traces. Traces which are too far apart to be displayed together can be shown in the chromatogram window.

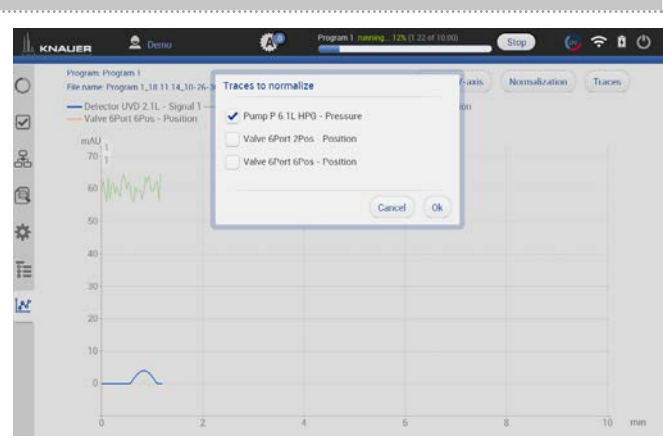

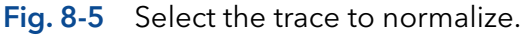

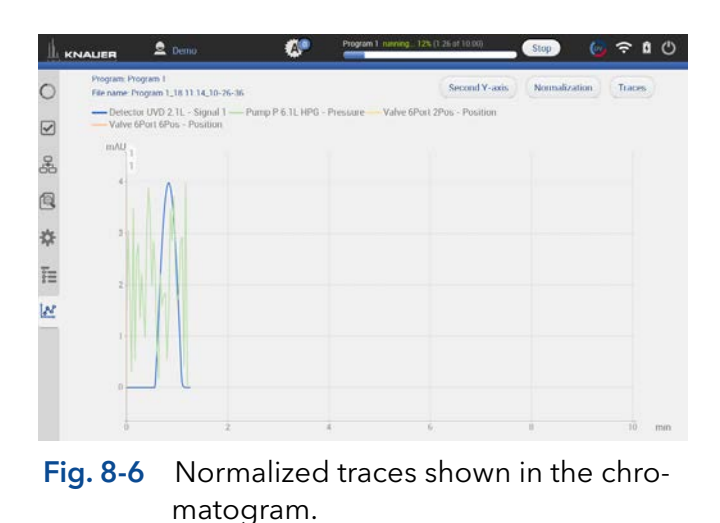

# 8.3 Add Second y-axis

## Process Figure Figure Figure Figure

For one of the active traces a 2nd y-axis can be added. The 2nd y-axis on the right shows the unit and the scale for the selected trace.The trace is automatically normalized.

1. Chromatogram shows two traces, the UV signal and gradient composition.

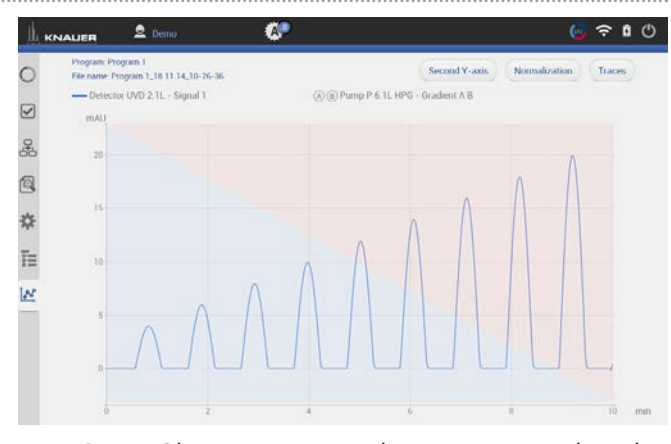

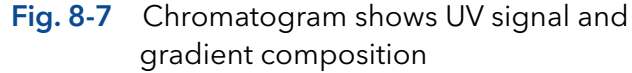

2. For one of the active traces a 2nd y-axis can be added. Select the gradient/ desired trace after pushing <Second y-axis>.

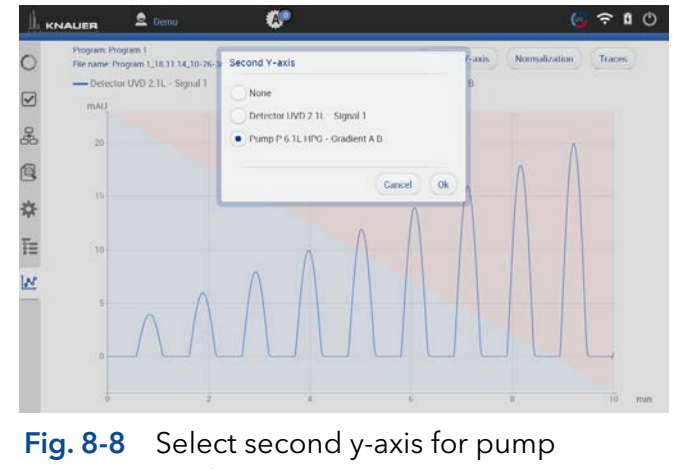

Software instructions Mobile Control 5.5, V6851-2

3. The 2nd y-axis on the right shows the unit and the scale for the selected trace (gradient composition of pump). The trace is normalized automatically.

Ť

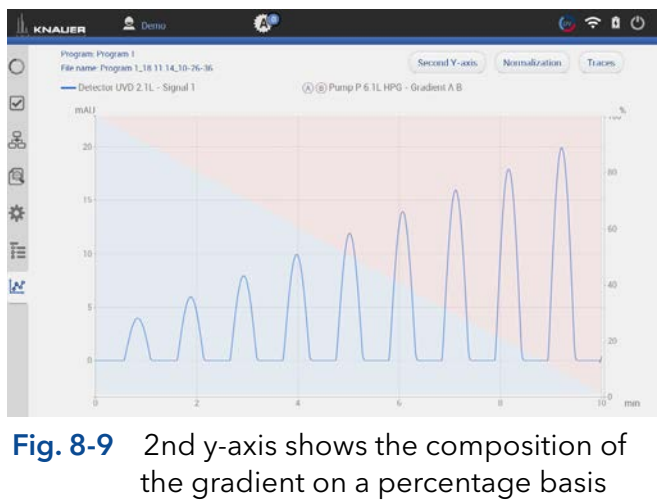

<u>65 - Paul Barbara, mandatar a shekara 1958 - 1959 Anii 1959 Anii 1959 Anii 1959 Anii 1959 Anii 1959 Anii 1959 </u>

# 8.4 Zoom into the screen

# 8.4.1 Via hand

To move the data trace, touch the surface with one finger and move the finger in the required direction (refer to Fig. 8-9).

- 1. To zoom in, touch the screen with two fingers and slide them apart.
- 2. To zoom out, touch the screen with two fingers and slide them together.
- 3. Double click on the screen with finger to scale the data trace to original size

Note: Zoom along the y-axis of the program trace gradient composition is not supported.

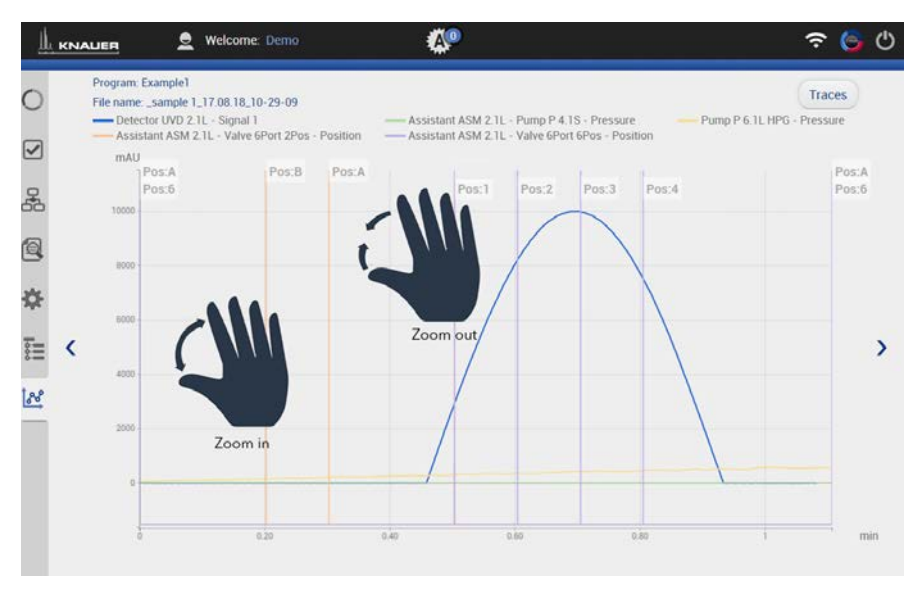

Fig. 8-10 Zoom in and out

## 8.4.2 Via mouse

The data trace can be moved by moving the mouse with pressed left mouse button.

- 1. Scroll wheel up/down + ALT: Zoom in/out y-axis.
- 2. Scroll wheel up/down + CTRL: Zoom in/out x-axis.

By left double click the data trace will be fully unzoomed.

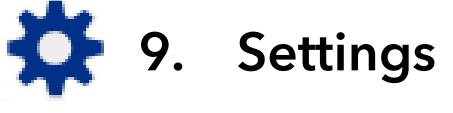

# 9.1 General

# 9.1.1 Network settings

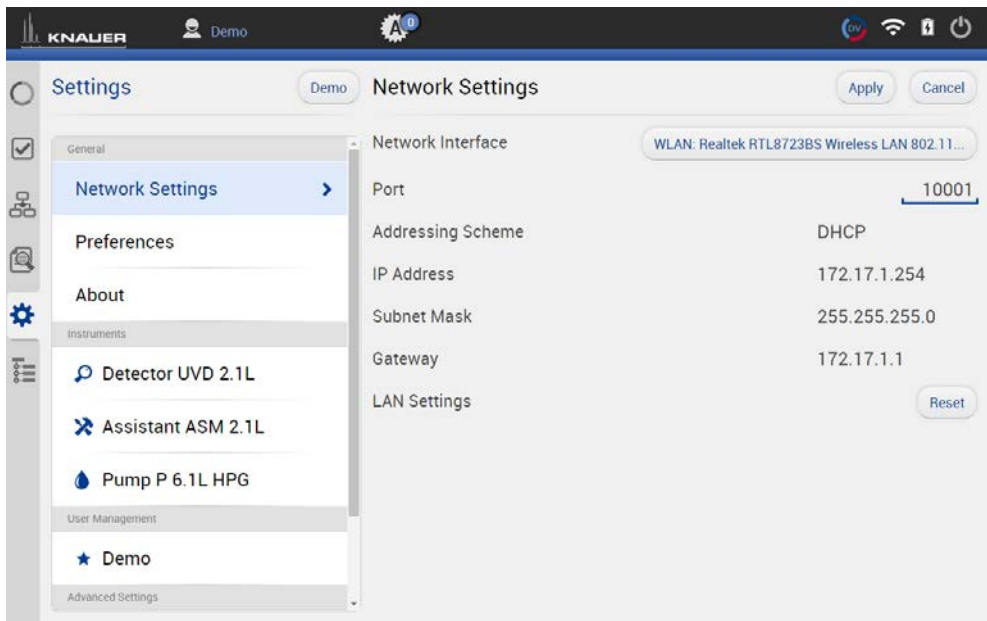

# Fig. 9-1 Networks settings

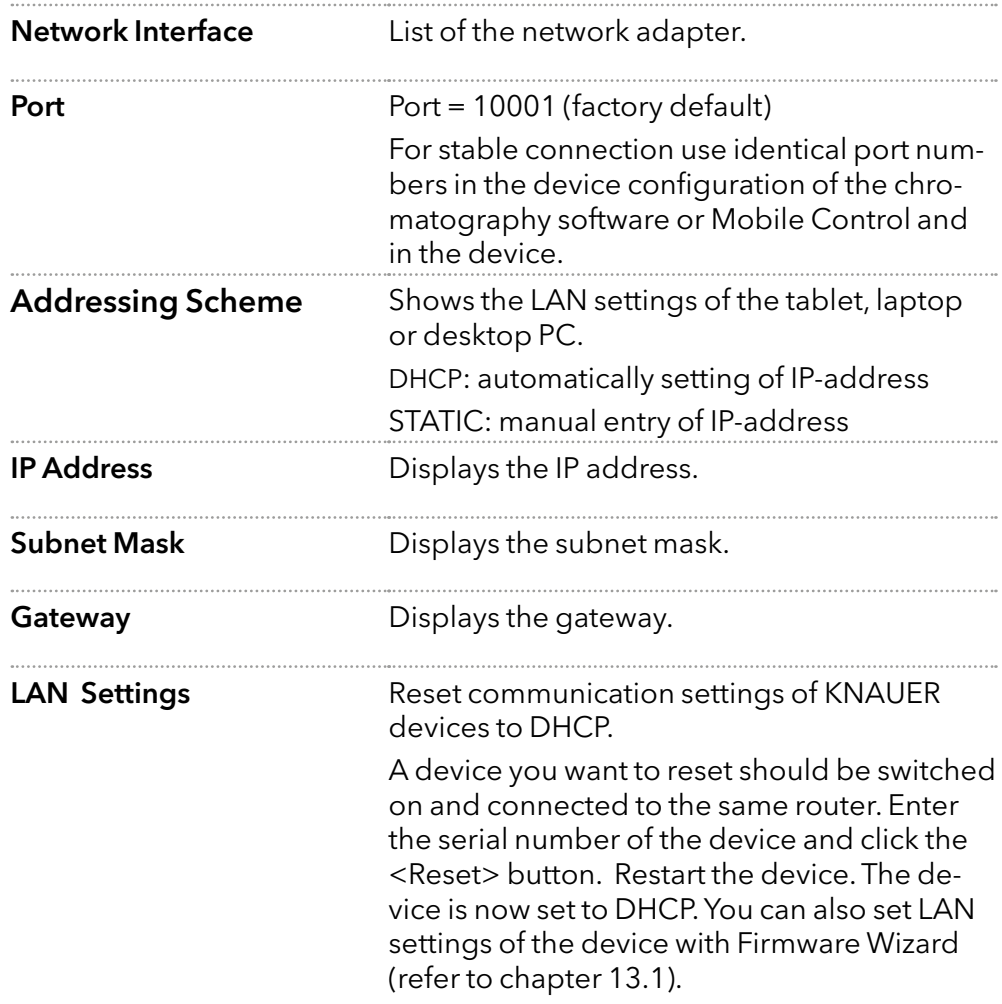
$\mathbf i$ 

Note: Communication in LANs is realized via ports. If more than one HPLC system is connected to the same LAN and you plan on controlling them separately, you can use different ports to avoid interference. To do so, the port number of every device has to be changed to the same port number in the device configuration of the chromatography software or Mobile Control.

We recommend to use the same port number for all devices in the same system.

#### <span id="page-72-0"></span>9.1.2 Reset of LAN settings to DHCP

In Mobile Control you can set the device on DHCP.

If you can not find the device on the network because you do not know the static IP address, change the network setting to DHCP.

This function can be carried out by:

- 1. Mobile Control
- 2. Firmware Wizard

In the following, the first approach is explained. For the using the Firmware Wizard, refer to chapter [13.1](#page-116-0).

A static IP address can be set in the setting section of each interface (refer to chapter [9.2.1\)](#page-75-0) or by the Firmware Wizard (refer to chapter [13.1](#page-116-0)).

| <b>Process</b>                        | <b>Figure</b>                                                                                                    |                                                                                                    |
|---------------------------------------|----------------------------------------------------------------------------------------------------|----------------------------------------------------------------------------------------------------|
| 1. Go to Settings > Network Settings. | €<br>$2$ Demo<br>KNAUER<br><b>Network Settings</b><br>Settings<br>Demo<br>Network Interface<br>$\overline{\vee}$<br>Grand<br><b>Network Settings</b><br>$\mathbf{r}$<br>Port<br>옮<br>Addressing Scheme<br>Preferences<br>IP Address<br>About<br>烧<br>Subnet Mask<br>Incounteries:<br>Gateway<br>狂<br>P Detector UVD 2.1L<br><b>LAN Settings</b><br>Assistant ASM 2.1L<br>Pump P 6.1L HPG<br>Liser Management | 6910<br>Apply<br>Cancel<br>WLAN: Bealtek RTL8723BS Wireless LAN 802 11<br>10001<br>DHCP<br>172.17.1.254<br>255.255.255.0<br>172 17 1.1<br>Reset<br>ے |
|                                       | $\star$ Demo                                                                                                    |                                                                                                    |

Fig. 9-2 Open Network Settings

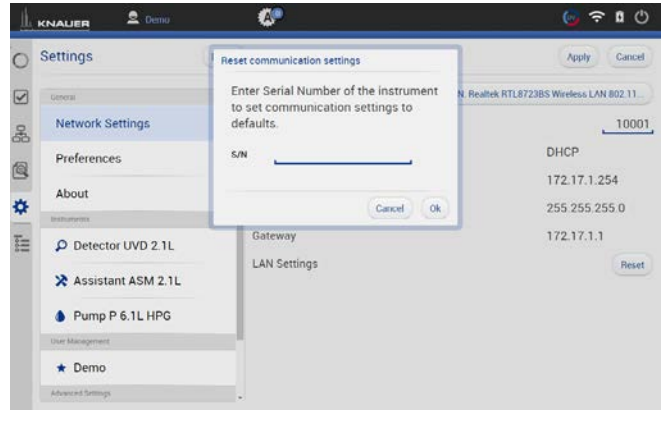

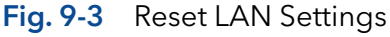

2. Press <Reset>. A window is opened.

- 3. Enter the serial number of the device.
- 4. Confirm with <OK>. The device is now set to DHCP.

Here, you can only change the LAN settings to DHCP. With the Firmware Wizard you can change from Static (fixed IP address) to DHCP and vice versa (refer to chapter [9.1.2\)](#page-72-0).

5. We recommend a restart of the devices, to accept the new LAN settings.

i

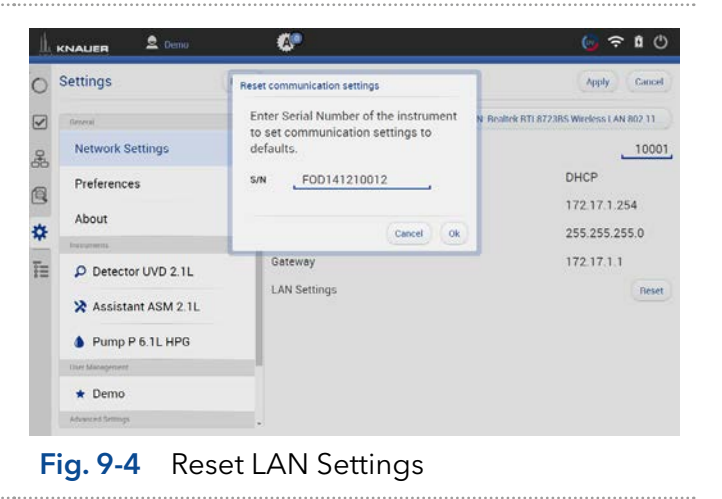

Note: For AZURA P2.1S/P4.1S devices, resetting the network settings to DHCP can only be performed with the Firmware wizard.

#### 9.1.3 Preferences

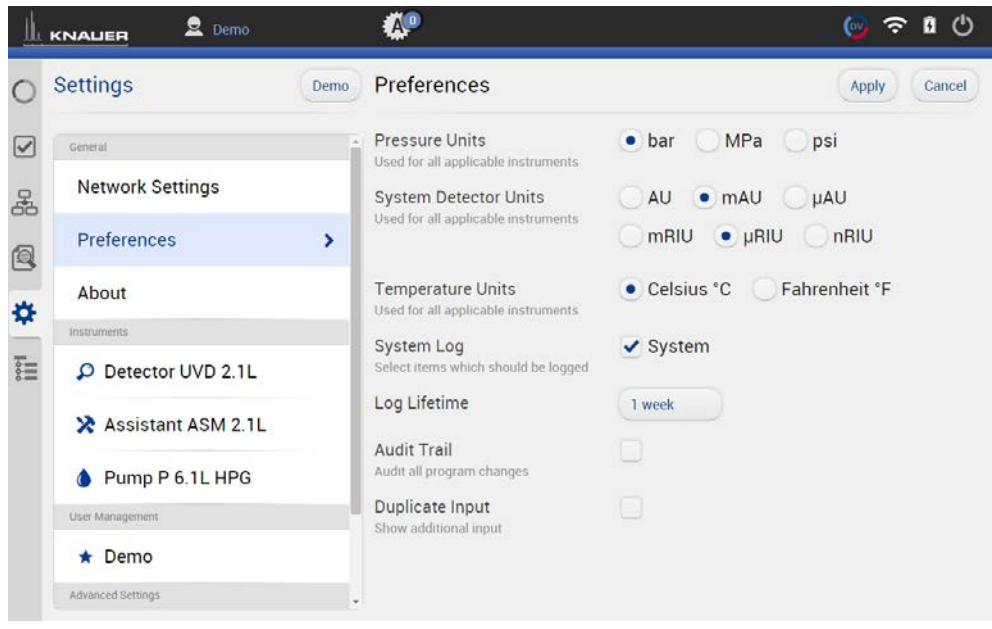

Fig. 9-5 Preferences overview

Note: Always confirm your selection with <Apply>.

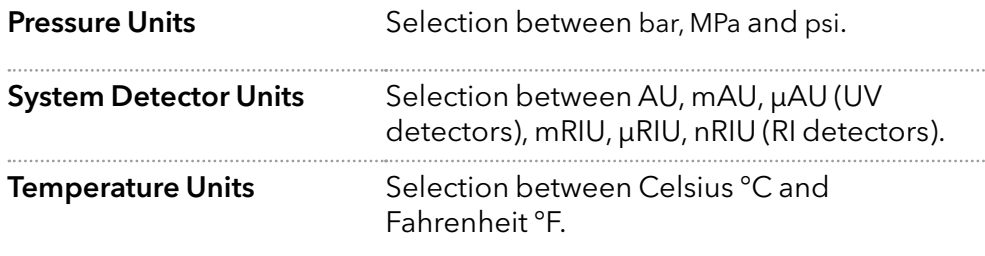

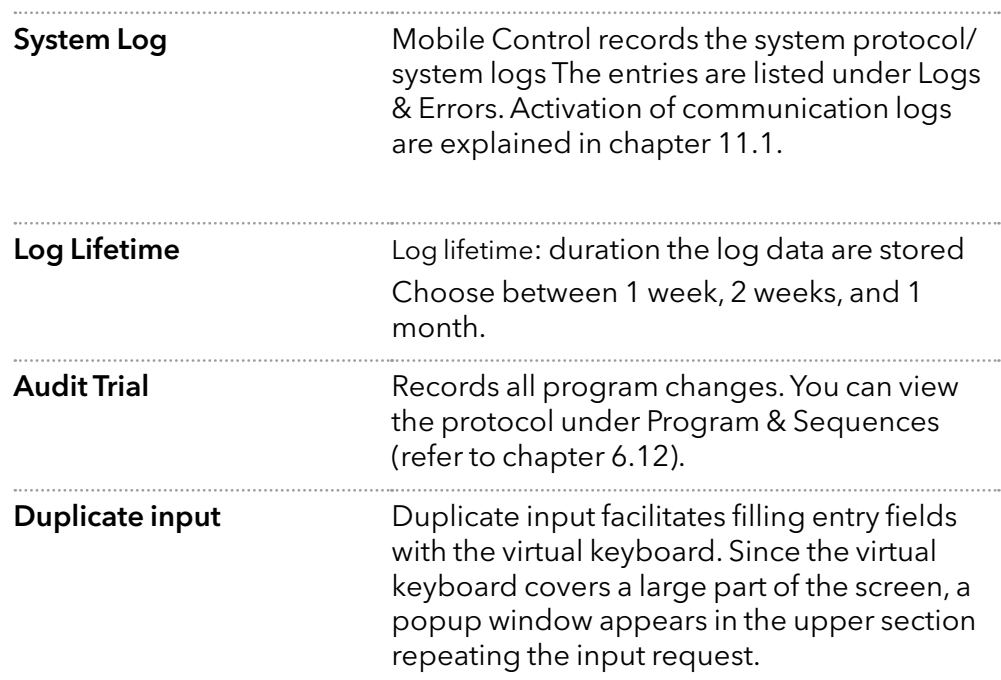

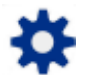

### 9.1.4 About

|               | $2$ Demo<br><b>KNAUER</b>               |      | Ä.                                                                                | $\omega$ $\epsilon$ | $\mathcal{C}$<br>Й |
|---------------|-----------------------------------------|------|-----------------------------------------------------------------------------------|---------------------|--------------------|
|               | <b>Settings</b>                         | Demo | About<br>Mobile Control                                                           |                     |                    |
| ☑<br>옮        | General<br><b>Network Settings</b>      |      | Version: 5.4.46<br>Demo Mode Activate                                             |                     |                    |
|               | Preferences                             |      | Options<br>Chrom option : deactivated<br>[data acquisition, reporting, exporting] |                     |                    |
| <b>图</b><br>各 | About<br>Instruments                    | ×    | Open Release Notes document<br>Contacts<br>Copyright © 2014-2018 KNAUER           |                     |                    |
| File          | C Detector UVD 2.1L                     |      | Wissenschaftliche Geräte GmbH<br>Headquarter<br>Hegauer Weg 38.                   |                     |                    |
|               | X Assistant ASM 2.1L<br>Pump P 6.1L HPG |      | 14163 Berlin, Germany<br>www.knauer.net<br>Developed by KNAUER and Intetics Co.   |                     |                    |
|               | User Management                         |      | www.intetics.com<br>All rights reserved                                           |                     |                    |
|               | Demo<br>Advanced Settings               |      |                                                                                   |                     |                    |

Fig. 9-6 About

This chapter provides information about the Mobile Control version and whether the Chrome option / data collection is enabled.

If you are in Trial mode or on a Demo Tour you will find a link to activate Mobile Control. For an activated license the activation code is displayed.

Open the release notes to learn more about:

- Supported instruments
- Computer requirements
- Operating the Mobile Control
- Notes on the use of Mobile Control

Also consider the known issues on Mobile Control in this document.

Software instructions Mobile Control 5.5, V6851-2

Ĭ.

## 9.2 Instruments

All devices configured in the system are listed. The right part shows the device settings. Here, device specific parameters can be changed.

### <span id="page-75-0"></span>9.2.1 General interface

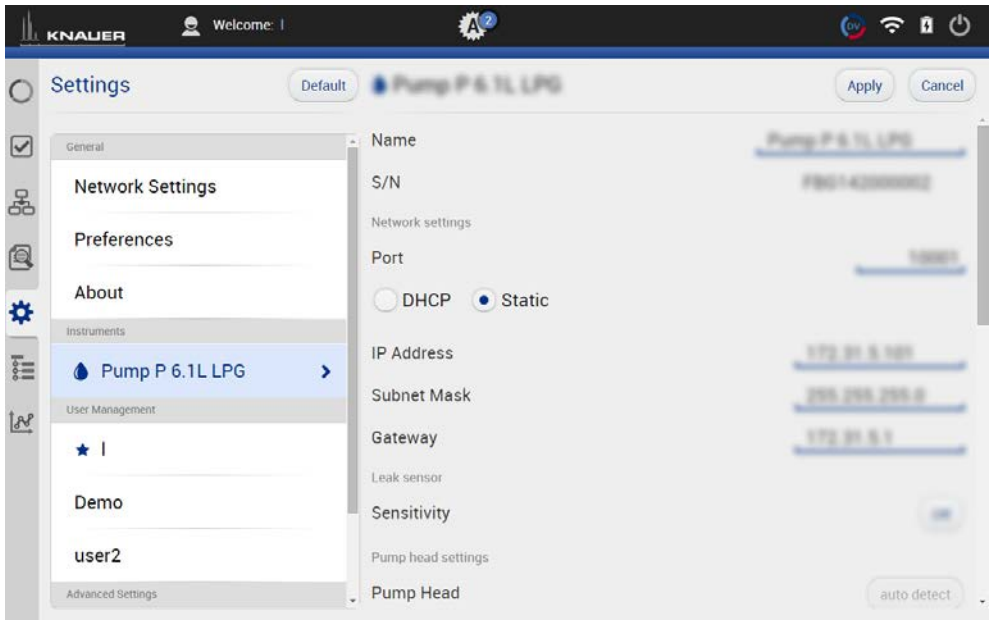

Fig. 9-7 Device settings - general interface

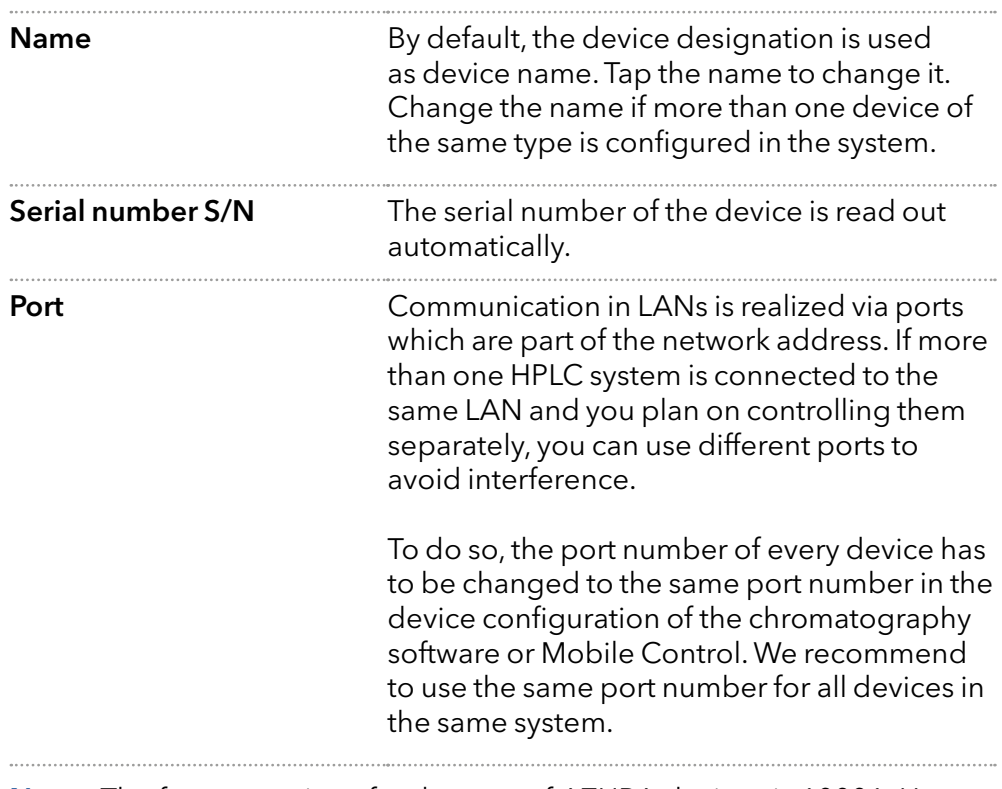

Note: The factory settings for the port of AZURA devices is 10001. Use identical port numbers in the device configuration of the chromatography software or Mobile Control and in the device, otherwise the connection cannot be established.

**DHCP/Static** In DHCP mode the router allocates IP Address and Subnet Mask automatically. Static enables you to enter IP Address and Subnet Mask manually.

Activate checkbox "Static" and enter the required network parameters (see Fig. 9-8).

|              | $\bullet$<br><b>KNALIER</b> | $\mathbb{A}^2$                        | û<br>$\mathcal{O}$<br>$\mathbf{G}$<br>$\widehat{\mathcal{F}}$ |
|--------------|-----------------------------|---------------------------------------|---------------------------------------------------------------|
|              | <b>Settings</b>             | O Detector MWD 2.1L<br><b>Default</b> | Cancel<br>Apply                                               |
| ☑            | General                     | Name                                  | Detector MWD 2.1L                                             |
| 옮            | <b>Network Settings</b>     | S/N                                   | FOG153200002                                                  |
| Q            | Preferences                 | Network settings<br>Port              | 10001                                                         |
| ₩            | About                       | DHCP<br>$\bullet$ Static              |                                                               |
|              | Instruments                 |                                       |                                                               |
| 言            | P Detector MWD 2.1L         | <b>IP Address</b><br>$\rightarrow$    | 172.31.5.110                                                  |
| $\mathbb{R}$ | X Assistant ASM 2.1L        | Subnet Mask<br>Gateway                | 255.255.255.0<br>0.0.0.0                                      |
|              | Pump P 6.1L LPG             | Leak sensor                           |                                                               |
|              | User Management             | Sensitivity                           | Low                                                           |
|              | $*1$                        | Integration Time                      |                                                               |
|              | Damo                        | Maximum Sampling Rate                 | $20m +$                                                       |

Fig. 9-8 Static IP-address

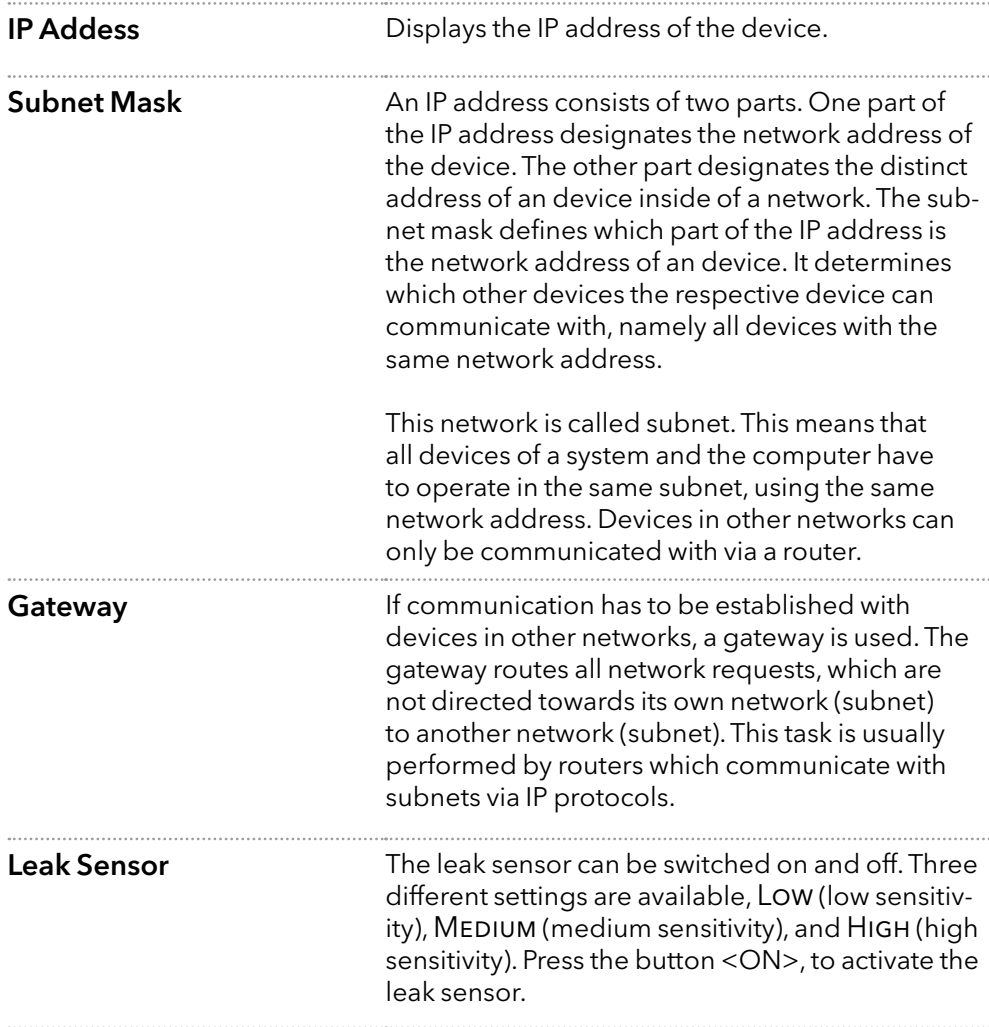

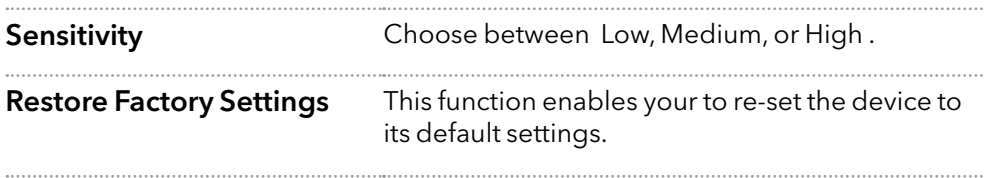

#### 9.2.2 Assistant

|      | 2a<br><b>KNALIER</b>                 | $\mathbb{A}^{\bullet}$     | $\langle$ <sup>1</sup><br><u>ေ ခ</u><br>ū |
|------|--------------------------------------|----------------------------|-------------------------------------------|
|      | <b>Settings</b><br><b>Default</b>    | <b>XAssistant ASM 2.1L</b> | Cancel<br>Apply                           |
| ☑    | General                              | Name<br>×                  | Assistant ASM 2.1L                        |
| 옮    | <b>Network Settings</b>              | S/N                        | FYA164900004                              |
| Q    | Preferences                          | Network settings<br>Port   | 10001                                     |
| ⋫    | About                                | $\n  DHCP\n$<br>Static     |                                           |
|      | instruments                          |                            |                                           |
| Fill | <del>X</del> Assistant ASM 2.1L<br>٠ | <b>IP Address</b>          | 172.17.16.110                             |
|      |                                      | Subnet Mask                | 255.255.255.0                             |
|      | X Assistant ASM 2.1L                 | Gateway                    | 172.17.16.1                               |
|      | User Management                      | Leak Sensor                |                                           |
|      | a<br>*                               | Sensitivity                | Off                                       |
|      | Advanced Settings                    |                            |                                           |
|      | <b>Energy Options</b>                | LEFT                       | Detector UVD 2.1S                         |
|      |                                      | Scale<br>٠                 | 1 AU/V<br>٠                               |

Fig. 9-9 Device settings - Assistant

Depending on the devices built in, the configuration is divided in LEFT, MIDDLE, and RIGHT. Devices are displayed according to device configuration.

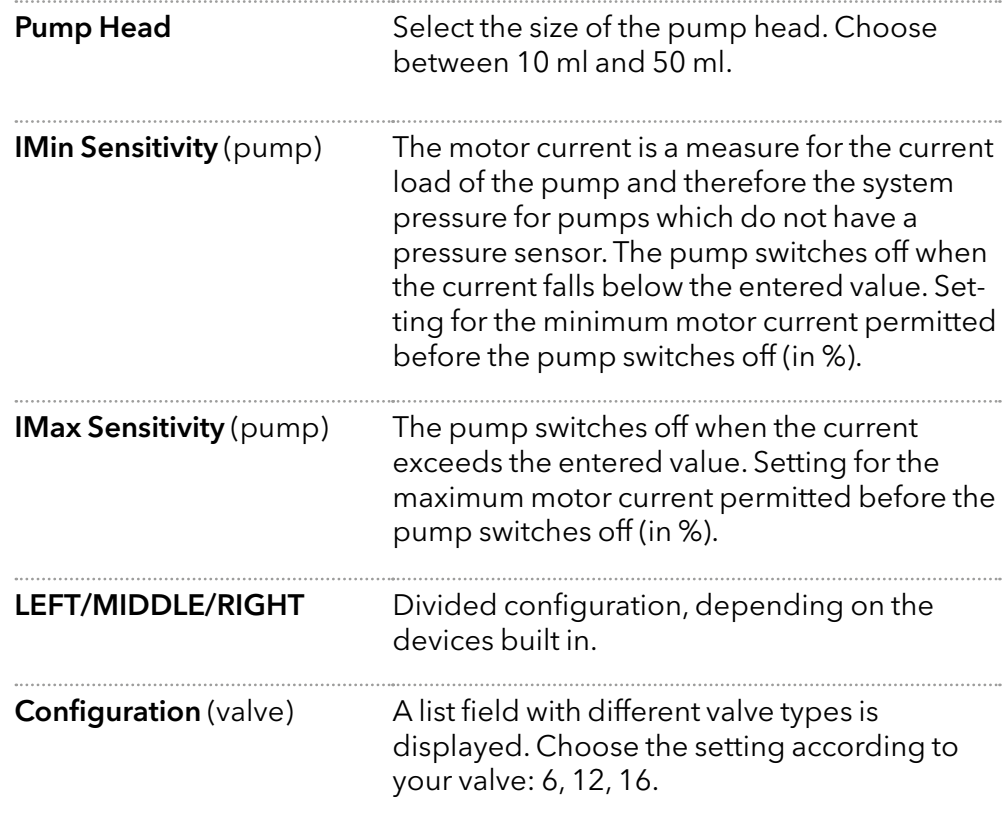

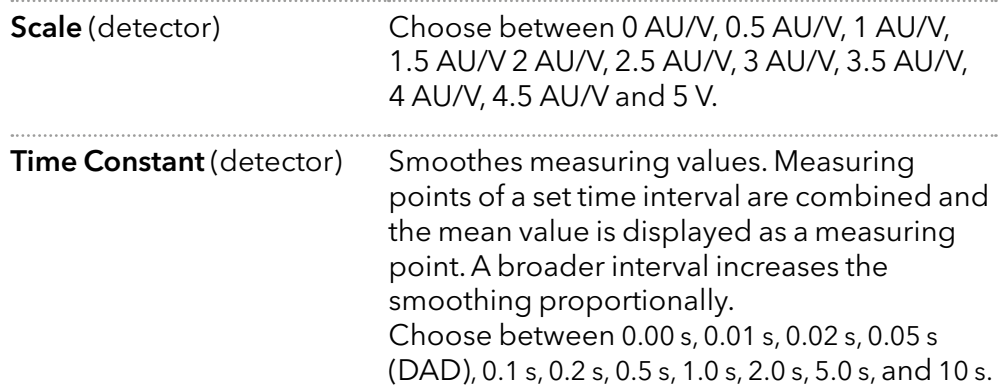

### 9.2.3 Autosampler

| ш            | $\mathbf{a}$ Admin<br><b>KNAUER</b>   | <b>AO</b>                 | 自心<br>్, ∻             |
|--------------|---------------------------------------|---------------------------|------------------------|
|              | <b>Settings</b><br><b>Default</b>     | & Autosampler AS 6.1L     | Cancel<br><b>Apply</b> |
| $\checkmark$ | General                               | Name                      | Autosampler AS 6.1L    |
| 옮            | <b>Network Settings</b>               | S/N                       | FZC171500009           |
| Q            | Preferences                           | Network settings<br>Port  | 2101                   |
| ⋫            | About                                 | $\bullet$ DHCP            |                        |
|              | Instruments                           |                           |                        |
| <b>Tage</b>  | Autosampler AS 6.1L<br>$\overline{ }$ | IP Address                | 172.17.78.62           |
|              | User Management                       | Tray configuration        |                        |
|              | $\star$ Demo                          | <b>Tray Configuration</b> | 84+3 Vials             |
|              |                                       | Options                   |                        |
|              | $\star$ Admin                         | Prep. mode                | off<br>on.             |
|              | Advanced Settings                     |                           |                        |
|              | <b>Energy Options</b>                 | Thermostat<br>Volumes     | off<br>on              |
|              | <b>Configuration Management</b>       | Loop Volume               | 10 <sub>st</sub>       |

Fig. 9-10 Device Settings - Autosampler

Availability of options depends on the device type. Unavailable functionalities are grayed out.

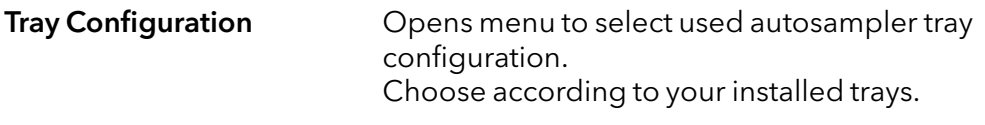

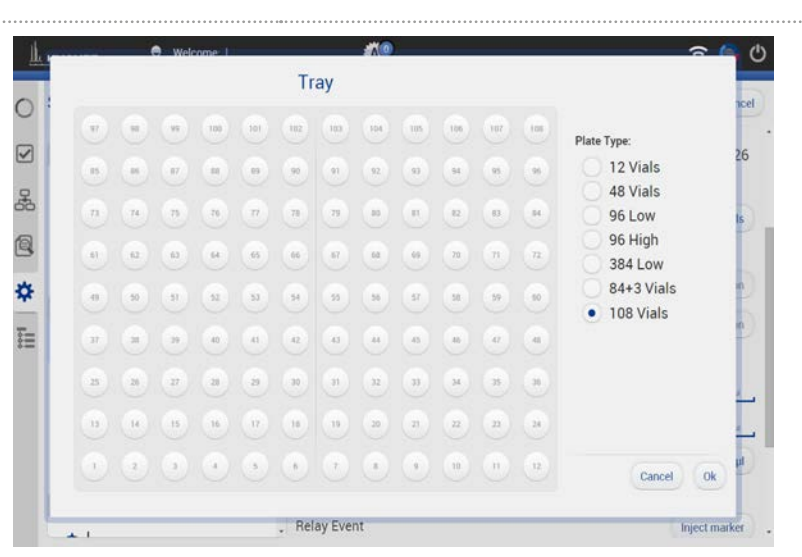

Fig. 9-11 Tray configuration

. . . .

....

 $\cdots$ 

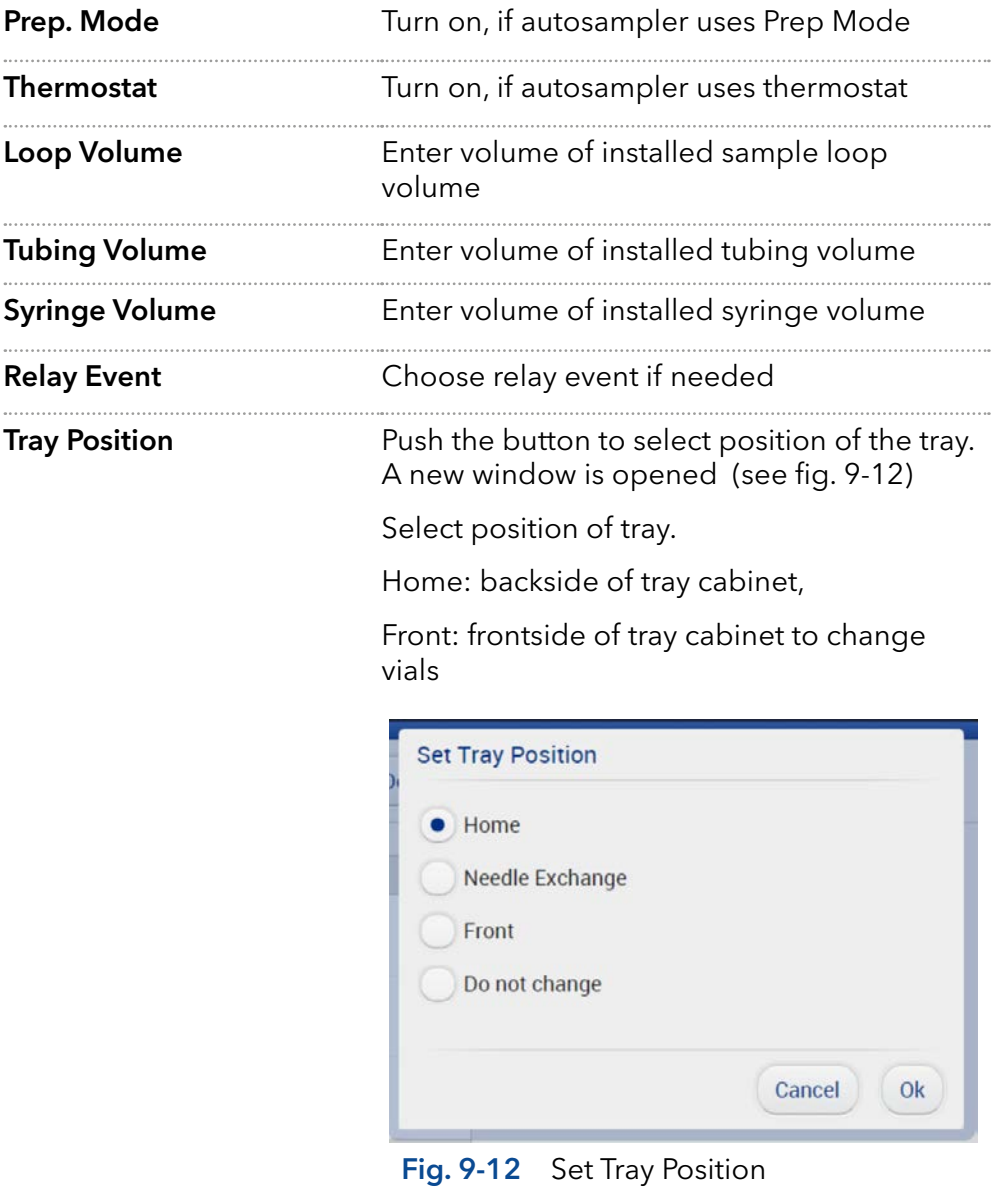

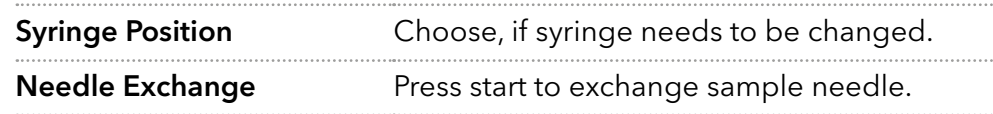

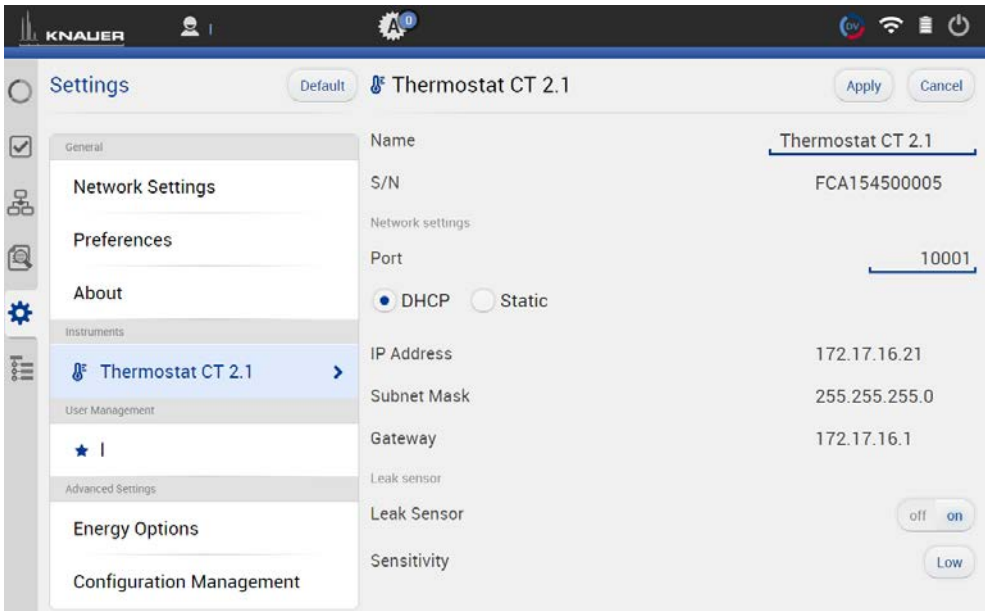

Fig. 9-13 Device Settings - Column Thermostat

#### 9.2.5 Detector

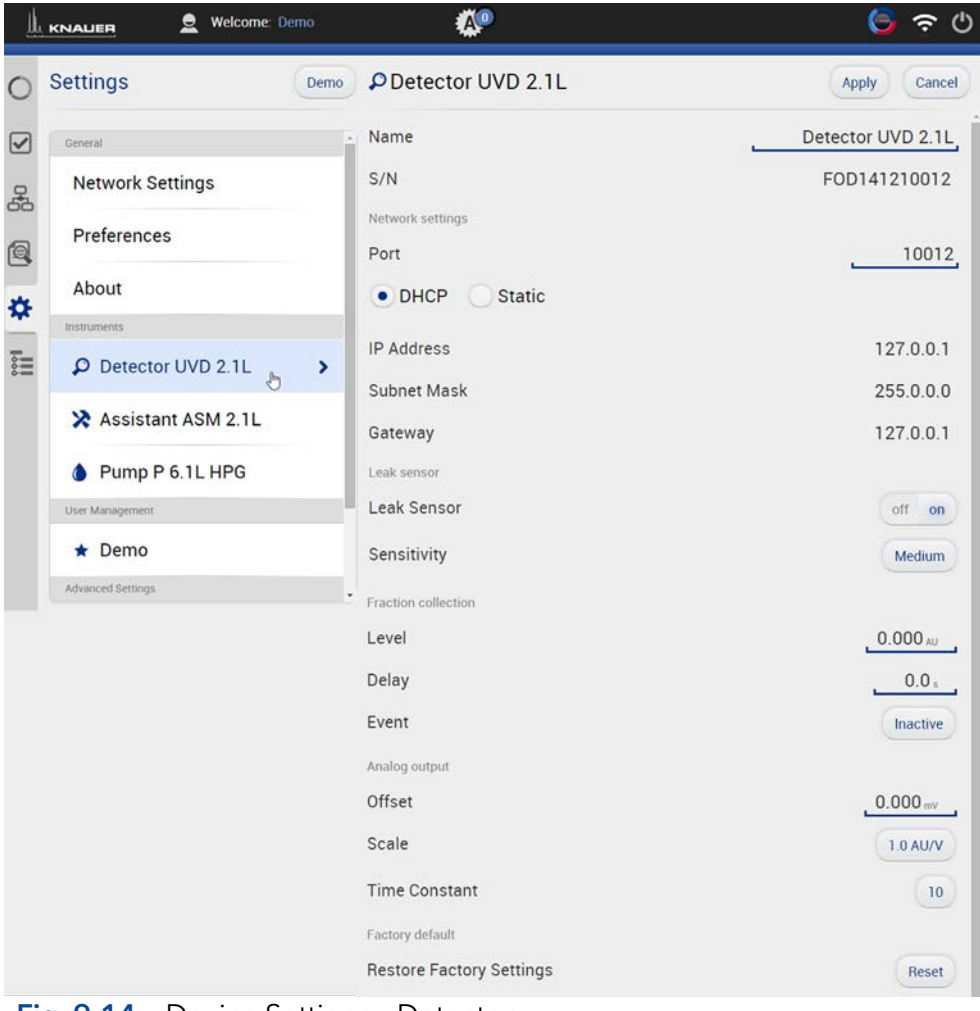

Fig. 9-14 Device Settings - Detector

Level (only available in AZURA® UVD 2.1L)

Treshold which can be set. If this value is exceeded, an event starts.

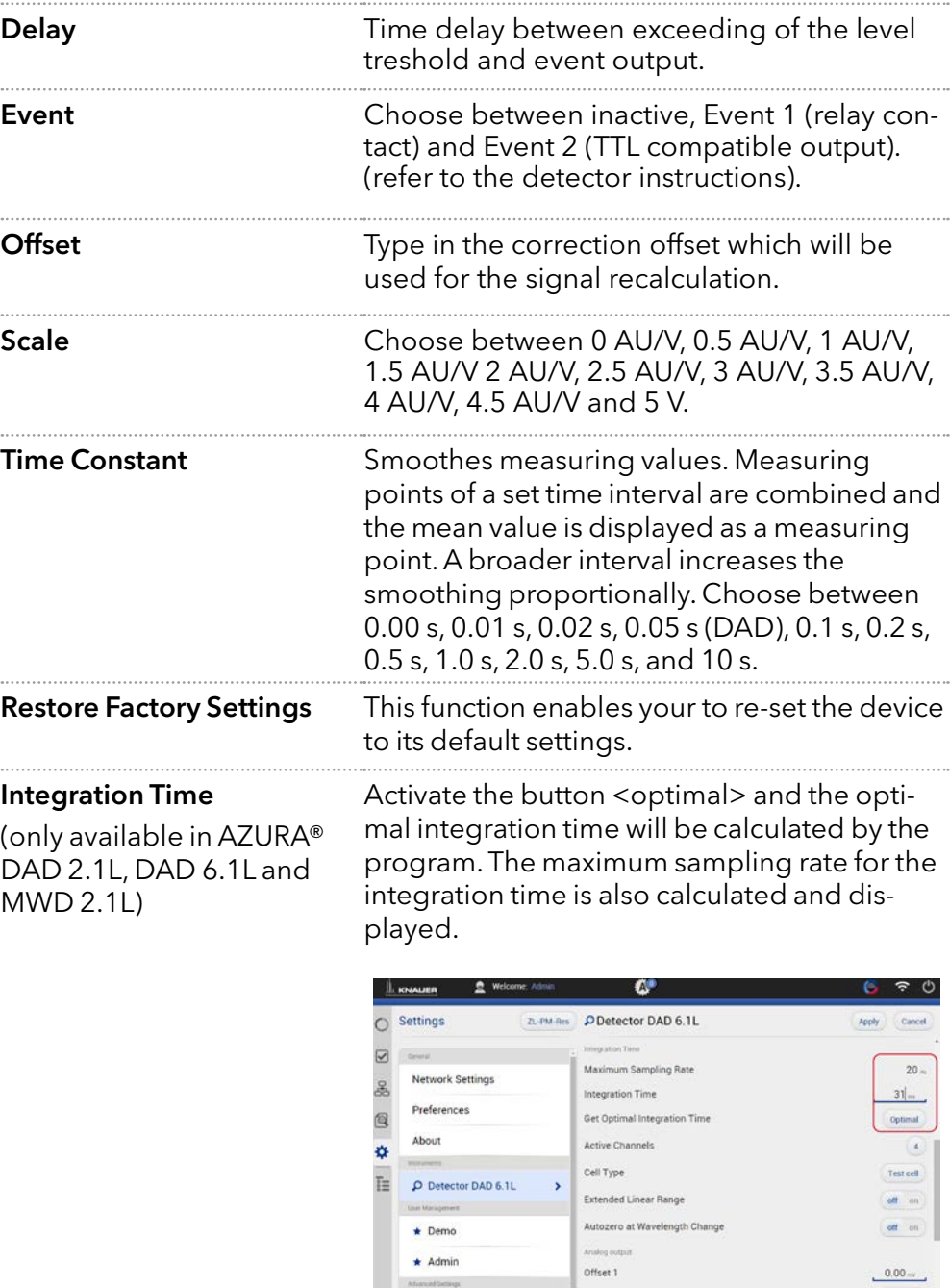

 $\star$  Admin

Miscothemp.

Energy Options

 $\begin{array}{c}\n10 \text{ MW} \\
\hline\n\end{array}$  $\sim$   $\sim$ Fig. 9-15 Example for settings DAD 6.1L

Scale 1

 $0.00<sub>xx</sub>$ 

 $\mathbf{i}$ 

![](_page_82_Picture_2.jpeg)

![](_page_82_Picture_81.jpeg)

Fig. 9-16 Device Settings - Interface Box IFU 2.1 LAN

Note: The analog output of Interface Box IFU 2.1 LAN is not supported in version 5.0.0.

![](_page_82_Picture_82.jpeg)

![](_page_83_Picture_110.jpeg)

![](_page_83_Figure_2.jpeg)

Range The voltage range can be adjusted to the expected signal to get a higher resolution (see fig. 9-18).

> One of the following ranges can be selected: ± 2.56 V, ± 1.28 V, ± 0.64 V, ± 0.32 V, and  $± 0.16 V$

![](_page_83_Picture_6.jpeg)

Fig. 9-18 Voltage Range

![](_page_83_Picture_111.jpeg)

![](_page_84_Picture_1.jpeg)

Availability of options depends on the device type. Unavailable functionalities are grayed out.

![](_page_84_Picture_156.jpeg)

pumps in isobar or constant pressure mode.

 $\mathbf i$ 

![](_page_85_Picture_113.jpeg)

![](_page_86_Picture_2.jpeg)

|                 | 21<br><b>KNALIER</b>                              | ₾                             | ⇔ Ⅱ ①<br>$\omega_{\rm r}$ |
|-----------------|---------------------------------------------------|-------------------------------|---------------------------|
|                 | <b>Settings</b><br>SW-Testraum                    | PPump P 2.1L HPG A            | Apply<br>Cancel           |
| $\triangledown$ | General                                           | Name                          | Pump P 2.1L HPG A         |
| 옯               | <b>Network Settings</b>                           | S/N                           | FAD172600003              |
|                 | Preferences                                       | Network settings<br>Port      | 10001                     |
| 图存              | About                                             | <b>Static</b><br>$\n  DHCP\n$ |                           |
| File            | Instruments<br>Pump P 2.1L HPG A<br>$\rightarrow$ | <b>IP Address</b>             | 172.17.16.8               |
|                 |                                                   | Subnet Mask                   | 255.255.255.0             |
|                 | Pump P 2.1L HPG B                                 | Gateway                       | 172.17.16.1               |
|                 | User Management                                   | Leak sensor                   |                           |
|                 | $\star$                                           | Sensitivity                   | Low                       |
|                 | <b>Advanced Settings</b>                          | Pump head settings            |                           |
|                 |                                                   | Pump Head                     | auto detect               |
|                 |                                                   | Pump gradient type            |                           |
|                 |                                                   | <b>Gradient Type</b>          | <b>HPG A</b>              |
|                 |                                                   | Connectors                    |                           |
|                 |                                                   | Start Input                   | Enabled                   |
|                 |                                                   | Analog output                 |                           |
|                 |                                                   | Offset                        | 0.00 <sub>mv</sub>        |
|                 |                                                   | <b>Full Scale</b>             | 1V                        |
|                 |                                                   | Signal Source                 | Pressure                  |

Fig. 9-20 Device Settings - Synchronized Pumps

![](_page_86_Picture_83.jpeg)

(only available for AZURA® P 2.1L)

 $\mathbf i$ 

Equal pump heads are recommended for HPG mode. When using different pump heads (e.g. 500 and 1000 ml), maximum pressure values have to be considered. First, the pump with the lower maximum pressure must be selected, then the second pump can be adde to activate HPG mode.

![](_page_86_Picture_84.jpeg)

Fig. 9-21 Set gradient type

![](_page_87_Picture_122.jpeg)

![](_page_87_Picture_2.jpeg)

## **9.2.9** Valve

![](_page_87_Picture_123.jpeg)

![](_page_87_Picture_124.jpeg)

![](_page_88_Picture_1.jpeg)

## 9.3 User management

The user account of the user that is logged-in is displayed under USER MANAGEMENT. The administrator can create new user accounts or assign rights to any user by activating the check boxes

#### $\triangleq$  Admin л **LE KNAUER Settings** Default Create New Use Apply  $C<sub>25</sub>$ Ċ  $\overline{5}$ General  $\boxed{\mathbf{\infty}}$  $Admin$ Change password **Network Settings** 옮 Permission Preferences Q Settings  $\checkmark$  Read  $\checkmark$  Read and modify  $n$  and in Syste About ₩ Advanced Settings  $\blacktriangledown$  Activated Advanced system and ins Advance<br>settings  $\star$  Demo GLP  $\vee$  Read **GLP** information  $\star$  Admin  $\rightarrow$ Programs  $\checkmark$  Run  $\checkmark$  Edit, add new and etc. ced Setting Programs list Logs  $\checkmark$  Read **Energy Options** n logs Project Folder **Configuration Management** Default User Picture Choose picture  $\pmb{\times}$ Fig. 9-23 User management overview

![](_page_88_Picture_281.jpeg)

Note: The user specific files will be saved in folder C:\Mobile Control\ Projects\Project folder\*

- 1Default Choose a configuration. 2 Create new user account 3Apply Confirm your entry (4) Cancel Cancel your entry 5Change password
- 
- 6 Choose picture Upload a picture

Ť

7Delete picture

#### 9.3.1 Create a new user

This option is only available for administrators.

![](_page_89_Picture_87.jpeg)

- 1. Go to Settings > User management.
- 2. Select <Create new user>.

![](_page_89_Picture_88.jpeg)

- 3. Activate the checkboxes depending on the authorization you want to give.
- 4. Always confirm your settings with <Apply>.

| Ш               | $2$ Admin<br><b>KNAUER</b> | ñ۶                                                          | $\mathbf{0}$ $\mathbf{C}$<br>$\overline{a}$ |
|-----------------|----------------------------|-------------------------------------------------------------|---------------------------------------------|
|                 | <b>Settings</b>            | <b>Default</b>                                              | Cancel<br>Apply                             |
| $\triangledown$ | General                    | . General                                                   |                                             |
| å               | <b>Network Settings</b>    | User1                                                       |                                             |
|                 | Preferences                |                                                             |                                             |
| Q               |                            |                                                             |                                             |
| ₩               | About                      | Permission                                                  |                                             |
|                 | Indisminis.                | Settings                                                    | Read and modify<br>$\vee$ Read              |
| 疆               | Autosampler AS 6.1L<br>×.  | System and instruments settings                             |                                             |
|                 | <b>User Management</b>     | <b>Advanced Settings</b><br>Advanced system and instruments | Activated                                   |
|                 | $\star$ Demo               | settings<br><b>GLP</b>                                      | Read                                        |
|                 | Admin<br>٠                 | GLP inhimation                                              |                                             |
|                 | Advanced Settings          | Programs<br>Programs bst                                    | Edit, add new and etc.<br>Run               |
|                 | <b>Energy Options</b>      | Logs<br>System logs                                         | Read                                        |

Fig. 9-25 Settings - user account

5. After successful creation of the new user account a status message is displayed.

|    | <b>Settings</b>                 | <b>Default</b><br><b>Create New User</b><br><b>Delete User</b> | Apply<br>Cancel                |
|----|---------------------------------|----------------------------------------------------------------|--------------------------------|
| ☑  | tiereral                        | General                                                        |                                |
| 옮  | Network Settings                | User1                                                          | Change password                |
| Q  | Preferences                     | Permission<br>Settings                                         | Read and modify<br>$\vee$ Read |
| ⋫  | About                           | System and instruments settings<br><b>Advanced Settings</b>    | Activated                      |
|    | User Management                 | Advanced system and instruments.<br>settings                   |                                |
| ÏΞ | $\star$ Demo                    | GLP<br>GLP information                                         | Read                           |
|    | $\star$ Admin                   | Programs                                                       | Edit, add new and etc.<br>Run  |
|    | User1                           | Programs list<br>$\overline{\phantom{0}}$                      |                                |
|    | Advanced Semings                | Logs<br>System logs                                            | Read                           |
|    | <b>Energy Options</b>           | Project Folder                                                 | Default <sub>2</sub>           |
|    | <b>Configuration Management</b> | <b>User Picture</b>                                            | ×<br>Choose picture            |

Fig. 9-26 Settings - user account

6. On the left side, the menu with restricted authorization is shown. The menu bar on the left side is limited.

![](_page_90_Picture_2.jpeg)

Fig. 9-27 Restricted authorization

7. Options which cannot be changed are displayed in grey out.

|   | <b>Settings</b>                    | <b>ERPERATE</b> | Preferences                                              | Cancer<br>mppty             |
|---|------------------------------------|-----------------|----------------------------------------------------------|-----------------------------|
| 券 | General<br><b>Network Settings</b> |                 | Pressure Units<br>Used for all applicable instruments.   | MPa<br># bar<br>psi         |
|   |                                    |                 | System Detector Units                                    | AU.<br>mAU<br>LIAU          |
|   | Preferences                        | ,               | Used for all applicable instruments                      | · uRIU<br>mRIU<br>nRIU      |
|   | About                              |                 | Temperature Units<br>Used for all applicable mstniments. | Celsius "C<br>Fahrenheit 'F |
|   | User Management                    |                 | System Log                                               | System                      |
|   | User1                              |                 | Select items which should be logged                      |                             |
|   |                                    |                 | Log Lifetime                                             | L'americ                    |
|   |                                    |                 | Audit Trail<br>Audit all program changes.                |                             |
|   |                                    |                 | Duplicate Input<br>Show additional exput                 |                             |

Fig. 9-28 Restricted authorization

![](_page_90_Picture_7.jpeg)

#### 9.3.2 Change user account

The user must have the respective permissions to do so Settings > READ AND MODIFY).

#### Process Figure Figure Figure Figure

- 1. Log off.
- 2. Confirm with <OK>.

![](_page_90_Picture_96.jpeg)

#### Fig. 9-29 Log off

3. Select <Change User>.

![](_page_91_Picture_2.jpeg)

Fig. 9-30 Log in screen

- 4. Enter the user name and the password.
- 5. Press <Login>.

![](_page_91_Picture_97.jpeg)

![](_page_91_Picture_7.jpeg)

#### 9.3.3 Changing own password

Each user can change their own password, if provided with the respective permissions. The administrator can change the password of every user, without knowing their current password.

#### Process Figure Figure 2014 and 2014 and 2014 and 2014 and 2014 and 2014 and 2014 and 2014 and 2014 and 2014 and 2014 and 2014 and 2014 and 2014 and 2014 and 2014 and 2014 and 2014 and 2014 and 2014 and 2014 and 2014 and 20

- 1. Log in with your user account.
- 2. Go to SETTINGS > USER MANAGEMENT.
- 3. Select <Change password>. A new window is opened.

![](_page_91_Picture_98.jpeg)

- 4. Enter the current password, and two times the new password.
- 5. Confirm with <OK> and <Apply>.

![](_page_92_Picture_3.jpeg)

![](_page_92_Figure_4.jpeg)

Note: If you want to change the password of another user, you must log in as administrator and select the user (USER MANAGEMENT) to change the password.

![](_page_92_Picture_6.jpeg)

i

## 9.4 Advanced Settings

#### 9.4.1 Configuration management

The Configuration Management allows to control and manage different HPLC systems with one tablet. The systems are connected to different routers (networks). Each configuration is linked to the SSID (Service Set Identifier) of the router and contains information of the integrated AZURA devices in the system.

Network settings and system configuration are saved in each created configuration.

#### Legend

- 1 Shows the actual configuration.
- 2 Click on the button to create a new configuration.
- 3Lists the name of the configuration.
- (4) Lists the users which have access to this configuration.
- 5Lists the name of the service set identifier (network).
- 6Possible edit actions:

**Click on the red** cross to delete a configuration.

Click on the pen symbol to edit the settings.

![](_page_93_Picture_139.jpeg)

![](_page_93_Picture_11.jpeg)

![](_page_93_Figure_12.jpeg)

There are 2 possibilities to create a configuration:

a) in menu configuration management (refer to chapter [9.4.1.1\)](#page-94-0)

b) via Log in (refer to chapter [9.4.1.2\)](#page-96-0)

Both ways are explained in the following chapters.

![](_page_93_Picture_17.jpeg)

Note: Before adding a new configuration the required router must be connected to the PC/notebook/tablet.

- 1. Open the info center in your tablet software.
- 2. Select network.

#### Process Figure Figure 2014 and 2014 and 2014 and 2014 and 2014 and 2014 and 2014 and 2014 and 2014 and 2014 and 2014

<span id="page-94-0"></span>![](_page_94_Picture_133.jpeg)

#### 3. Select the network, you want to connect to.

![](_page_94_Picture_9.jpeg)

#### Fig. 9-37 Choose network

#### 4. Press <Connect>.

![](_page_94_Picture_12.jpeg)

5. A message informs that the network has been changed.

![](_page_95_Picture_2.jpeg)

6. Select <Create new configuration>.

![](_page_95_Picture_138.jpeg)

#### Fig. 9-40 Create configuration

- 7. Name the configuration.
- 8. Confirm with <Apply>.

![](_page_95_Picture_8.jpeg)

Fig. 9-41 Edit new configuration

9. You see the new configuration in the list with name, access and SSID. You can edit or delete the configuration.

|   | <b>Settings</b><br>System 4          |                         | Create new configuration |                    |                         |                           |
|---|--------------------------------------|-------------------------|--------------------------|--------------------|-------------------------|---------------------------|
| Y | General                              | 푳                       | Name                     | Access             |                         | SSID Actions              |
| 옯 | <b>Network Settings</b>              |                         | Default                  | Demo, Admin. User1 | $106 - 21 - P$<br>M-Res |                           |
|   | Preferences                          |                         | System 1                 | Demo, Admin        | FVS318N-P<br>$M-RES-03$ | $\boldsymbol{\times}$     |
| q | About                                | з                       | System 2                 | Demo, Admin        | EW_Dauerte<br>straum2   | $\boldsymbol{\mathsf{x}}$ |
| ¢ | <b>User Management</b>               |                         | System 3                 | Demo, Admin, User1 | 10G-ZL-SP<br>A-BIOAS    | ×                         |
| Ë | $\star$ Demo                         | $\overline{\mathbf{5}}$ | System 4                 | Demo, Admin        | knauerPUB<br>LIC-       | $\lambda$                 |
|   | $*$ Admin                            |                         |                          |                    |                         |                           |
|   | User1                                |                         |                          |                    |                         |                           |
|   | Advanced Semings                     |                         |                          |                    |                         |                           |
|   | <b>Energy Options</b>                |                         |                          |                    |                         |                           |
|   | <b>Configuration Management</b><br>, |                         |                          |                    |                         |                           |

Fig. 9-42 Configuration List

10. Go to SYSTEM CONFIGURATION and configure your new system.

![](_page_96_Picture_2.jpeg)

After selecting a configuration, the application connects automatically to the corresponding router and enables the communication with AZURA® devices.

![](_page_96_Picture_5.jpeg)

### 9.4.1.2 Configuration via Log in

1. Open network connection which is showing all available networks.

Process Figure Figure Figure Figure Figure Figure Figure Figure Figure Figure Figure Figure Figure Figure Figure Figure Figure Figure Figure Figure Figure Figure Figure Figure Figure Figure Figure Figure Figure Figure Figu

<span id="page-96-0"></span>![](_page_96_Picture_9.jpeg)

Fig. 9-44 Open network connections

2. Select and connect to the desired network.

![](_page_96_Picture_12.jpeg)

5. Log in Mobile Control

3. The tablet/laptop/PC is now connected to another network.

![](_page_97_Picture_2.jpeg)

**4.** Select <Change configuration> and enter the name of the new configuration.

Fring Mobile Contro

Fig. 9-47 Change configuration

![](_page_97_Picture_7.jpeg)

6. A message informs that the network has been changed.

![](_page_97_Figure_9.jpeg)

![](_page_97_Figure_10.jpeg)

Fig. 9-46 Connect with network (system) 

7. Go to Settings > Configuration Management. The new configuration is listed with name, access and SSID. You can edit or delete the configuration.

![](_page_98_Picture_109.jpeg)

![](_page_98_Picture_3.jpeg)

#### 9.4.2 Energy Options

In the energy options, single devices or a system can be put into standby mode and woken up from standby mode.

|      | <b>Settings</b>        | <b>Default</b> | <b>Energy Options</b>                                         | <b>Apply</b>          | Cancel |
|------|------------------------|----------------|---------------------------------------------------------------|-----------------------|--------|
| ☑    | Autosampler AS 6.1L    |                | System time                                                   | Nov 21, 2018 12:05    |        |
| 옮    | Detector MWD 2.1L<br>Q |                | System Wake-up<br>Set date and time to wake up<br>instruments | Nov 21, 2018<br>12.04 |        |
| Q    | Thermostat CT 2.1<br>Æ |                | Instruments to Wake-up                                        | Selected<br>All       |        |
| *    | Pump P 6.1L HPG        |                |                                                               | Select Instruments    |        |
|      | User Management        |                | <b>System Standby</b>                                         | Nov 21, 2018<br>12.04 |        |
| Fill | Demo                   |                | Set date and time to standby<br><i>instruments</i>            |                       |        |
|      |                        |                | Instruments to Standby                                        | Selected<br>All       |        |
|      | $\star$ Admin          |                |                                                               | Select Instruments    |        |
|      | User1                  |                |                                                               |                       |        |
|      | Advanced Settings      |                |                                                               |                       |        |
|      | <b>Energy Options</b>  | >              |                                                               |                       |        |

Fig. 9-51 Energy Options

#### 9.4.2.1 Putting devices into standby mode manually

To put the device into standby mode manually, go to Detail View and tap the button STANDBY.

#### 9.4.2.2 Putting devices into standby mode automatically

To put the system or single devices into standby mode automatically, go to System Setup > Energy Options > System standby.

- 1. Tap the date and time buttons to enter the respective data.
- 2. To activate the standby mode, tick the check box.
- 3. Activate one of the options under Instrument to Standby. ALL puts all devices which are part of the configuration into standby mode. Individual devices can be selected with Select Instrument. Not one deactivates the standby mode for all devices.

#### 9.4.2.3 Waking up devices from standby mode manually

To wake up the device from standby mode, tap DETAIL VIEW >POWER UP. Note the waiting period which the lamp of the detector needs to be ready for use. Find the necessary data in the user manual of the device.

#### 9.4.2.4 Waking up devices from standby mode automatically

To put the system or single devices into standby mode automatically, tap SYSTEM SETUP · ENERGY OPTIONS · System wake-up.

- 1. Tap the date and time buttons to enter the respective data.
- 2. Under System wake-up, tick the check box.

Activate one of the options under Instrument to wake-up. Activating ALL wakes up all devices which are part of the configuration into standby mode. Individual devices can be selected with Select Instrument. Not one deactivates the wake-up functionality for all devices.

![](_page_100_Picture_1.jpeg)

## 10.1 GLP

In menu GLP, you find a list of all devices for which GLP data can be displayed. Choose the respective device to view GLP data.

|        | $\bullet$ Admin<br><b>KNALIER</b>            | W.                                                                                                    | n<br>$^{\prime}$                                 |
|--------|----------------------------------------------|----------------------------------------------------------------------------------------------------|--------------------------------------------------|
|        | <b>Checks &amp; Tests</b>                    |                                                                                                    | Version 5.4.49                                   |
| ☑      | GLP                                          | Detector MWD 2.1L<br>Serial number                                                                                                    | FOG180300003                                     |
| a<br>B | & Autosampler AS 6.1L<br>C Detector MWD 2.1L | Firmware version<br>Operating time<br>Installation date<br>⋗<br>Last service date                                                                                                    | 01.10<br>1182.4h<br>Jan 17, 2018<br>Jan 17, 2018 |
| e<br>☆ | Thermostat CT 2.1<br>W.                      | <b>Optical Properties</b><br>Optical bandwidth at 656 nm [FWHM] (nm)                                                                                                    | 8.5                                              |
| Ë      | Pump P 6.1L HPG                              | Optical bandwidth at 253 nm [FWHM] (nm)<br>Stray light (AU)                                                                                                    | 5.1<br>2.4                                       |
|        | Checks<br><b>System Check</b>                | Lower spectral limit (nm)<br>Upper spectral limit (nm)                                                                                                    | 189<br>731                                       |
|        |                                              | Number of shutter switches<br>Integration time                                                                                                    | 9863<br>5 <sub>ms</sub>                          |
|        |                                              | <b>Wavelength Accuracy</b><br>Holmium 360.9 (nm)<br>Holmium 446.2 (nm)<br>Deuterium beta line 486.0 (nm)<br>Deuterium alpha line 656.6 (nm)<br>$\mathcal{R}(\mathcal{R}) = \mathcal{R}(\mathcal{R}) = \mathcal{R}(\mathcal{R})$ | 361.5<br>446.6<br>486.2<br>656.4                 |
|        |                                              | Lamp Power Supply<br>Serial number<br>Operating time<br>Firmware version<br>Supply number                                                                                                    | SAE174900024<br>1375.9h<br>02.06<br>٦            |
|        |                                              | Deuterium Lamp<br>Serial number<br>Operating time<br><b>Starts</b><br>Lamp number                                                                                                    | SCA174304054<br>1372.6h<br>188<br>3              |
|        |                                              | Installation date<br>Leak Sensor                                                                                                    | Jan 24, 2018                                     |
|        |                                              | Serial number<br>Firmware version                                                                                                    | 1193046<br>00.04                                 |

Fig.10 -1 Checks & Tests - Overview

![](_page_100_Picture_53.jpeg)

#### AZURA® Column Thermostat CT 2.1

![](_page_101_Picture_163.jpeg)

#### AZURA® Assistant ASM 2.1L

![](_page_101_Picture_164.jpeg)

#### AZURA® Assistant ASM 2.2L

The view of the assistant depends on the installed devices.

Serial number

Firmware version

Operating time

Installation date

Last service date

 $\mathbf{i}$ 

Leak sensor

Serial number Firmware version

Note: The view of the assistant depends on the installed devices. The GLP data of the assistant modules resemble the entries of the standalone devices.

![](_page_102_Picture_111.jpeg)

![](_page_103_Picture_143.jpeg)

## Detector AZURA® DAD 2.1L/DAD 6.1L

![](_page_103_Picture_144.jpeg)

Software instructions Mobile Control 5.5, V6851-2

![](_page_104_Picture_138.jpeg)

#### Detector AZURA® RID 2.1L

![](_page_104_Picture_139.jpeg)

![](_page_104_Picture_140.jpeg)

Software instructions Mobile Control 5.5, V6851-2

![](_page_105_Picture_127.jpeg)

## AZURA® Pump P 4.1S

![](_page_105_Picture_128.jpeg)

## AZURA® Pump P 2.1L

![](_page_105_Picture_129.jpeg)

#### Valve

![](_page_105_Picture_130.jpeg)

## 10.2 Checks - System Check

![](_page_106_Picture_2.jpeg)

Note: The system check is based on reviewing the GLP data. The GLP check list in the following chapter summarizes the thresholds for passing the system check. Action resulting form the check are recommendations. Please consider the true state of your device before realizing.

#### Process **Figure 2012 Figure**

i

- 1. Go to Checks & Tests and select Checks.
- 2. Activate the checkboxes to perform a system check. If you want only one device to be checked, activate the respective checkbox.
- 3. Press <Start>.

![](_page_106_Picture_179.jpeg)

Fig.10 -2 System Check - overview

Note: When the system check is finished a summary of the test is shown (pdf file shown below). A system check cannot be performed for devices which are embedded in programs.

#### 10.2.1 GLP check list

![](_page_106_Picture_180.jpeg)

Software instructions Mobile Control 5.5, V6851-2

![](_page_107_Picture_1.jpeg)

## 11. Logs & Errors

![](_page_107_Picture_107.jpeg)

#### Legend

#### 1) Period:

Define a time period showing the recorded logs and errors. Press the button and enter two dates which define the period.

#### 2 Show logs in folder:

Opens the folder C:\Mobile Control\Logs.

#### 3Filter:

Filters the results dependent on the user and the device.

#### 4 Export to text:

Exports a textfile in the C:\Mobile Control\Logs.

5Export to XML: Exports a XML file in the C:\Mobile Control\Logs.

# i.

Note: System logs are activated by default and can be deselected in Settings > Preferences. Recording of communication logs is deactivated by default. Activation of communication logs is described in the following chapter [11.1.](#page-108-0)

![](_page_107_Picture_16.jpeg)

Note: In case of any error caused by a device, the pump will be stopped and the column thermostat will be switched off. Only exception are stand alone compact pumps AZURA® P 4.1S /P 2.1S
# <span id="page-108-0"></span>11.1 Activation of communication log

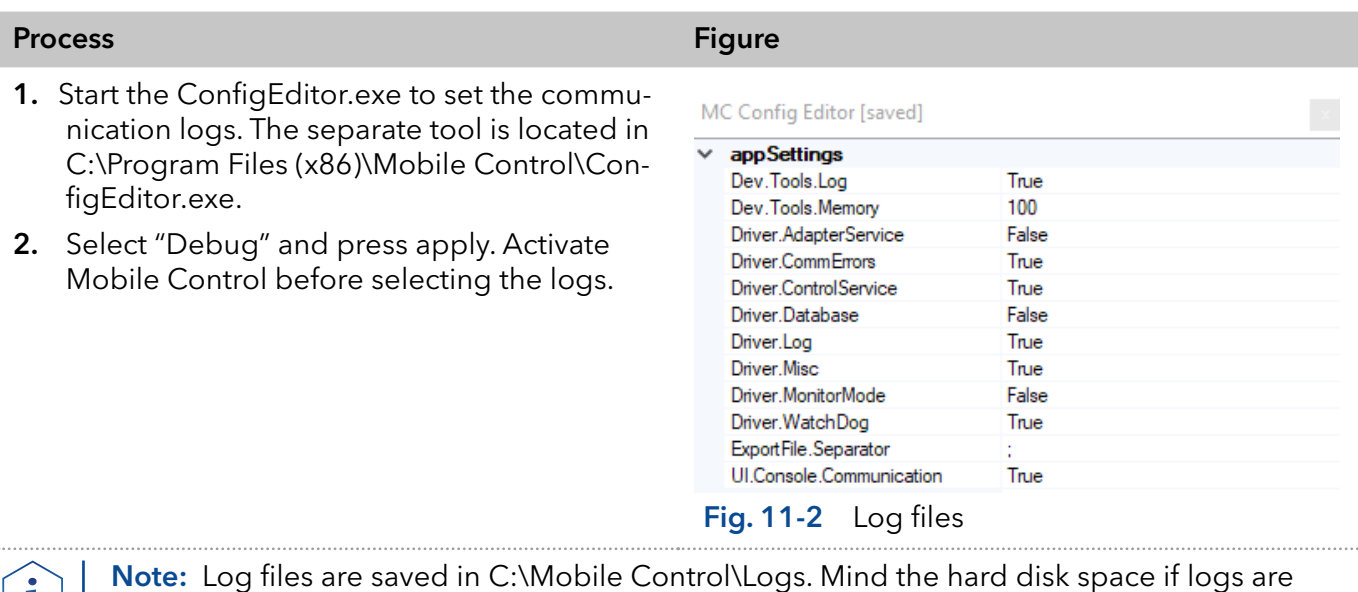

activated.

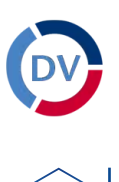

Ť

# 12. Data Viewer

Note: Installation of the Data Viewer is a separate installation step and similar to theinstallation of Mobile Control. Activation of the software is not necessary

## Process Figure Figure Figure Figure Figure Figure Figure Figure Figure Figure Figure Figure Figure Figure Figure Figure Figure Figure Figure Figure Figure Figure Figure Figure Figure Figure Figure Figure Figure Figure Figu

- 1. Press the first button on the upper right side of the screen
- 2. A new window opens.

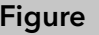

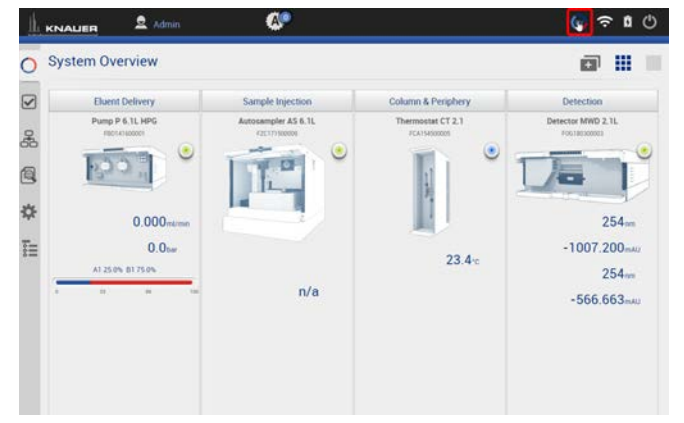

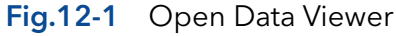

## 3. Data Viewer is loading.

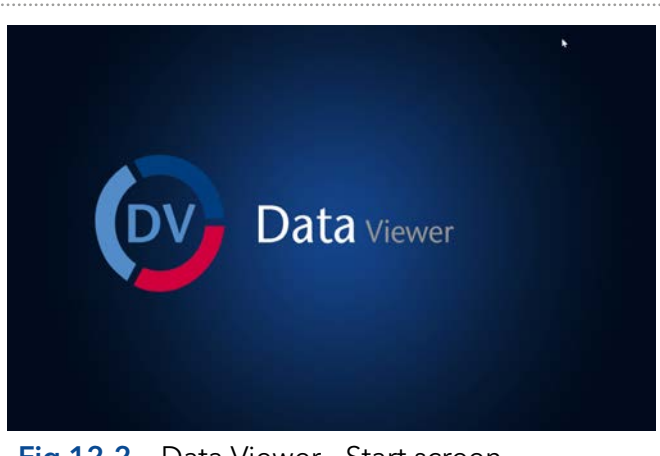

Fig.12-2 Data Viewer - Start screen

## 12.1 Load a chromatogram

## Process Figure Figure

- 4. The interface is similar to Mobile Control Interface.
- 5. Select <Choose file> to load a measurement into the Data Viewer.

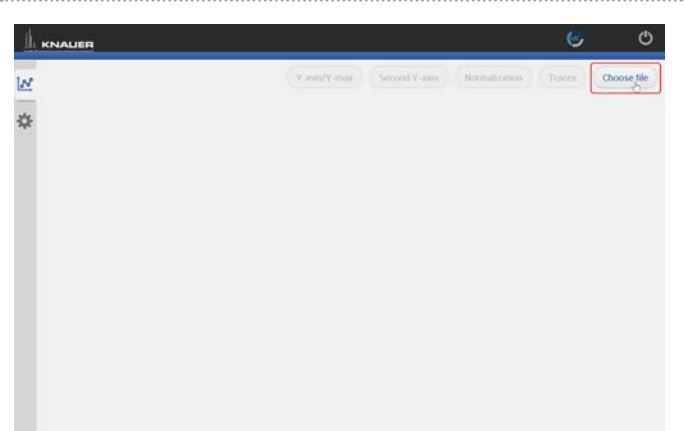

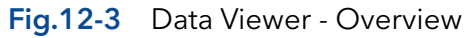

6. Select aaa and confirm with <OK>. By default, Mobile Control saves all result files in C:\Mobile Control\Projects\Project folder\*\Results\Queue\_date\_time.

\* The project folder is named default or can be renamed in Mobile Control settings > user management.

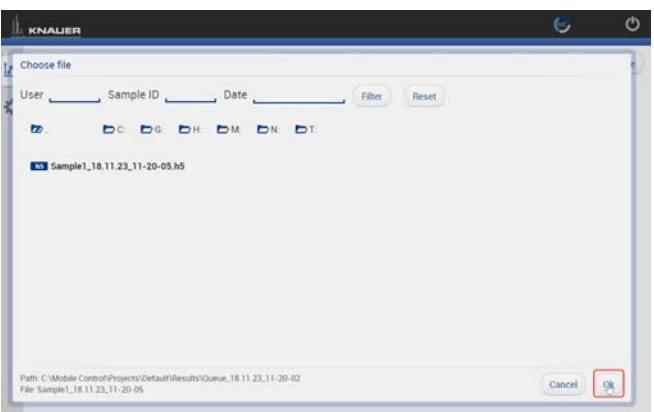

Fig.12-4 Data Viewer - Select run

7. The chromatogram is displayed.

i

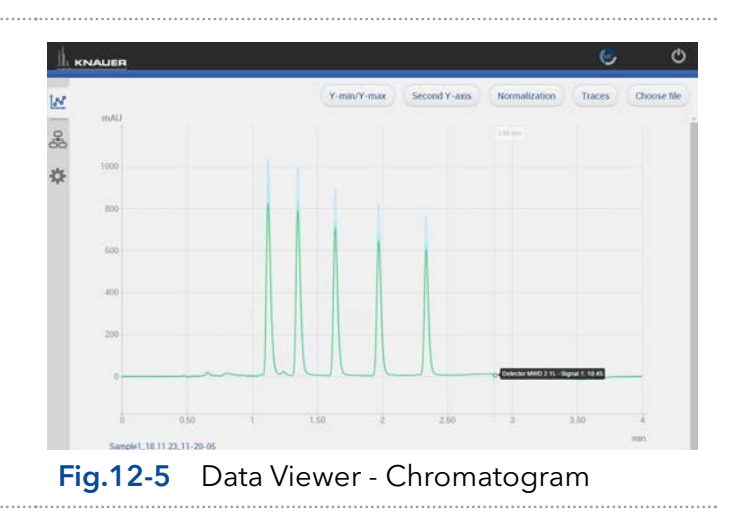

Note: The selection of traces in the chromatogram view of Mobile Control is saved in the result file. The Data Viewer shows the chromatogram in the same view as it was recorded in Mobile Control.

Note: The data format of Mobile Control result files is \*.h5.

# 12.2 Chromatogram window

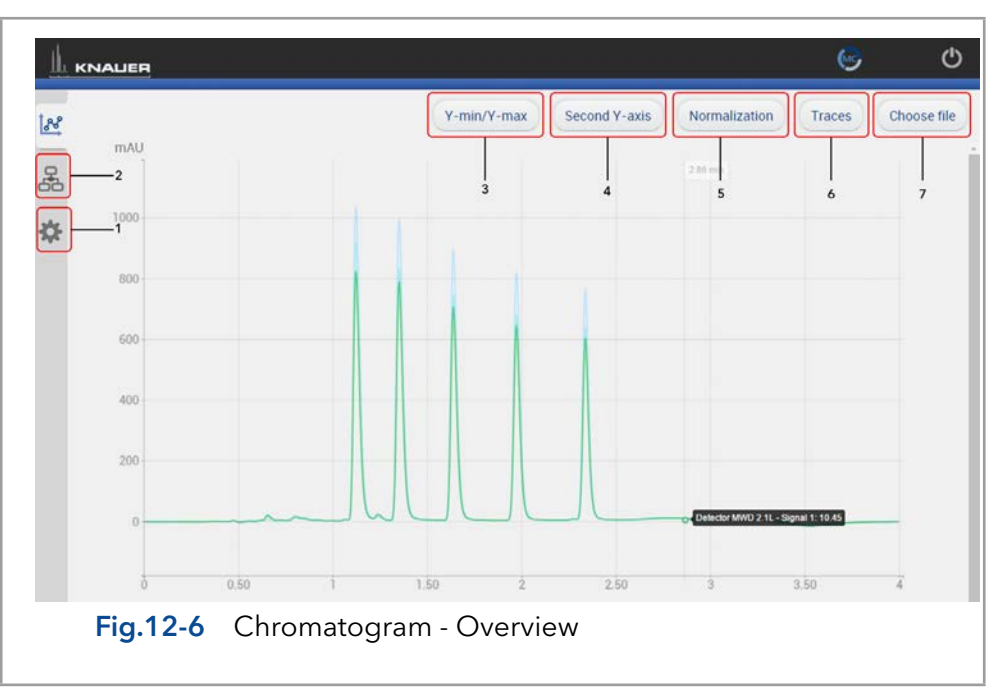

## Legend

 $\mathbf{i}$ 

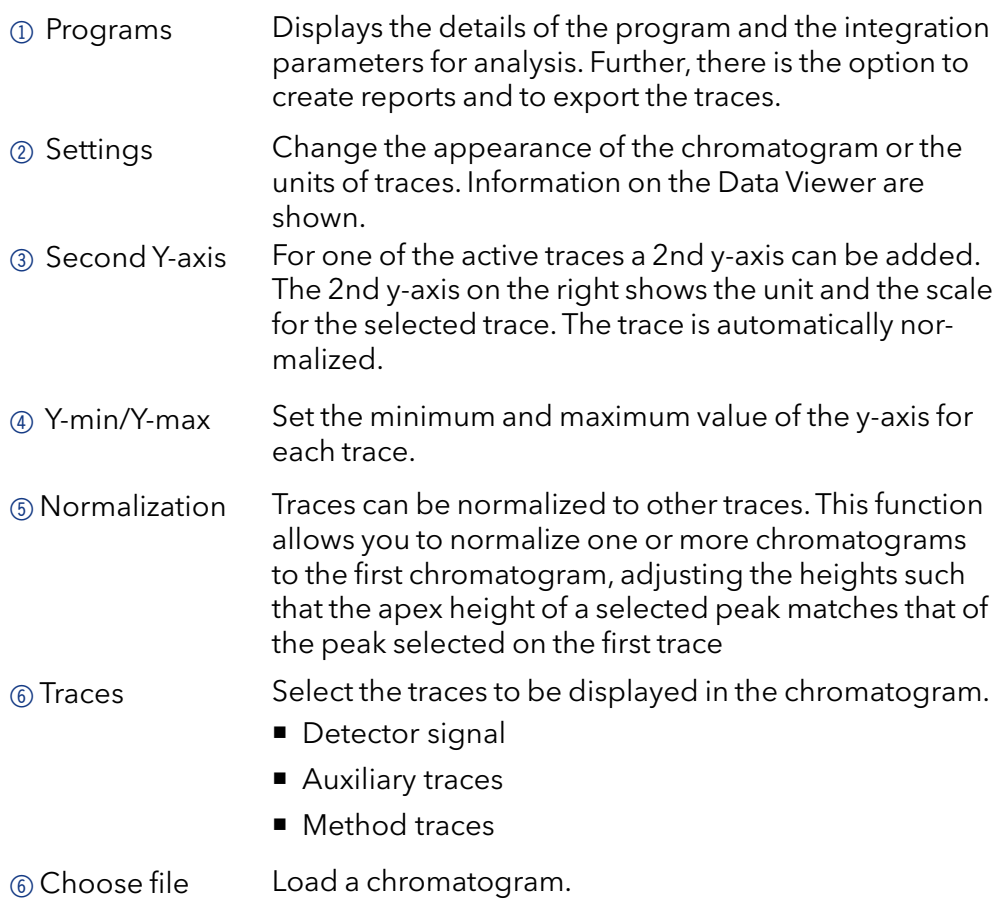

 The chromatogram window of Data Viewer is similar to Mobile Control. Regarding the functions of this view please refer to chapter [8.](#page-67-0)

## 12.2.1 Overlay of two measurements

1. After a first result file has been opened, select <Choose file>.

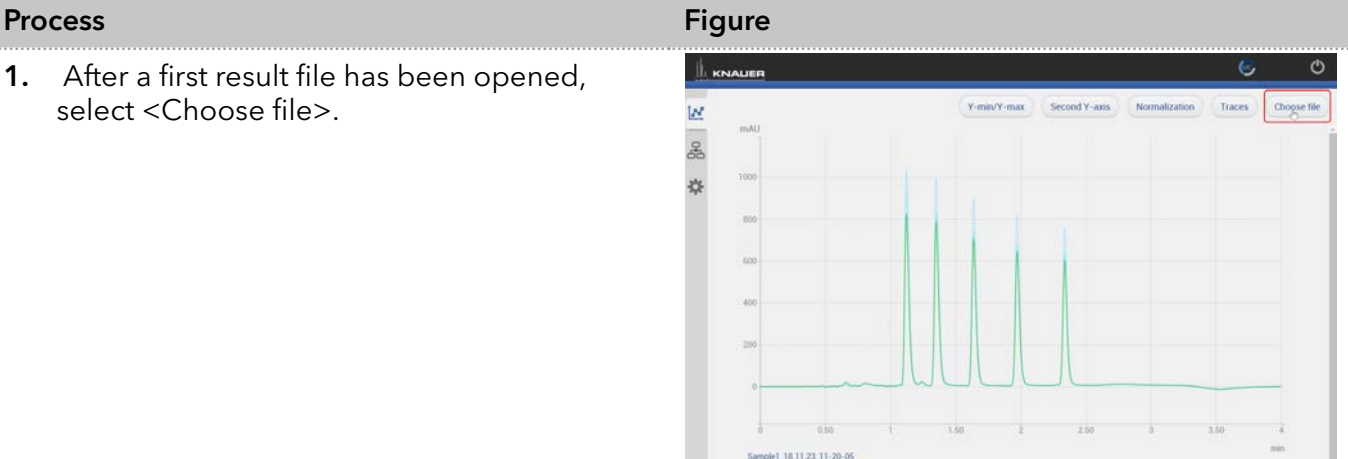

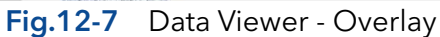

- 2. Select the second result file.
- 3. Confirm with <OK>.

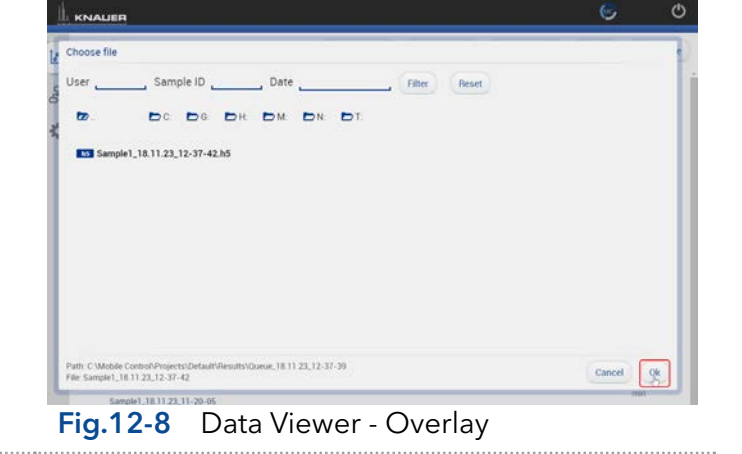

4. Both measurements are displayed in the chromatogram window.

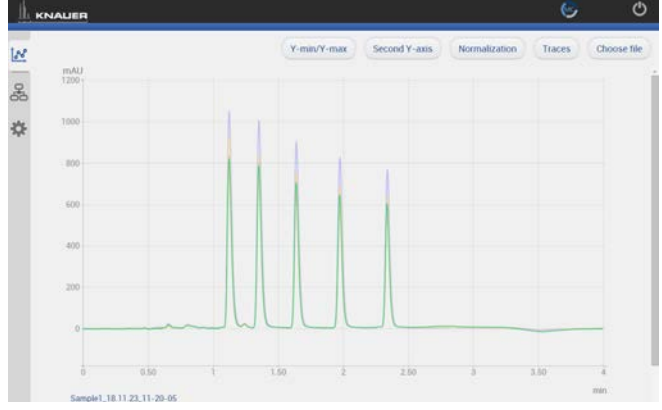

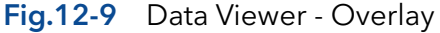

- 5. If you want to close one measurements go to Programs.
- 6. Choose the measurement, you want to delete.
- 7. Select <Close>.

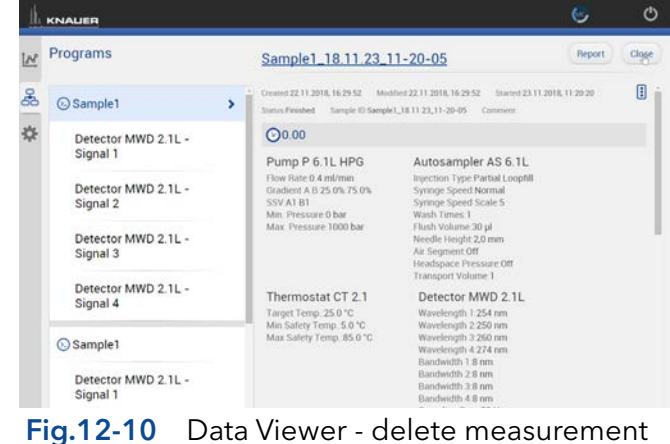

# 12.3 Programs

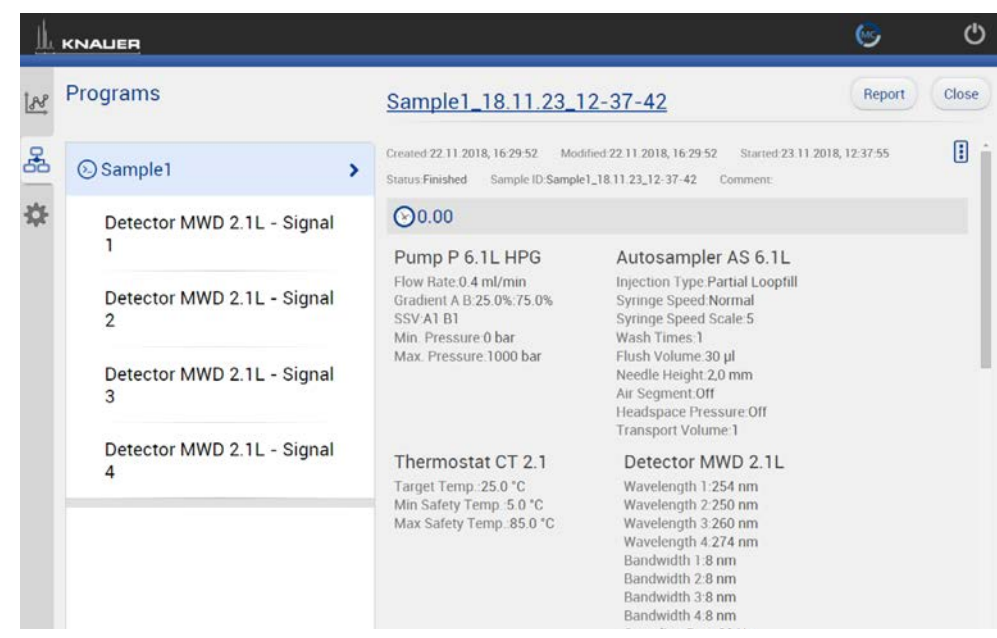

## Fig.12-11

The file name is linked to the folder including the result file.

Choose the sections System Configuration, Program, Results to be included in the report. The results of the chromatogram analyis, as well as the traces of the chromatogram can be exported in ASCII format. The report and the exported files are saved in a separate folder which is created in the folder of the result file.

Details of the program which were basis to record the chromatogram are shown.

## 12.3.1 Integration Parameters

Each detector signal can be analysed. It is possible to define separate integration parameters for each trace.

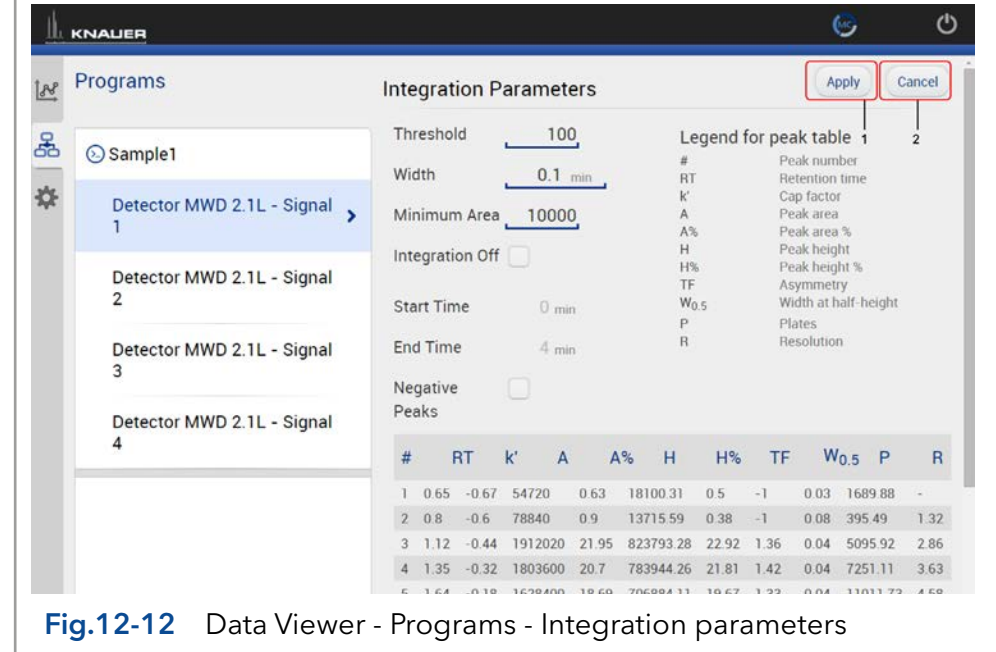

## Legend

1 Apply Starts the calculation of the measurement.

## 2 Cancel

The calculation is aborted.

For each peak two different annotations can be defined. The following annotations are available:

- Peak number
- Retention time
- Peak Area
- Peak Area [%]
- Height
- Height [%]
- Asymmetry
- Platen numbers
- **Resolution**
- Width

Two Integration events are required for each run: Width, and Threshold. These parameters are used to detect peak start, stop, and apex, and to distinguish true peaks from noise.

## **Width**

The Width is used to calculate a value for smoothing, the data points before the integration algorithm is applied. In most circumstances, an initial Width value based on the narrowest peak in the chromatogram will be adequate for proper integration of all peaks.

## Threshold

This parameter is the first derivative, used to allow the integration algorithm to distinguish the start and stop of peaks from baseline noise and drift. The recommended Threshold value is based on the highest first derivative value determined in that section of the chromatogram.

## Minimum Area

The Minimum Area parameter is used to reject unwanted peaks in the chromatogram. A value of e.g. 1000 will omit all peaks with an area of smaller than 1000.

After entering of integration parameters and pressing the apply button the chromatogram will be re-processed and analysed. The integration table will be updated automatically.

## Process Figure Figure Figure Figure

- 1. Load the result file.
- 2. Go to Programs.
- 3. Deactivate the checkbox "Integration off".
- 4. Set the parameter.
- 5. Confirm with <Apply>.
- 6. All results are displayed below the integration parameters.
- 7. You can export the results by pressing < Report >. data format is ASCII.

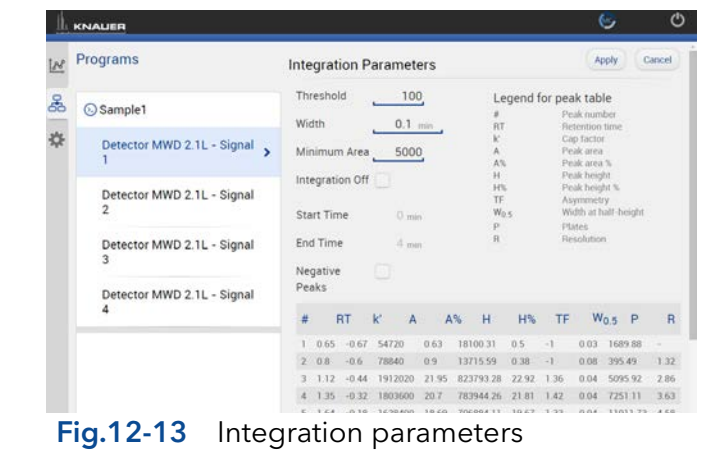

# 12.4 Settings

## 12.4.1 Appearance

|    | <b>LE KNAUER</b> |                |                 |      | $\bullet$ | O      |
|----|------------------|----------------|-----------------|------|-----------|--------|
| 88 | <b>Settings</b>  |                | Appearance      |      | Apply     | Cancel |
| 옯  | General          |                | Annotation 1    | None |           |        |
| ₩  | Appearance       | $\overline{ }$ | Annotation 2    | None |           |        |
|    | Preferences      |                | Grid            | ✔    |           |        |
|    |                  |                | <b>Baseline</b> | ✔    |           |        |
|    | About            |                | Fill peak area  | ✔    |           |        |
|    |                  |                |                 |      |           |        |
|    |                  |                |                 |      |           |        |
|    |                  |                |                 |      |           |        |
|    |                  |                |                 |      |           |        |
|    |                  |                |                 |      |           |        |

Fig.12-14 Data Viewer - Settings - Appearance

The appearance of the chromatogram can be adapted in the settings window. The following check boxes are available:

- Grid: Activate or deactivate
- Baseline: Hide or unhide
- Fill peak: The area below the integrated peak can be filled with solid color

## 12.4.2 Preferences

This chapter describes how to change the units of the traces can be changed. Always confirm your selection with <Apply>.

Pressure Units Selection between bar, MPa and psi.

System Detector Units Selection between AU, mAU, μAU (UV detectors), mRIU, μRIU, nRIU (RI detectors).

Temperature Units Selection between Celsius °C and Fahrenheit °F.

## 12.4.3 About

The version of the installed Data Viewer is shown.

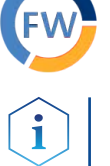

# 13. Firmware Wizard

Note: Installation of the Firmware Wizard is a separate installation step and similar to installation of Mobile Control. Activation of the software is not necessary

The Firmware Wizard can be used to:

- Change LAN settings. If supported by your PC a direct LAN connection with selected devices can be used. Otherwise use a switch/ router. Please find a list of AZURA® devices with corresponding firmware versions below in chap. [2.3](#page-8-0).
- Update firmware of connected devices.

You can download the firmware wizard form our website. It is included in the Mobile Control download folder. For download instructions, please refer to chap. [3.1](#page-11-0).

## 13.1 Reset LAN settings

Please refer to [Table 13-1](#page-117-0) for the minimal firmware versions of the device and the version of the Firmware Wizard. The LAN settings can be changed for AZURA® devices with the listed or higher version.

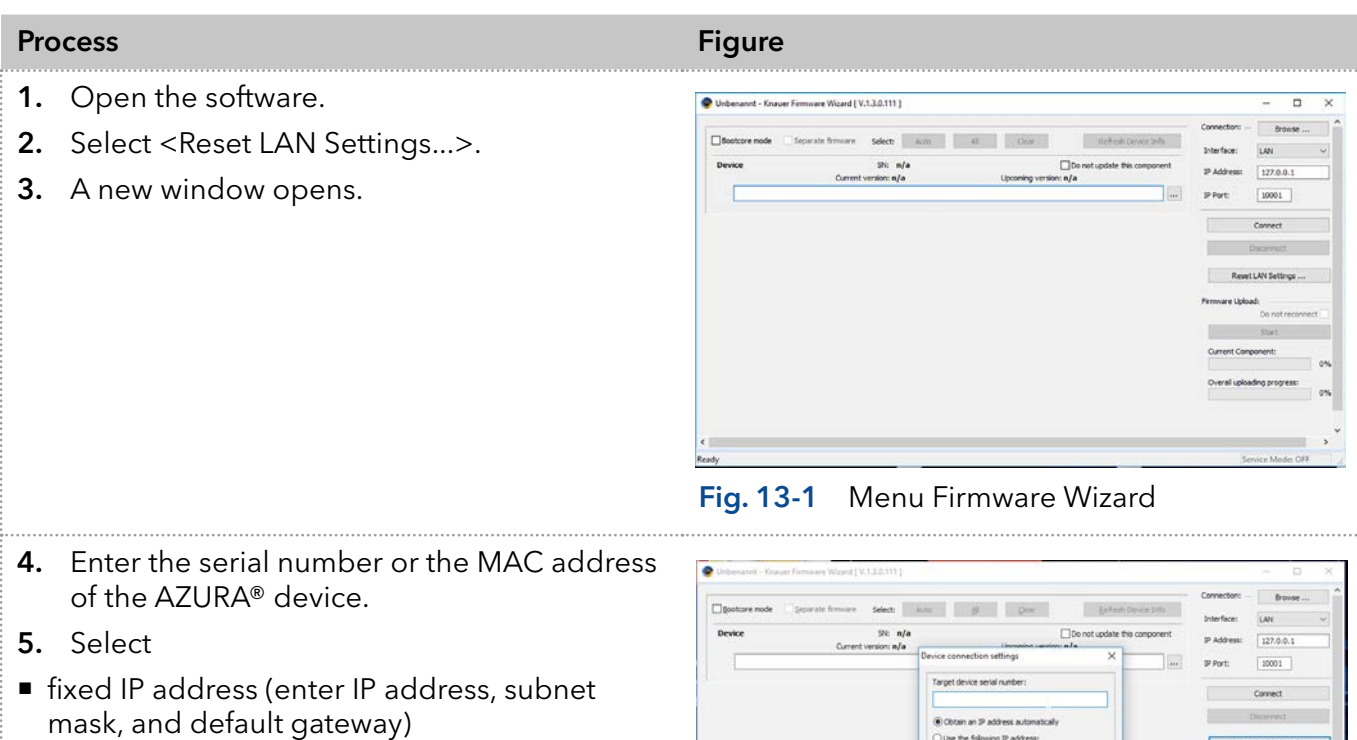

- DHCP (obtain an IP address automatically).
- 6. Press <Reset Conn. Settings>.

or

7. We recommend a restart of the devices, to accept new LAN settings.

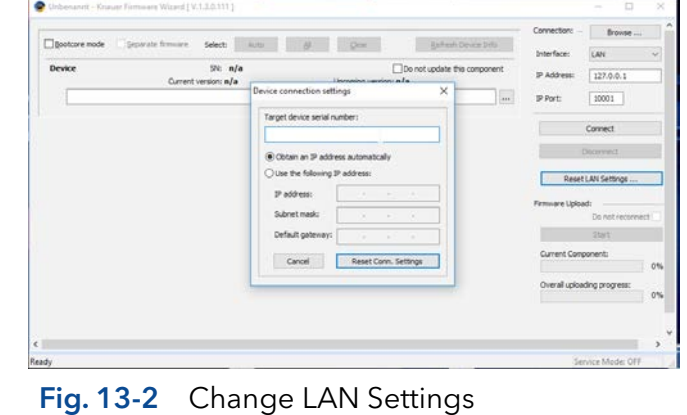

## 13.2 Update firmware version of connected devices

This chapter contains detailed information on how to perform an update of all possible firmware components for the various devices.

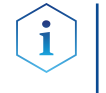

Note: The firmware update of other KNAUER devices (Smartline, BlueShadow) is possible but not fully supported. In case of issues please contact KNAUER.

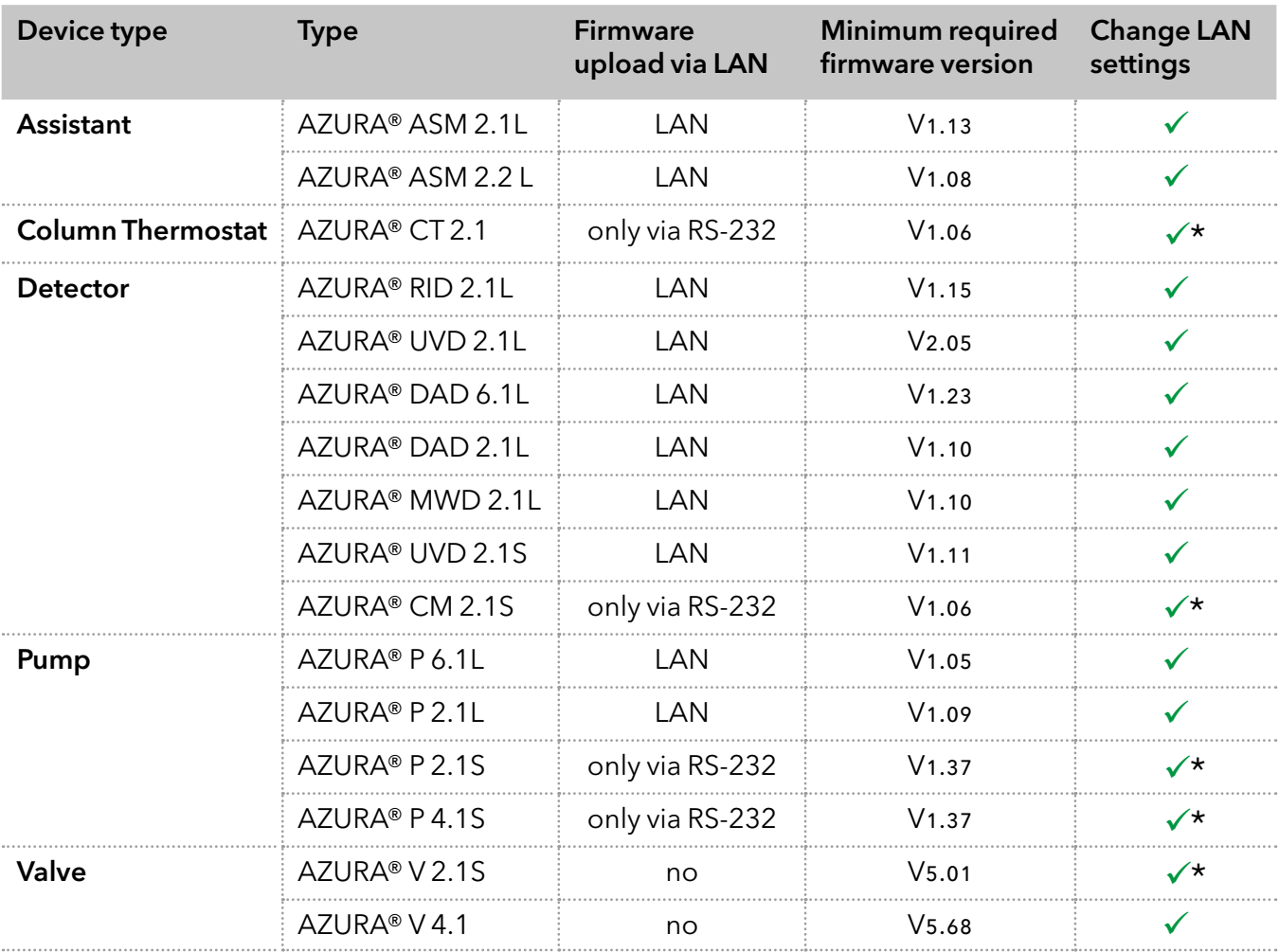

#### Firmware Wizard V1.03.000.190 or higher

<span id="page-117-0"></span>Table 13-1 List of AZURA® devices with minimal required firmware versions for firmware upload or change of LAN settings.

\* Changing LAN settings by entering the serial number requires that the device has been found by Firmware Wizard after browsing. Changing LAN settings by MAC address does not require that the device has been found after browsing. The IP address can be part of another network.

## Process Figure Figure Figure Figure Figure Figure Figure Figure Figure Figure Figure Figure Figure Figure Figure

- 1. Open the software.
- 2. Ensure to be connected with the network which includes the device.
- 3. Select <Browse>. A new window is opened.

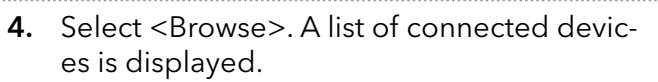

5. Select the device you want to update and press <Select>.

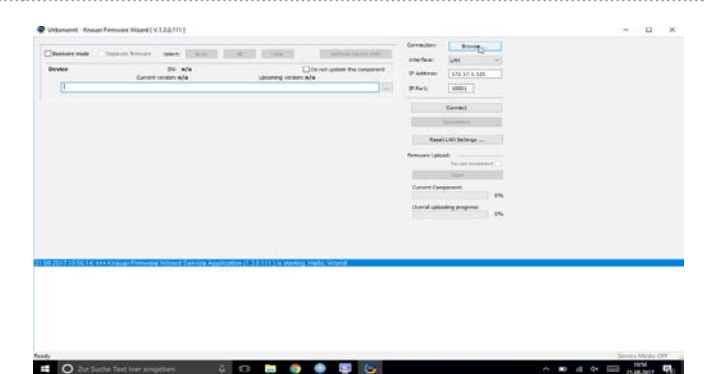

Fig. 13-3 Menu Firmware Wizard

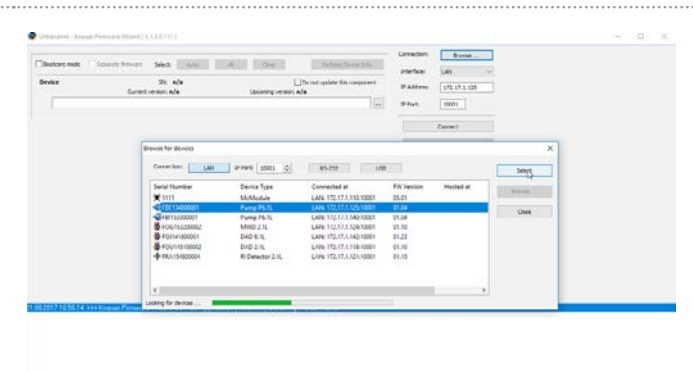

Fig. 13-4 Select device

6. Press <Connect>.

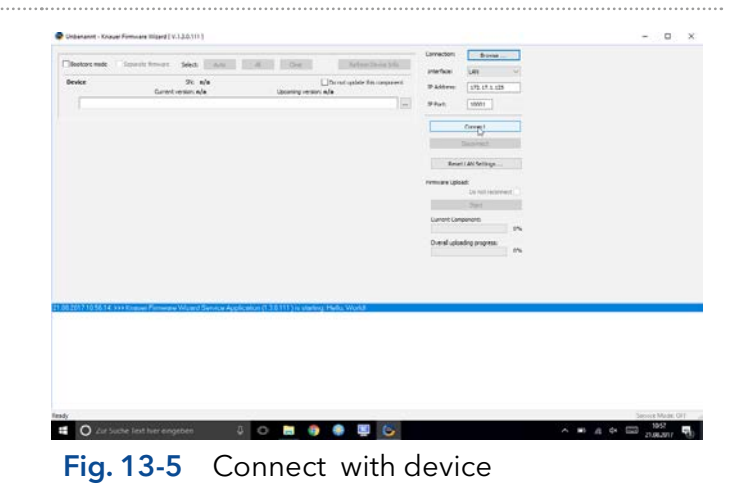

- 7. After successful connection you see a status message in the lower part of the screen.
- 8. In this example the firmware wizard is connected with a pump.
- 9. Check the displayed current firmware version.
- 10. Press the shown button to import the update file.
- $\begin{array}{c} 31.1901 \\ \rule{0mm}{3mm} \text{[S0] } \end{array}$

Fig. 13-6 Import the update file

**O B & & B &** 

11. Import the update file.

 $\overline{10}$ . . . . .

Fig. 13-7 Import the update file

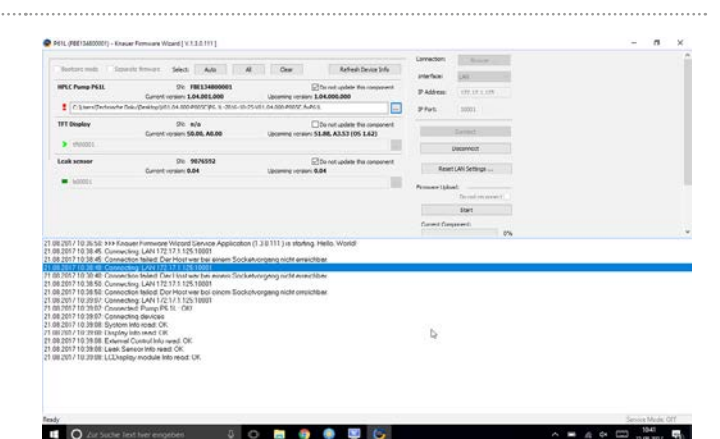

Fig. 13-8 Check the imported version

13. If the version of the update file you want is newer then the installed version you see a green arrow on the left. You can decide which devices should be updated and which not, by activating the checkbox "Do not update this component".

12. If the version of the update file you want to is older then the installed version you see a

red warning symbol on the left.

14. Press <Start>.

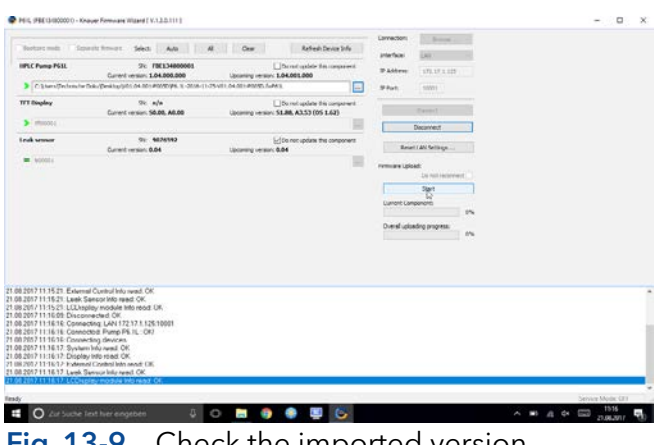

Fig. 13-9 Check the imported version

15. You can observe the update process on the lower right side of the screen.

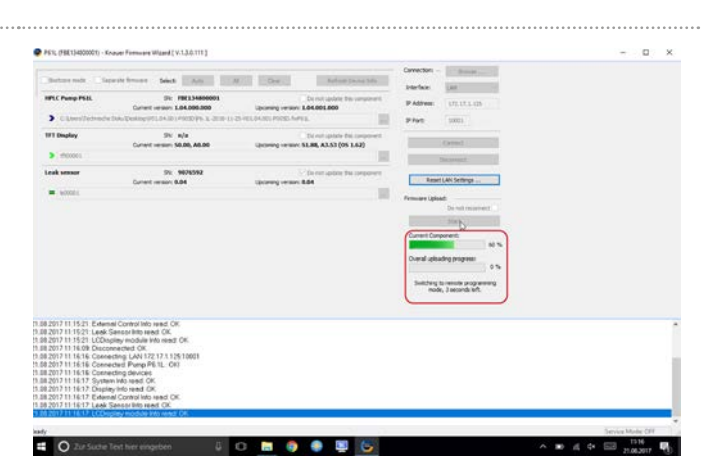

Fig. 13-10 Start update process

- 16. After successful update process, a status message is shown.
- 17. Press <Disconnect>.

When the upload is complete and successful, a green tick on the left side of the component line will be shown. The Firmware Wizard can be closed.

18. We recommend a restart of the devices, to accept new LAN settings.

|                                                                                     | P PES; (FBE134500001) - Knauer Formosee Wissed [ V.1.3.0.111 ]                                                                                            |                                                                                 |                    |                             | $\circ$<br>$\propto$     |
|-------------------------------------------------------------------------------------|----------------------------------------------------------------------------------------------------|---------------------------------------------------------------------------------|--------------------|-----------------------------|--------------------------|
| <b>Behma mate</b>                                                                   |                                                                                                    | <b>Exfinit Device Sofa</b>                                                      | <b>Cannection</b>  | <b>Science</b>              |                          |
|                                                                                     | Separate formula :<br>Selecti.<br>Auto                                                                                                    | Ges-                                                                            | <b>Interface</b>   | m                           |                          |
| <b>HPLC Pump PESS</b>                                                               | St. FREESANDOOS<br>Current version: E.G4.003.000                                                                                                    | Do not update this component<br>University version: 1.04.001.000                | <b>IP Address</b>  | USS. 17. 1. 125             |                          |
|                                                                                     | V C-Stern/Zedviedw Dolu/Deaktor/I/03.04.00149090996.3, 2018-11-25-VEL04.00149030.Au963L                                                                   | ٠                                                                               | <b>SFRAME</b>      | 138011                      |                          |
| 191 Display                                                                         | Shi m/m<br>Current version, 50.00, AS.00.                                                                                                    | E-To not undate this companient<br>University contract \$3,88, AT \$3,006 1,420 |                    | <b>Carmel</b>               |                          |
| X moons                                                                             |                                                                                                    |                                                                                 |                    | <b>Discovies</b> it         |                          |
| Leak sessor                                                                         | Dr. MONAG                                                                                                    | Di bu non update the component.                                                 |                    |                             |                          |
|                                                                                     | Current remains 0.04                                                                                                    | Updaverg versure \$24.                                                          |                    | Reset LAN Settings          |                          |
| <b>M</b> . WOODEL                                                                   |                                                                                                    |                                                                                 | Fermann Upload:    |                             |                          |
|                                                                                     |                                                                                                    |                                                                                 |                    | Disnut reconnect            |                          |
|                                                                                     |                                                                                                    |                                                                                 |                    | Siteri                      |                          |
|                                                                                     |                                                                                                    |                                                                                 | Current Components |                             |                          |
|                                                                                     |                                                                                                    |                                                                                 |                    | 0.56                        |                          |
|                                                                                     |                                                                                                    |                                                                                 |                    | Durcal unitarized programs: |                          |
|                                                                                     |                                                                                                    |                                                                                 |                    | 0.76                        |                          |
|                                                                                     |                                                                                                    |                                                                                 |                    | Firmuse upload succeeded.   |                          |
|                                                                                     |                                                                                                    |                                                                                 |                    | ы                           |                          |
|                                                                                     |                                                                                                    |                                                                                 |                    |                             |                          |
|                                                                                     |                                                                                                    |                                                                                 |                    |                             |                          |
|                                                                                     | 21.58.2017 11.25.03: Uploading timware: Operation finished: walting for instrument to rectart.<br>21.00.2017 11:25:26: Connecting: LAN 172.17.1.125:10021 |                                                                                 |                    |                             |                          |
|                                                                                     | 21.08.2017 11:25:35 Connected Pump P6.1L : OKI                                                                                                    |                                                                                 |                    |                             |                          |
| 21.08.2017 11:25:36 Connecting devices                                              |                                                                                                    |                                                                                 |                    |                             |                          |
| 21.08.2017 11:25:36 System Info rend OK<br>21.58.2017 11:25:36 Display into read OK |                                                                                                    |                                                                                 |                    |                             |                          |
|                                                                                     | 21.08.2017 11:25:36 External Control Into read: OK                                                                                                    |                                                                                 |                    |                             |                          |
|                                                                                     | 21.08.2017 11:25:36 Leek Sensorints reed CK                                                                                                    |                                                                                 |                    |                             |                          |
|                                                                                     |                                                                                                    |                                                                                 |                    |                             |                          |
| 21.08.2017 11:25:36: LCCHcolmy module Into rend: OK.                                |                                                                                                    |                                                                                 |                    |                             |                          |
| 21.58.2017 11:25:41 Display Into read OK                                            |                                                                                                    |                                                                                 |                    |                             |                          |
|                                                                                     | 17 81 76 YE AR Remarked certification reservations for the 21 in                                                                                          |                                                                                 |                    |                             |                          |
| Exacty                                                                              |                                                                                                    |                                                                                 |                    |                             | <b>Taryjus Model CET</b> |

Fig. 13-11 Finished update process

Troubleshooting 116

# 14. Troubleshooting

If you are facing problems with the operation of Mobile control, follow the steps below

#### Steps

- 1. Restart of Mobile Control.
- 2. Restart of Tablet, Devices, Router.
- 3. Check Windows settings (Firewall, Defender, overdue Windows Updates). Find more information in the release notes.
- 4. Remove system configuration and create a new one.
- 5. Delete C:\MobileControl (or rename the folder to keep the data) and create a new user (new activation of Mobile Control).
- 6. Uninstall Mobile Control and delete C:\Mobile Control. Install Mobile Control again. Activate the software using the activation code.
- 7. Contact Customer Support providing following information:
	- Versions of firmware, Mobile Control; Make screenshots
	- Activate Mobile Control Communication Logs (refer to chapter [11.1\)](#page-108-0).
	- Reproduce the Mobile Control issue and provide the log files.
	- **Check Windows Event Viewer.**

# 15. Repeat Orders

This list for reorders is valid for the time the document has been published. Deviations afterwards are possible.

For reorders of spare parts use the enclosed packing list. Contact the Technical Support in case there are any questions on spare parts or accessories.

Further information on spare parts and accessories can be found online: [www.knauer.net](http://www.knauer.net) Further information

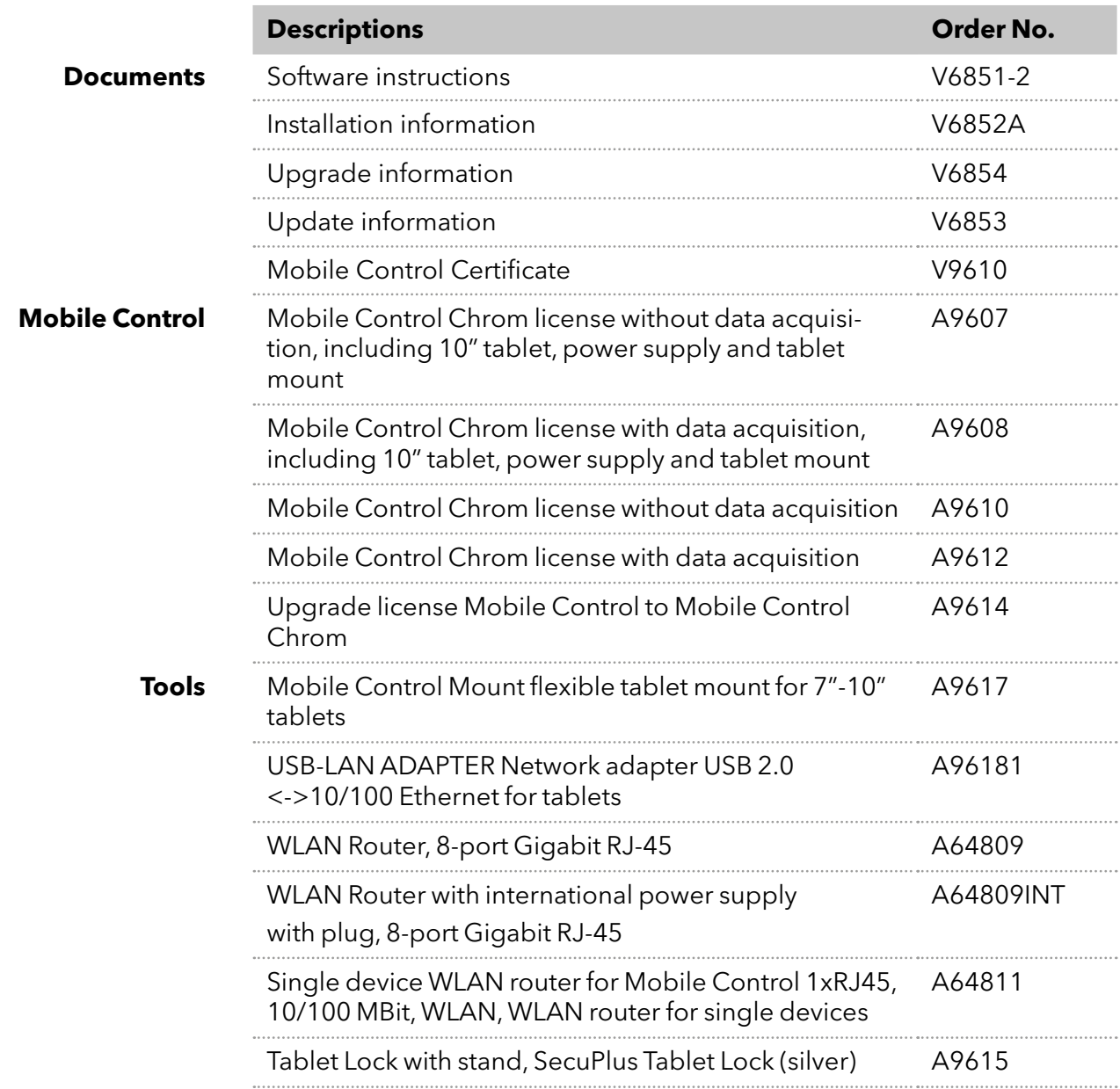

# APPENDIX A Configuration of flow and pressure

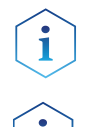

Note: Please read the corresponding technical documentation for handling and safety reasons.

When a constant system pressure is necessary, the pumps P2.1L and P6.1L can be set to isobar / constant pressure mode. The isobar (P2.1L) and constant pressure (P6.1L) modes were developed under standard HPLC conditions with standard system components. The parameters for pressure control are stored in the pump's firmware and cannot be modified by the user.

With the actual version of mobile control it is possible to obtain a constant pressure by varying the flowrate. What's new?

## A 1.1 Minimum flow rate and maximum flow rate

Time out

The default time out is 30 s. If the pump does not reach the target pressure it will stop after the time out period and a message appears.

## Minimum flow rate

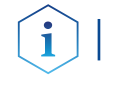

Note: If you are not familiar with the system, do not change the parameters.

## **NOTICE**

## **Device defect**

When flow rate decreases below the minimum value, the following error message is displayed: Unable to attain min. flow setpoint

The software program stops, but the pump is continuing to work.

 $\rightarrow$  For safety reasons, stop the pump manually.

## Target pressure

Pressure which should be reached. Set this parameter to the required pressure

## **NOTICE**

## **Device defect**

When the pressure falls below/exceeds the target pressure, the following error message is displayed: Unable to attain pressure setpoint.

The software program stops, but the pump is continuing to work.

 $\rightarrow$  For safety reasons, stop the pump manually.

## Minimum pressure  $\bm{{\mathsf{p}}}_{\textsf{min}}$  and maximum pressure  $\bm{{\mathsf{p}}}_{\textsf{max}}$

Max. pressure is preset in accordance to  $p_{\text{max}}$  of the pump head. When  $p_{\text{max}}$ is reached, the pump stops automatically (safety function). Min. pressure is preset. When  $p_{min}$  is not reached, the pump stops after approx. 30 s.

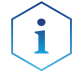

Practical tip: If your column is very sensitive to pressure increase, you can lower the preset  $p_{max}$ 

## A 1.2 Configuration

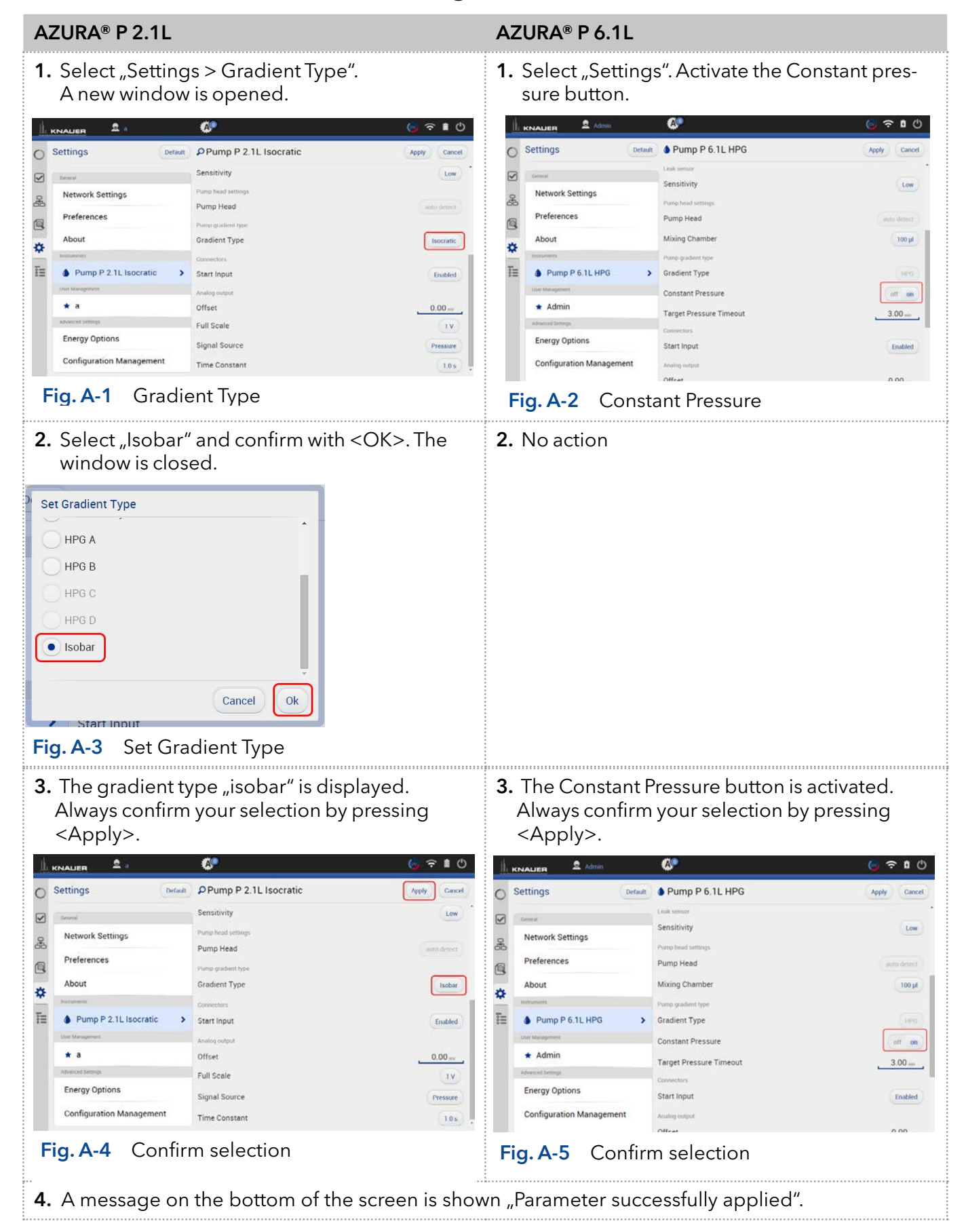

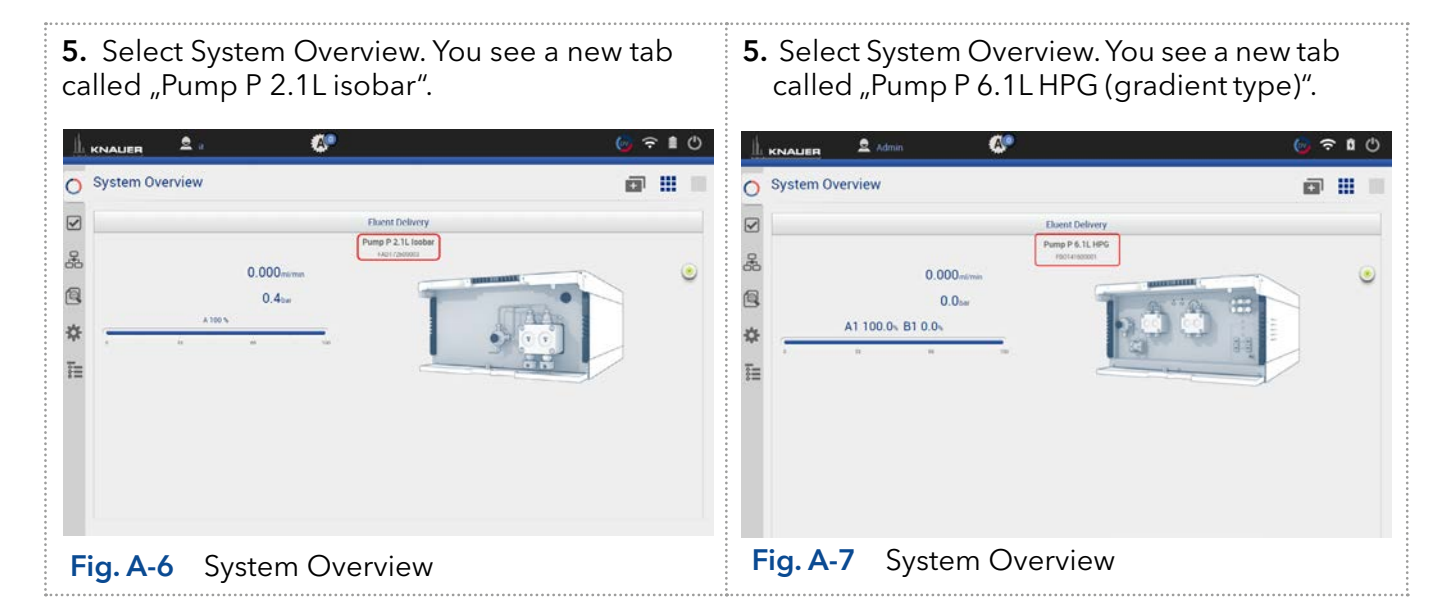

#### Next steps

Set the required parameters.

There are two different possibilities, explained in the next chapters (please refer to chap. [A1.2.1](#page-125-0) or chap. [A1.2.2\)](#page-126-0).

## <span id="page-125-0"></span>A1.2.1 Direct control

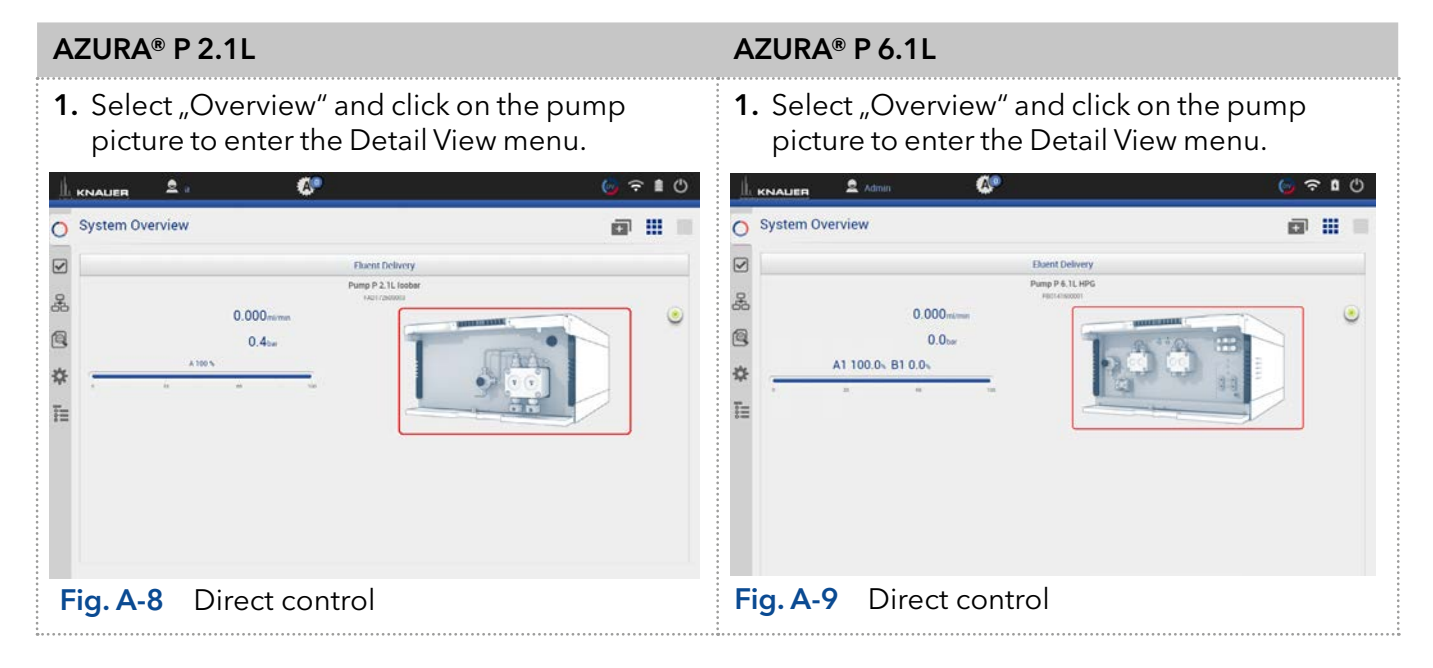

Configuration of flow and pressure 121

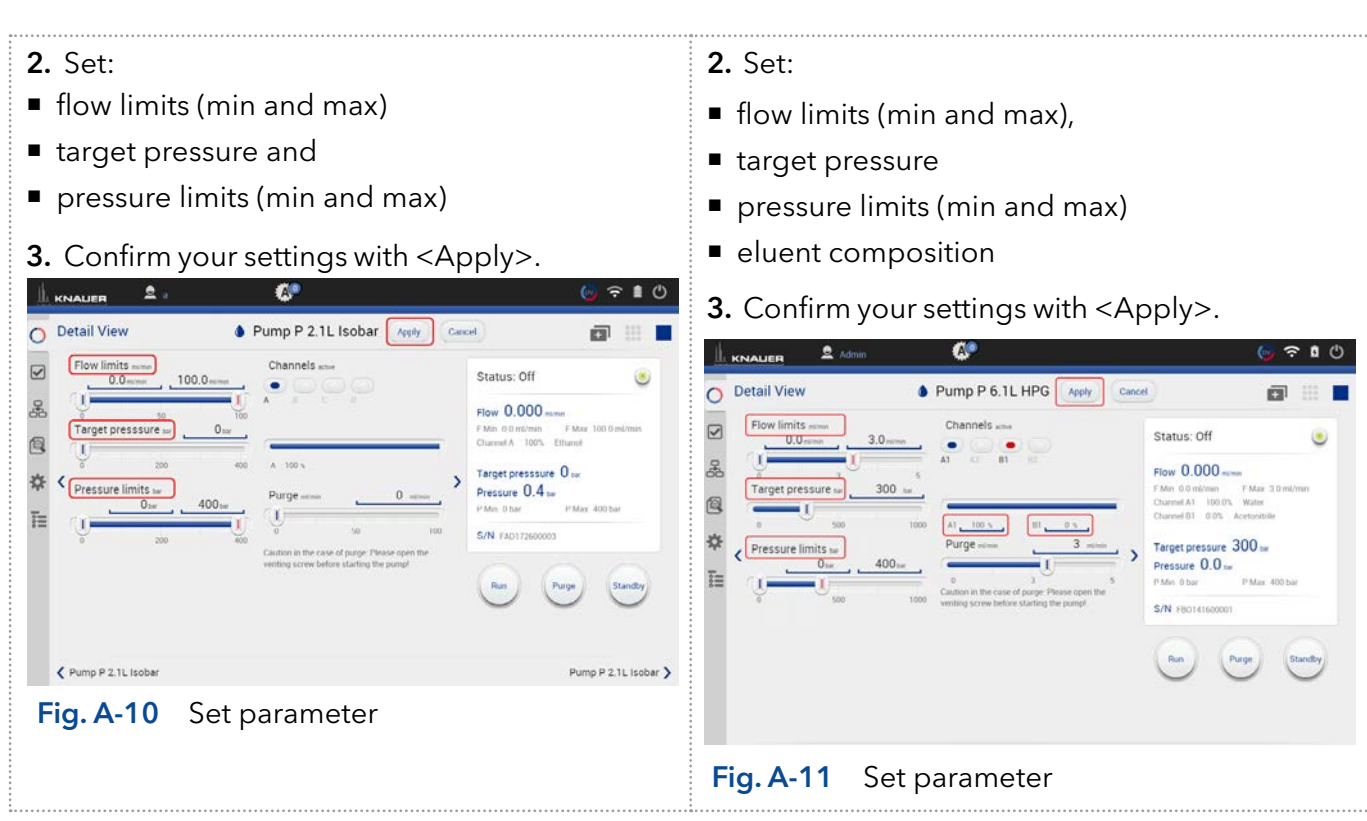

4. The pumps start with selected configuration.

 $\mathbf{i}$ 

Practical tip: In this method you cannot monitor pressure and flow. Use the program sequence to monitor pressure and flow (explained below).

## <span id="page-126-0"></span>A1.2.2 Control via program sequence

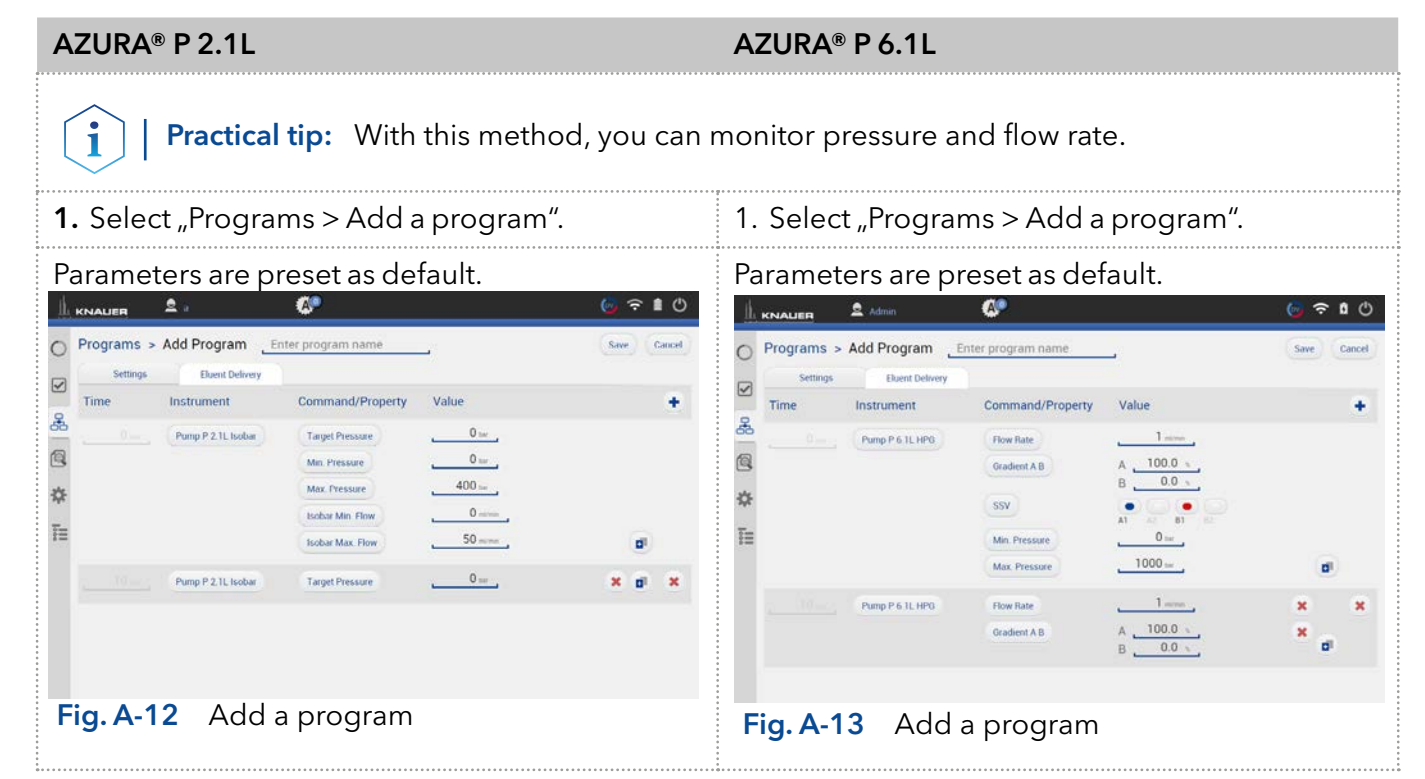

# **Science Together**

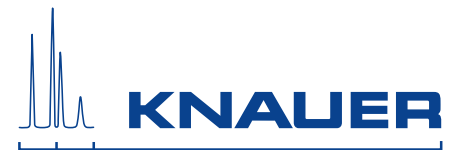

Latest KNAUER instructions online: <https://www.knauer.net/en/Support/User-manuals>

> Wissenso Hegauer Weg 38 14163 Berlin

Fax: E-M Interne +49 30 809727-0 info@knauer.net www.knauer.net

© KNAUER 2019